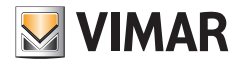

Manuale installatore

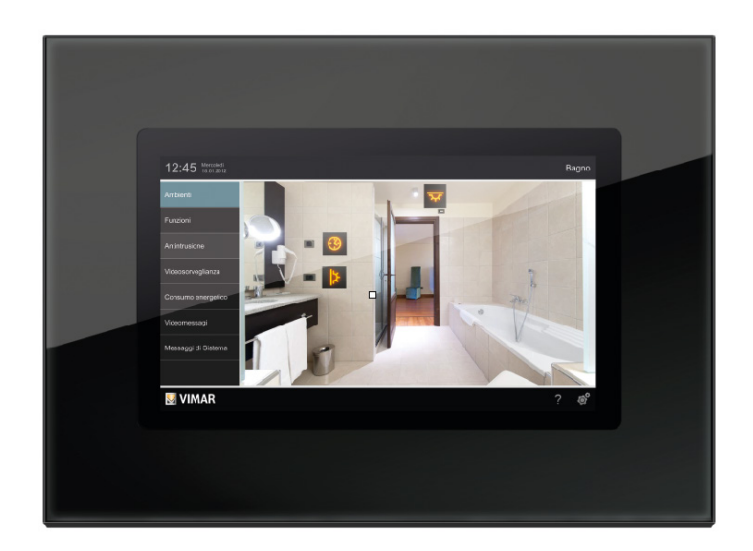

Eikon Evo 21553.2 Multimedia video touch screen 10in IP.

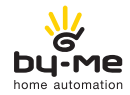

HOME AUTOMATION

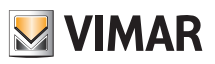

### Indice

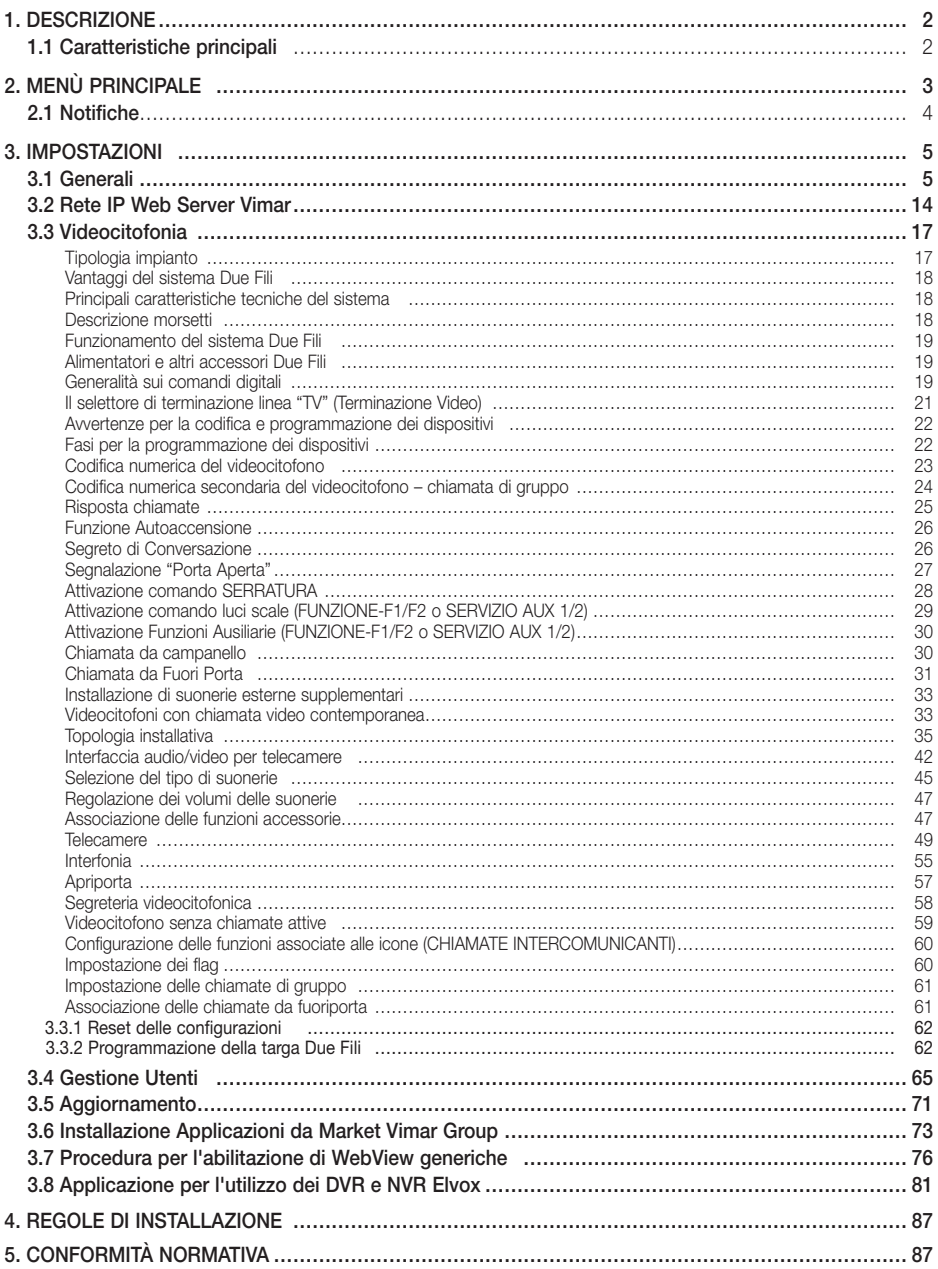

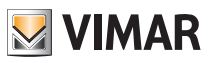

# Descrizione

### 1. DESCRIZIONE

In un impianto di automazione By-me nel quale è installato il web server, il multimedia video touch screen consente il comando completo di luci, tapparelle, clima, diffusione sonora, scenari, programmi eventi, controllo carichi, gestione dei consumi di energia (Energy Guard) e sistema antintrusione.

Il multimedia video touch screen inoltre, può essere utilizzato come videocitofono e gestisce tutte le funzioni dell'impianto videocitofonico Due Fili (visualizzazione immagini da targa e da telecamere, comunicazione vocale con posto esterno, citofoni e pulsanti di chiamata, apertura elettroserratura, ecc.).

Il collegamento con il web server permette di supervisionare e comandare l'intero impianto domotico (automazione, antintrusione e videocitofonia), mentre una serie di applicazioni specifiche permette di accedere a determinate informazioni da internet (previsioni meteo, news, feed RSS, webradio), visualizzare video o foto tramite le porte USB e SD, ascoltare musica tramite la funzione di lettore (mp3) scrivere promemoria e associarli ad una segnalazione acustica di scadenza (data e ora), realizzare note di testo, vocali e grafiche con veri e propri disegni grazie alla funzione "lavagna".

ATTENZIONE: Per i soli comandi da incasso (artt. 01480, 01481, 01482, 01485, 01486 e 01487) è disponibile la funzione di pressione breve/lunga che consente di modificare dinamicamente il comportamento dell'attuatore temporizzato (da monostabile temporizzato a bistabile o viceversa) configurato nello stesso gruppo.

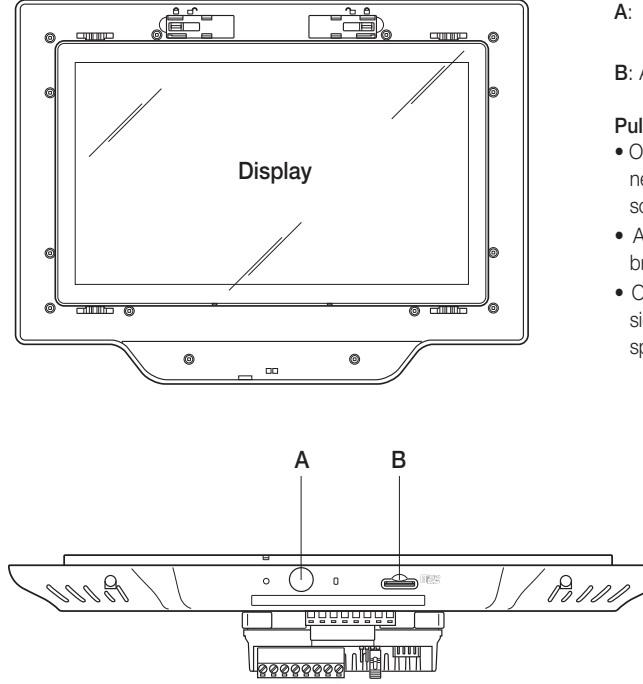

### 1.1 Caratteristiche principali.

- A: Pulsante ON/OFF e visualizzazione menù contestuale
- **B:** Alloggiamento scheda SDHC

#### Pulsante ON/OFF:

- ON: a dispositivo spento, una pressione di circa 2 s accende il videotouch screen.
- A dispositivo acceso, una pressione breve visualizza il menù contestuale.
- OFF: a dispositivo acceso, una pressione di circa 8 s visualizza l'icona di spegnimento.

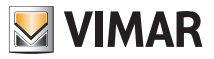

# Menù principale

### 2. MENU' PRINCIPALE

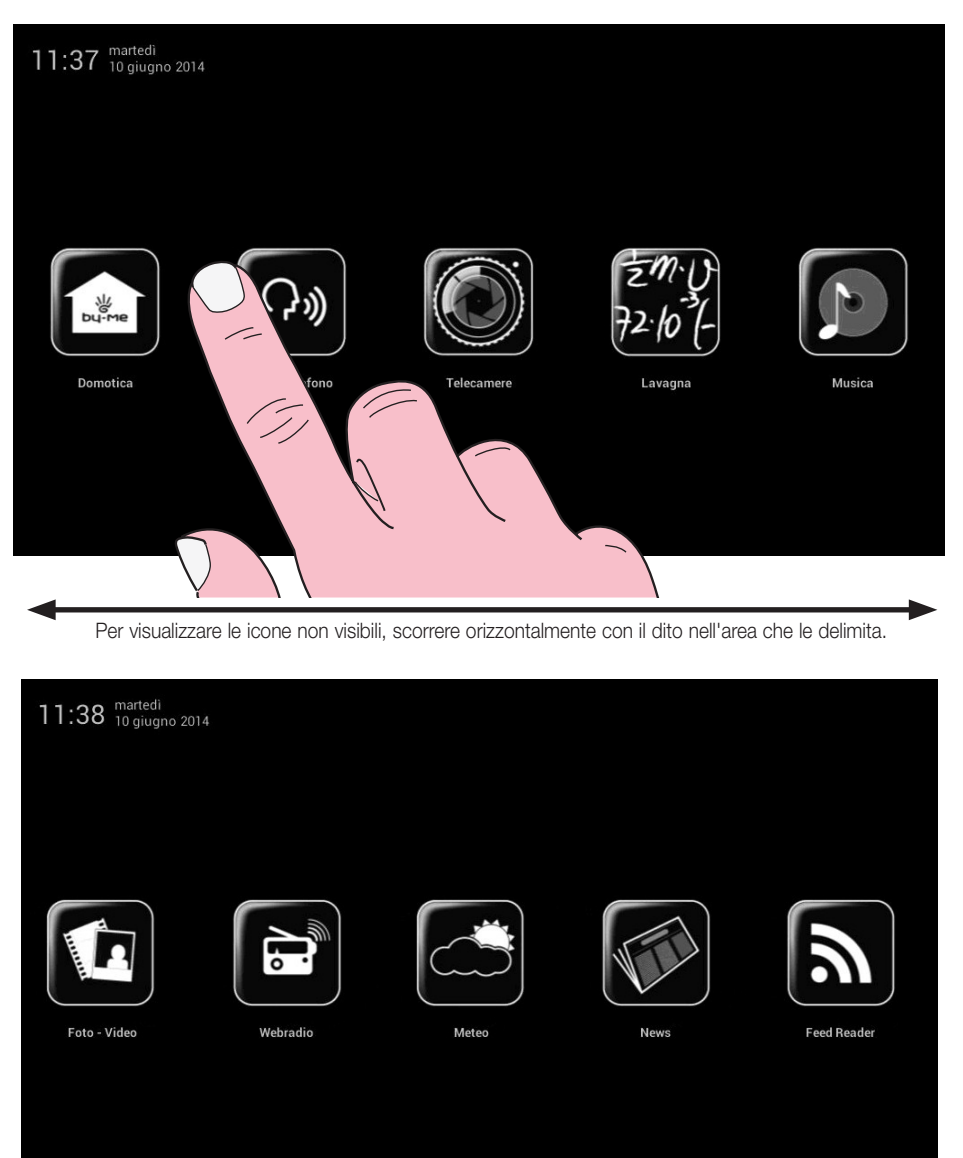

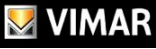

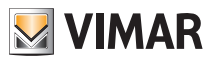

# Menù principale

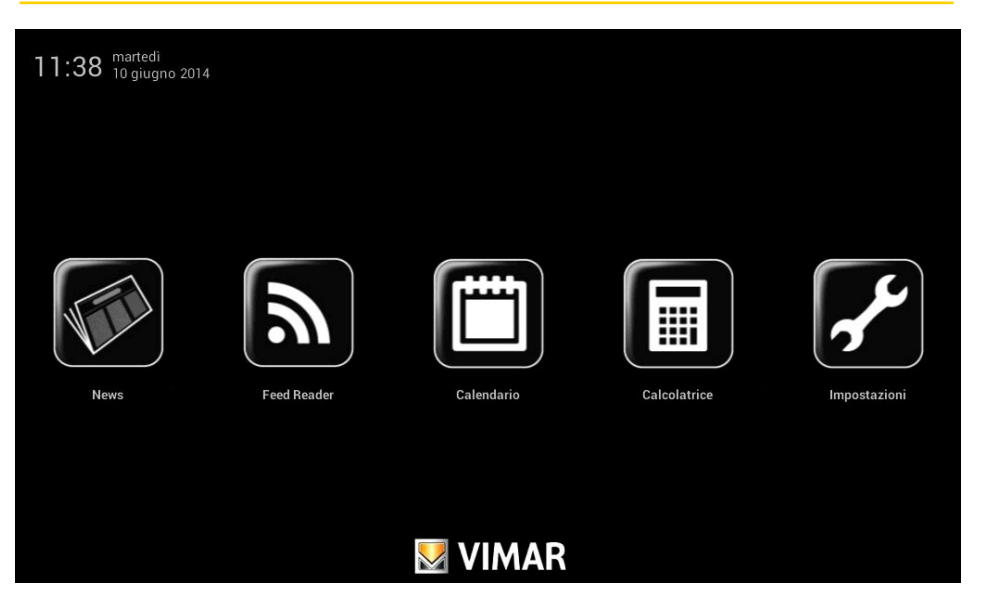

IMPORTANTE: Le password di default sono le seguenti:

- password Amministratore: admin
- password Installatore: inst

Per tutti i dettagli relativi alla gestione degli utenti (Amministratore, Installatore, ecc.) e alle funzioni associate si veda il cap.3.4 a pag. 65.

#### 2.1 Notifiche.

In caso di particolari impostazioni o eventi (ad esempio chiamata videocitofonica, tacitazione suoneria, ecc.) il multimedia video touch screen visualizzerà i seguenti avvisi di notifica:

- Utente assente (o segreteria Videocitofonica evoluta attiva)
- : Esclusione suoneria
- **B**: Segnalazione "porta aperta"
- SD card non presente
- SD card inserita 51-75%
- SD card inserita 76-100%
- Spazio esaurito su SD Card. Funzione di salvataggio chiamate disabilitata
	- Segnalazione per "chiamata persa" (Videocitofonia) e "nuova nota" (Lavagna)

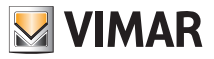

### Impostazioni

### 3. IMPOSTAZIONI

Dal menù principale, toccando l'icona si accede al menù Impostazioni.

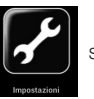

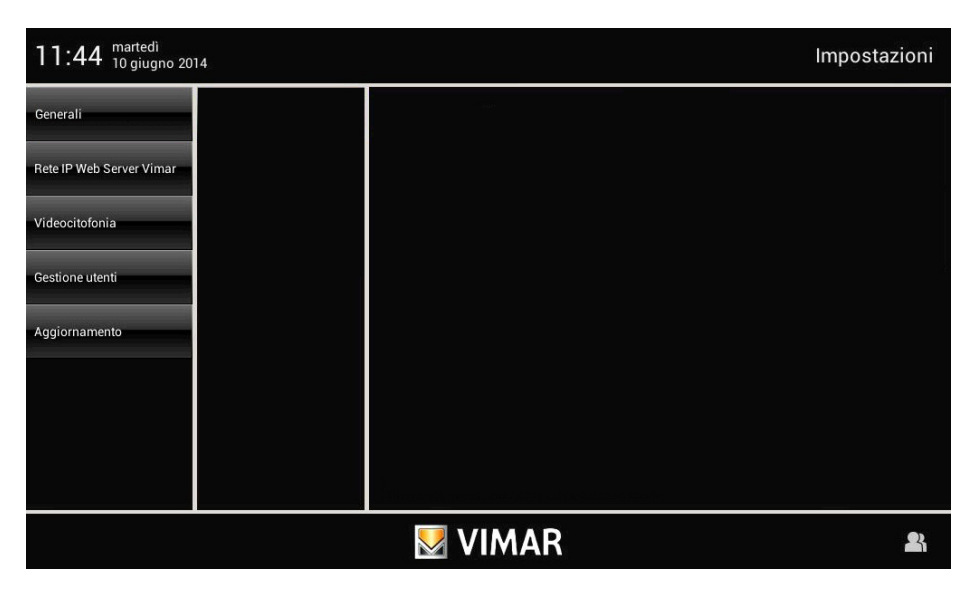

#### 3.1 Generali.

Una volta effettuato l'accesso come utente Amministratore (A) o Installatore (I), toccando l'icona

Generali

sono disponibili le seguenti opzioni:

- Info Sistema;
- Data e Ora;
- Lingua e Unità di misura;
- Risparmio Energetico;
- Audio;
- Log.

IMPORTANTE: Nei paragrafi seguenti verranno utilizzate le diciture A e/o I per indicare che le funzioni descritte sono gestibili dall'utente Amministratore e/o Installatore rispettivamente.

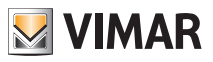

#### • Info Sistema (A e I)

Toccando l'icona Info Sistema si visualizzano la realase software, gli indirizzi MAC e IP, il serial number e le principali caratteristiche del multimedia video touch screen.

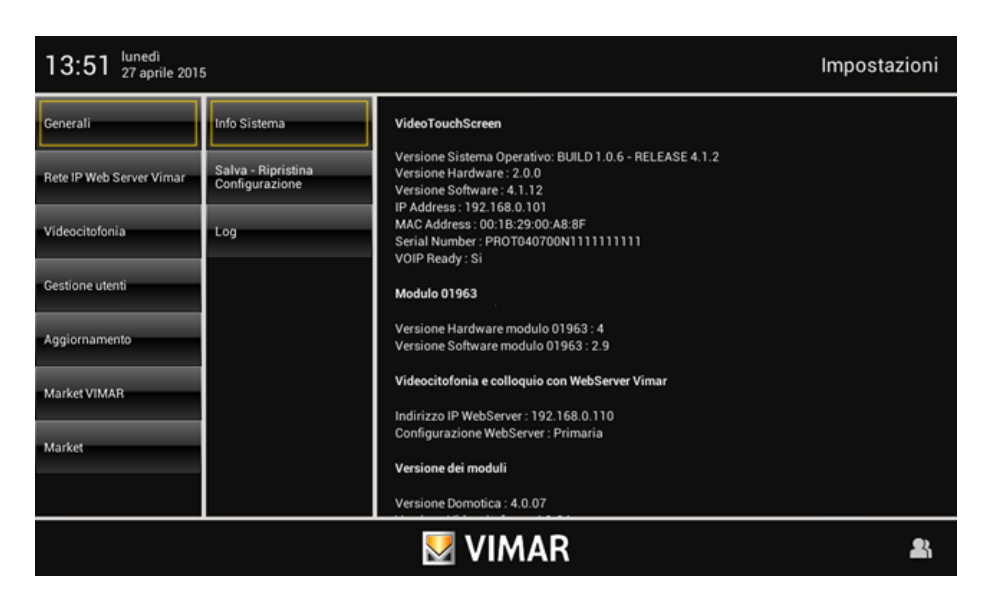

#### • Data e Ora (A)

Toccando l'icona **Data e Ora della possibile effettuare la regolazione dell'ora e della data visualizzata.** 

Toccando le relative icone sarà possibile selezionare la modalità "Automatica" (che utilizza il collegamento internet) o "Manuale", per la visualizzazione dell'ora in AM/PM o 24h, il fuso orario e impostare la data corrente.

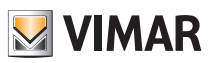

Automatico:

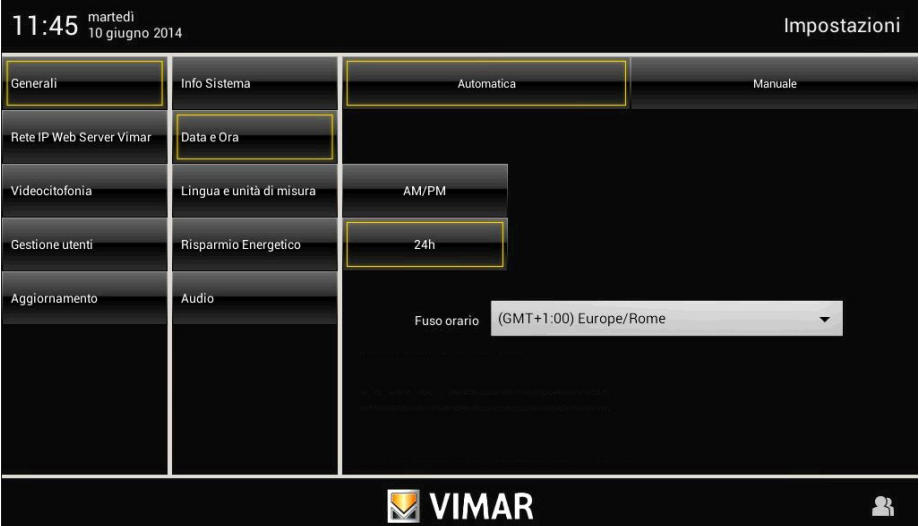

#### Manuale:

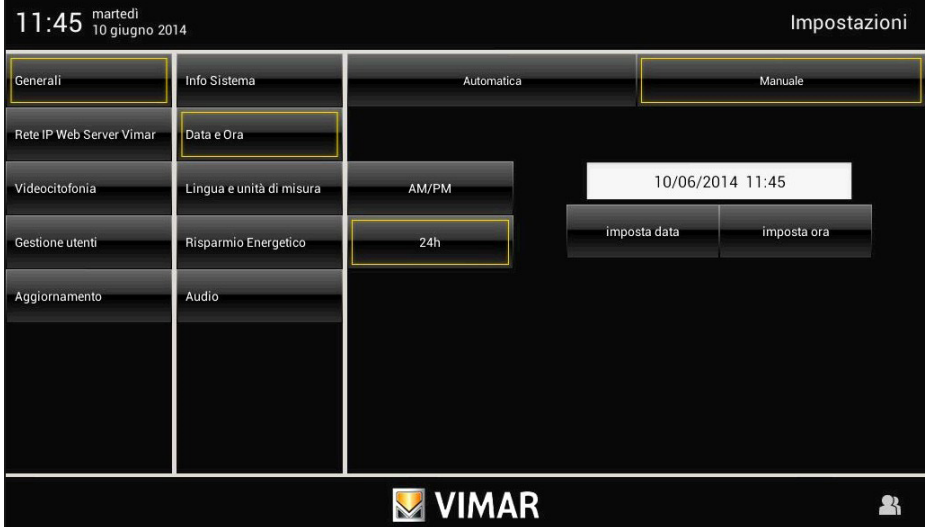

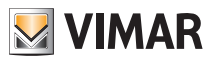

### • Lingua e Unità di misura (A)

Toccando l'icona è possibile selezionare la lingua e l'unità di misura utilizzata dall'applicazione Meteo.

Toccare il menù a tendina in corrisponcdenza di "Lingua" e selezionare quella desiderata.

Toccare l'icona corrispondente all'unità di misura della temperatua °C oppure °F per impostare quella desiderata.

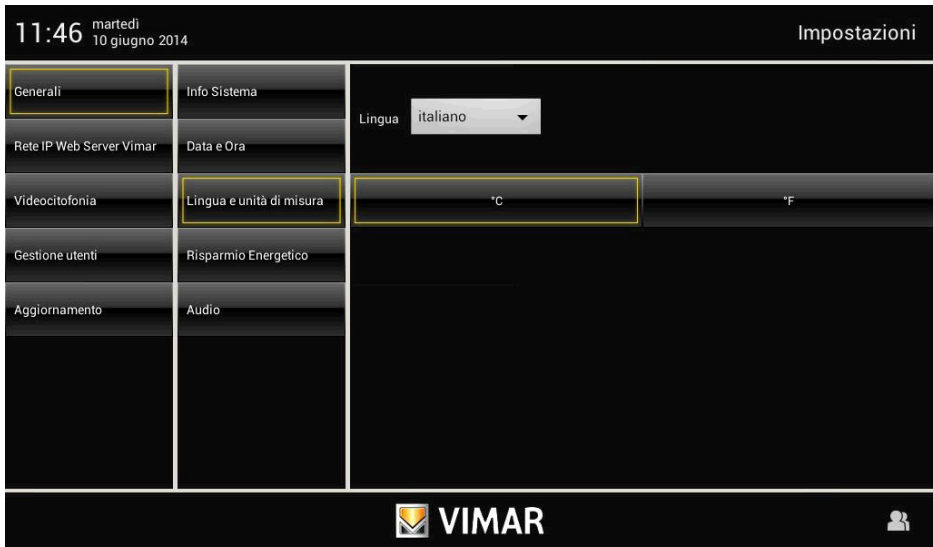

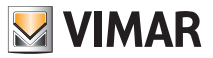

#### • Risparmio Energetico

Toccando l'icona Risparmio Enrgetico si accede alla videata che consente di impostare notifiche, screen saver e regolazioni di luiminosità del multimedia video touch screen.

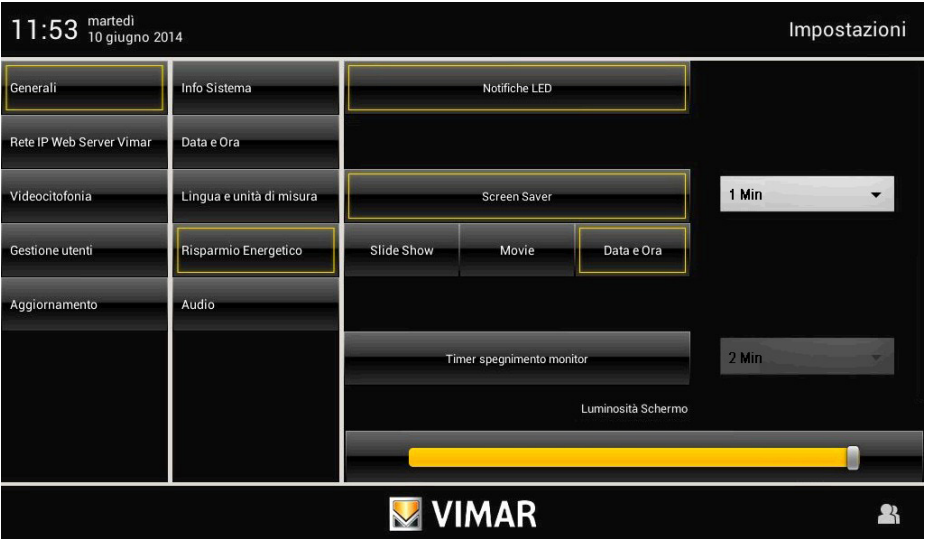

Toccando le icone dedicate è possibile attivare lo spegnimento del display e lo screen saver impostandone la tipologia e il relativo time out.

- consente di selezionare una cartella di immagini presenti nella SD card;
- consente di selezionare un filmato presente nella SD card;
- consente di visualizzare giorno, data e ora corrente.

Mediante il menù a tendina si imposta il timeout al termine del quale verrà avviato lo screen saver.

Mediante il menù a tendina a fianco dell'icona "Timer spegnimento monitor" si imposta il timeout al termine del quale il display si spegnerà.

La schermata inoltre, presenta anche due controlli per la regolazione dell'intensità luminosa del display durante l'utilizzo normale e in stato di screen saver.

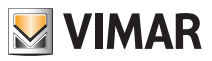

#### • Speakers e Line Out

Attraverso questa videata è possibile controllare la destinazione del segnale audio del multimedia video touch screen.

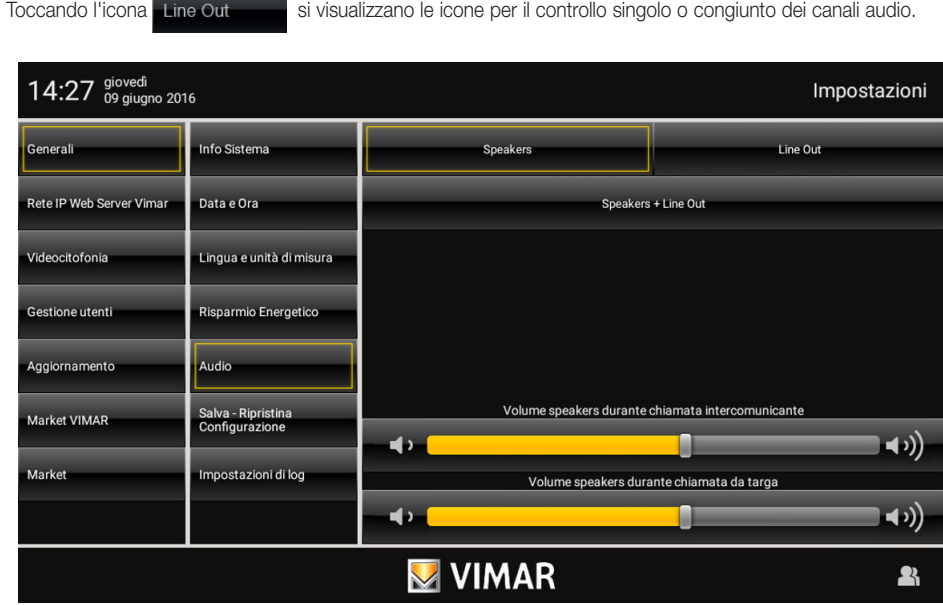

Per regolare il volume di default degli speacker durante la chiamata videocitofonica o durante la chiamata intercomunicante, toccare il cursore della barra di scorrimento e spostarlo a sinistra o a destra a seconda del volume desiderato (il livello viene evideziato dall'illuminazione della barra).

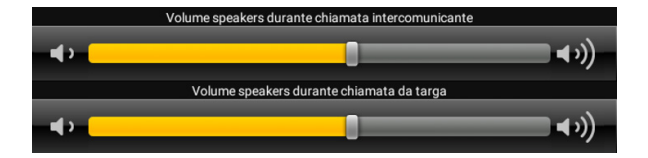

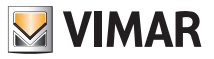

#### • Configurazione Salva - Ripristina (I)

Toccando l'icona configurazione si accede alla videata che consente di salvare la configurazione effettuata o di

ripristinare quella precedente alle modifiche.

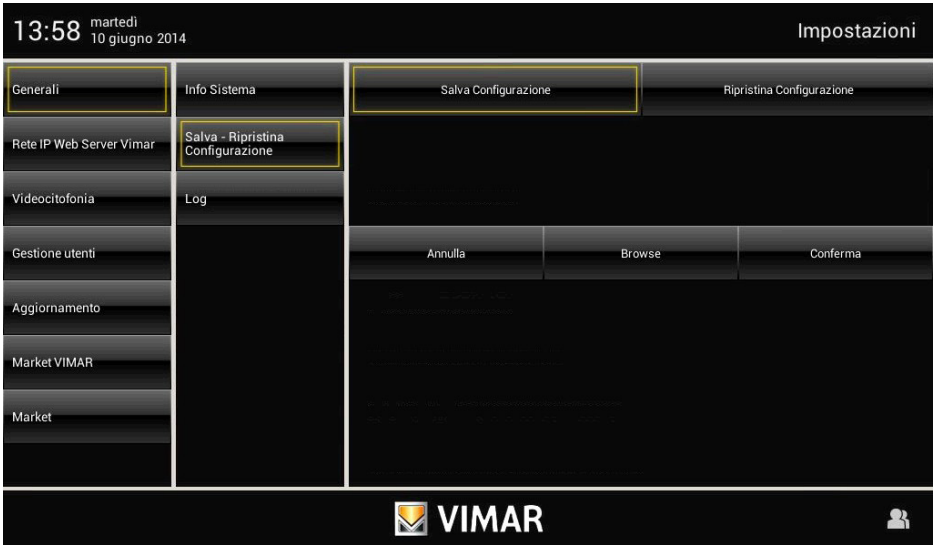

Toccare quindi l'icona Salva configurazione oppure Ripristina configurazione per effettuare l'operazione desiderata.

Quando si effettua il salvataggio della configurazione viene visualizzato un popup che consente di selezionare dove effettuare il salvataggio.

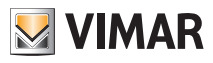

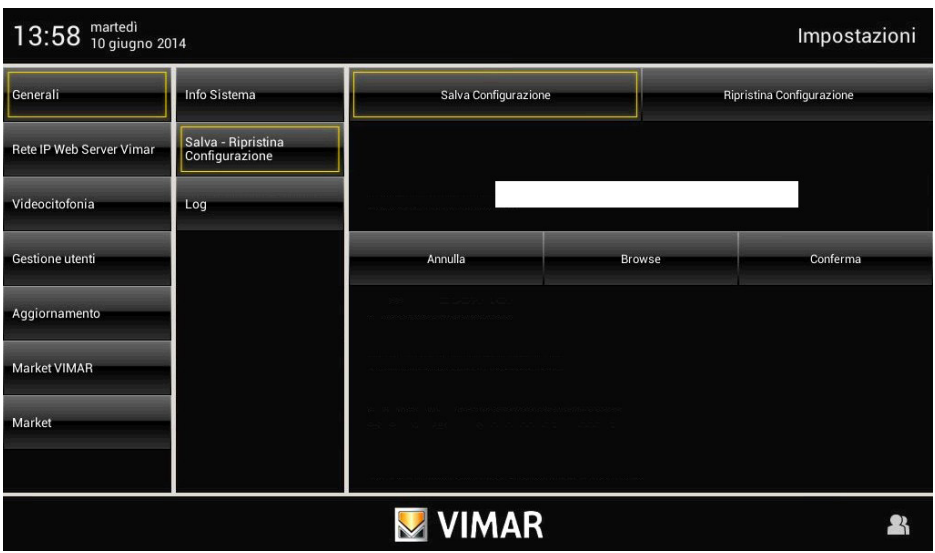

Toccare conferma per confermare il salvataggio effettuato.

Al termine della fase di salvataggio, all'interno della microSD card, saranno presenti due file in formato xml.

Al momento del ripristino è necessario scegliere uno dei due file a seconda dell'operazione che si desidera effettuare:

- per il ripristino configurazione sullo stesso dispositivo selezionare il file con la stringa bkp contenuta all'interno del nome;
- per la clonazione della configurazione su altri dispositivi selezionare il file con la stringa dist contenuta all'interno del nome.

IMPORTANTE: le azioni di backup e ripristino devono essere effettuate sempre e soltanto tra dispositivi che abbiamo le stesse versioni software degli applicativi Vimar.

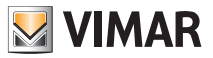

#### • Log (I)

La schermata di Log, utile per operazioni di diagnostica, permette all'installatore di abilitare la registrazione su file delle seguenti tre tipologie di eventi:

- Video Entryphone: eventi videocitofonici;
- Bootlog: accensioni, spegnimenti e riavvii del device;
- System Log: eventi generici del sistema operativo.

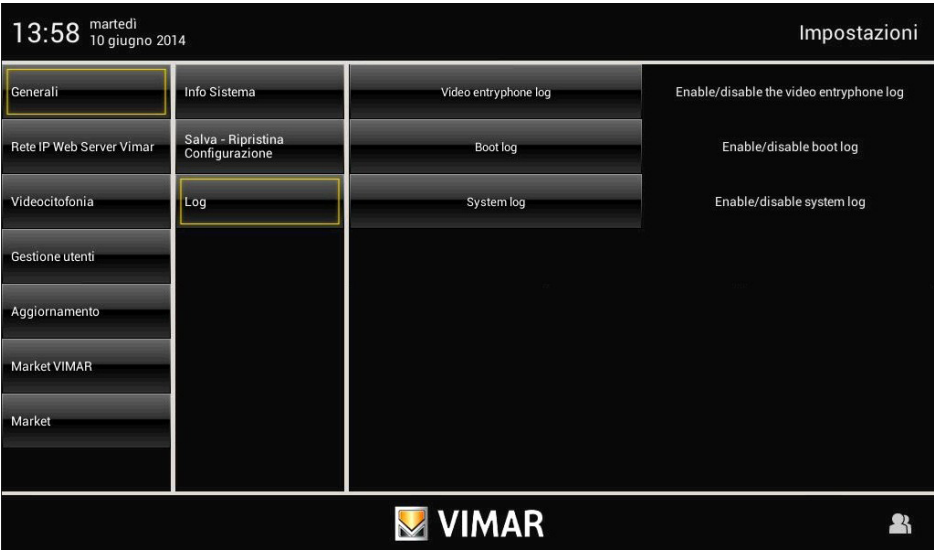

Per registrare gli eventi di cui sopra, è necessario inserire nell'apposito vano una SD Card con almeno 30MB di memoria liberi.

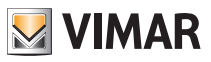

### Rete IP Web Server Vimar

### 3.2 RETE IP WEB SERVER VIMAR (I).

#### • Configurazione Parametri rete IP

La schermata permette di inserire o modificare le impostazioni di rete, conoscere lo stato della connessione, disabilitare la scheda ethernet o portare il dispositivo in modalità Offline nelle installazioni dove non è disponibile il collegamento esterno alla rete internet.

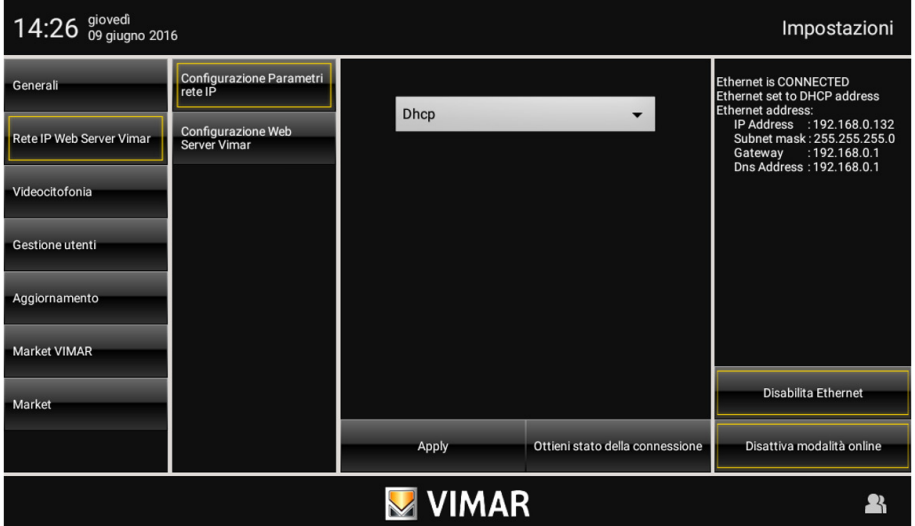

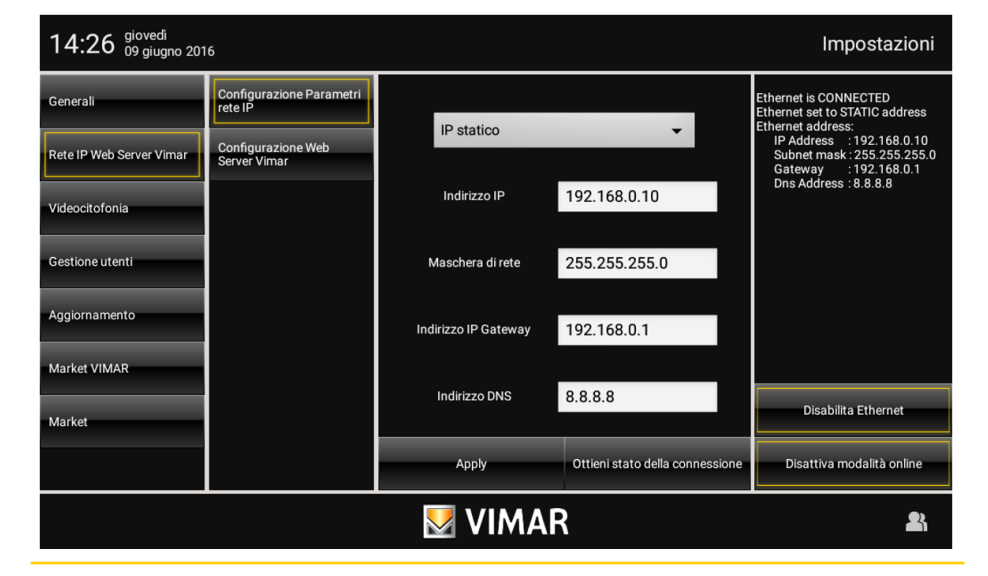

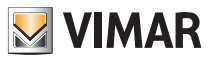

### Rete IP Web Server Vimar

L'assegnazione dei parametri di rete può essere effettuata automaticamente da un router abilitato alla funzione DHCP oppure inserendo manualmente gli indirizzi da associare.

Nel caso in cui si scelga di non utilizzare la funzione DHCP, per un corretto funzionamento con la rete internet esterna è obbligatorio impostare, oltre all'indirizzo IP statico del dispositivo, la maschera di rete e l'indirizzo IP del gateway/router, anche un server DNS a cui fare riferimento per la connessione (se non si ha a disposizione uno specifico indirizzo IP, inserire 8.8.8.8 oppure lo stesso indirizzo IP del gateway/router).

Una volta terminata la compilazione di tutti i campi confermare toccando il tasto **... Apply** 

Il tasto **Ottieni stato della connessione** permette di conoscere in ogni momento l'effettivo collegamento alla rete locale, la modalità e gli indirizzi utilizzati.

Il tasto **Disabilita Ethernet** va utilizzato solo in caso di malfunzionamenti di rete o in configurazioni particolari per disabilitare e riabilitare l'interfaccia.

Il tasto Disattiva/Attiva modalità Online identifica, in modalità "Online", la facoltà del videocitofono di connettersi o meno con la rete internet esterna.

Se questa funzione viene disabilitata, il videocitofono nasconde dal menù principale le icone che fanno riferimento a funzioni che implicano lo scaricamento di contenuti da internet (ad esempio News e Meteo); esso inoltre, interrompe la ricerca in background degli aggiornamenti software prevista con cadenza giornaliera.

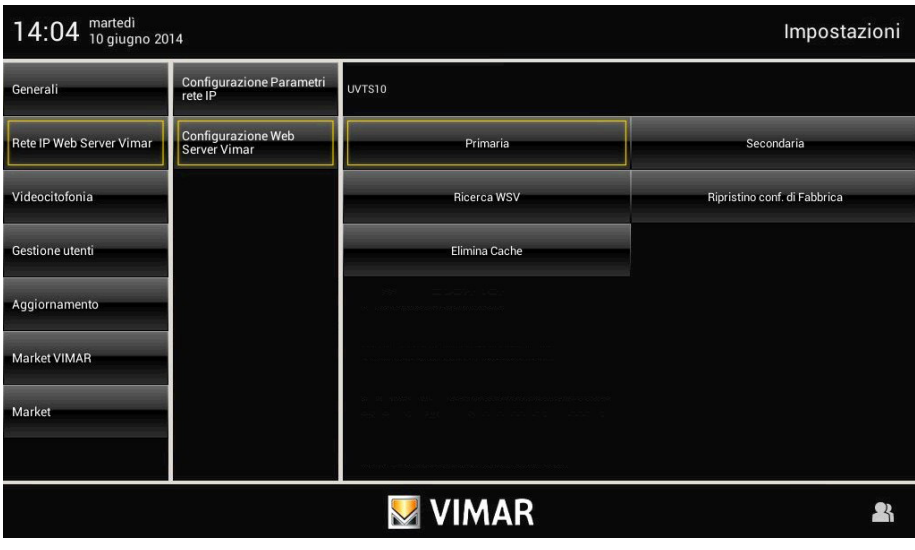

#### • Configurazione Web Server Vimar

Mediante l'icona - Ricerca WSV si procede alla ricerca e all'associazione automatica del Web Server 01945-01946 con il multimedia video touch screen; due popup in successione e la visualizzazione di un indirizzo IP nella pagina confermano l'avvenuta associazione tra i due dispositivi.

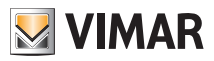

### Rete IP Web Server Vimar

La distinzione tra associazione "Primaria" e "Secondaria" è necessaria negli impianti in cui sono presenti più Multimedia Video touchscreen.

Il Multimedia Video Touchscreen che viene associato come primario sarà l'unico dell'impianto abilitato alla condivisione dei video relativi alle chiamate videocitofoniche perse ora visualizzabili anche da Web Server 01945-01946 da browser su PC; ovviamente un solo Multimedia Video Touchscreen deve essere associato come primario mentre tutti gli altri come secondari.

Negli impianti in cui è presente un solo Multimedia Video touchscreen questo deve essere associato sempre come primario.

E' inoltre presente anche un tasto che consente il ripristino ai dati di fabbrica ossia la disassociazione del Multimedia Video touchscreen dal Web Server 01945-01946 e l'inibizione del comando domotica dal Menù principale.

Il tasto "Elimina Cache", che va a ripulire la memoria dell'applicazione "Domotica", diventa necessario dopo un aggiornamento firmware del Web Server 01945-01946 oppure in caso di problematiche nel corso della visualizzazione degli elementi grafici all'apertura o durante l'utilizzo dell'applicazione "Domotica".

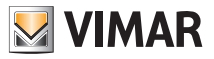

### 3.3 VIDEOCITOFONIA.

Il multimedia video touch screen 21553.2, oltre a consentire la gestione del sistema di automazione e antintrusione, può anche essere utilizzato come videocitofono vivavoce da incasso.

Il modulo videocitofonico presente nel dispositivo infatti, non è altro che un'interfaccia audio-video attraverso la quale è possibile far interagire fonia e immagini; il multimedia video touch screen è provvisto di modulo videocitofonico 2 Fili 01963 che consente la comunicazione del videocitofono con gli altri apparecchi dell'impianto (alimentatore, elettroserratura, separatore, ecc.).

Ovviamente, il Multimedia Video Touch screen, permette di gestire completamente tutte le funzioni configurate nell'impianto.

### Tipologia impianto.

Il multimedia video touch screen può essere utilizzato esclusivamente su impianti videocitofonici di tipo digitale Due Fili; si dovranno quindi utilizzare esclusivamente alimentatori appartenenti alla gamma Due Fili (per le caratteristiche consultare i relativi manuali).

Per realizzare la funzione audio e video la tipologia di connessione, sia verso il montante sia verso il posto esterno, è realizzata con cavo bus a "2 fili non polarizzati".

Il sistema Due Fili consente di realizzare tipologie di impianti nei quali l'identificazione dei dispositivi e dei comandi è di tipo digitale.

A seconda della configurazione dell'impianto, ognuno dei dispositivi collegati è caratterizzato da un codice numerico compreso tra 1 e 200 (il valore deve essere univoco) ed è in grado di ricevere e spedire dei pacchetti dati all'interno dei quali sono contenute tutte le informazioni relative alla gestione della comunicazione; ogni pacchetto dati è infatti costituito dall'identificativo del dispositivo di destinazione e dal comando che quest'ultimo deve effettuare. Tutte le operazioni di comando tipiche di un sistema videocitofonico quali, ad esempio, chiamata, apertura elettroserratura, accensione luci scale, ecc., sono quindi codificate.

La fonica per la comunicazione vocale e il segnale video per la visualizzazione delle immagini sono invece dei segnali che rimangono di tipo analogico.

Per quanto riguarda infine la tipologia dei cavi da utilizzare per il collegamento tra i componenti del sistema, sia verso il montante che verso il posto esterno, si consiglia di usare cavo bus bipolare twistato con sezione da 1 mm² art. 732H/100.

IMPORTANTE: Nel caso di impianti videocitofonici Due Fili dove siano presenti monitor 21550/20550/14550 abbinati al modulo 01963 e con la presenza di moduli domotici By-me 01960 (oppure centrali con videocitofono 01956), va applicato quanto segue:

- Il numero massimo di posti interni per montante o dopo separatore 692S, realizzabili con l' art. 21550/20550/14550 + 01960 + 01963, è pari a 4 (ossia massimo 4 sottosistemi domotici indipendenti collegati al montante dell'impianto Due Fili).

- Si possono collegare eventuali altri dispositivi Due Fili (art. 21553.2, 21554, 01955, 20557, 20577, 21550/20550/14550/+01963, ecc.) fino ad un massimo di 32 dispositivi totali per montante o dopo il separatore 692S.

In tutti i casi sopra elencati, qualora fosse necessario superare il limite massimo di dispositivi, è necessario procedere all'espansione dell'impianto utilizzando separatori 692S e relativi alimentatori creando isole galvaniche separate.

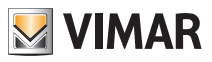

### Vantaggi del sistema Due Fili.

Il vantaggio più importante offerto dal sistema Due Fili, rispetto ad altri sistemi videocitofonici (analogico classico "8 fili + n" oppure digitali a bus multifilare DigiBus), è l'utilizzo per il cablaggio di tutto l'impianto di soli 2 conduttori, twistati e non polarizzati, sui quali sono convogliati i dati, il segnale audio, il segnale video e l'alimentazione necessaria ai dispositivi collegati. Grazie a questa caratteristica, il sistema si presta ad essere utilizzato in impianti del piccolo-medio residenziale, sia su impianti di complesso edilizio (fino ad un massimo di 200 posti interni) perché semplifica notevolmente le operazioni di cablaggio. Un altro vantaggio nell'utilizzo del sistema Due Fili è l'estrema flessibilità nel caso di un successivo ampliamento dell'impianto; è possibile infatti aggiungere nuovi posti interni appoggiandosi semplicemente al montante senza dover cablare ulteriori cavi verso l'alimentatore.

La gestione digitale di tutti i comandi (durata suoneria di chiamata, tipo suoneria, durata tempo chiamata, durata tempo risposta, accesso tramite password o chiave programmata, ecc.) permette infine di programmare tutti i parametri dei dispositivi secondo le diverse esigenze di ogni utilizzatore.

#### Principali caratteristiche tecniche del sistema.

- Tutti gli elementi del sistema sono collegati con bus a 2 fili twistati e non polarizzati
- Fino a 200 utenti complessivi, fra citofoni e videocitofoni
- Fino a 15 targhe, fra citofoniche e videocitofoniche
- Negli impianti video a colori deve essere utilizzato il cavo art. 732H/100 per una distanza massima di 75 m (per tutti i dettagli si consulti la documentazione tecnica)
- Fino a 16 colonne montanti indipendenti
- Fino a 16 funzioni ausiliarie nello stesso impianto
- Citofoni e videocitofoni con segreto di conversazione
- Intercomunicante audio tra tutti i citofoni e videocitofoni o tra gruppi di citofoni e videocitofoni
- Tono di chiamata differenziato per targa, fuoriporta e intercomunicante
- Possibilità di inserire suonerie supplementari in parallelo al citofono o videocitofono
- Indirizzamento multiplo della stessa chiamata (fino a 8 dispositivi)
- Chiamata di gruppo videocitofonica con accensione del solo capo gruppo (senza alimentatori supplementari) o con accensione contemporanea di tutti i videocitofoni del gruppo (con alimentatori supplementari)
- Programmazione semplice dei dispositivi per le funzioni base tramite targa e tasti dei dispositivi
- Programmazione evoluta dei dispositivi tramite personal computer (pc), interfaccia USB 02024 e software "SaveProg".

#### Descrizione morsetti.

Il connettore lato montante, attraverso il quale vengono effettuate tutte le connessioni dal e al videocitofono, è provvisto di 8 morsetti (ingressi e uscite) suddivisi secondo le funzioni descritte nella tabella che segue:

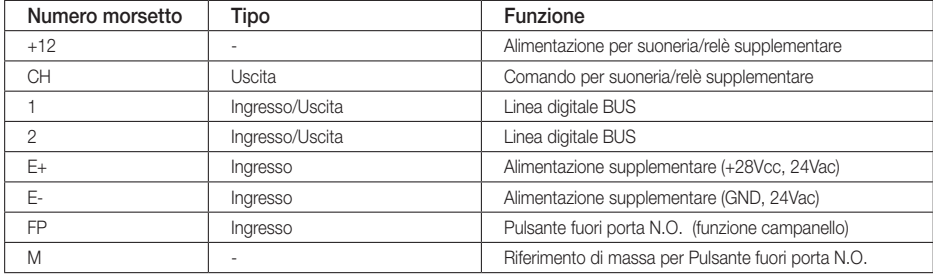

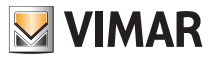

#### Funzionamento del sistema Due Fili.

Il sistema Due Fili consente la codifica digitale dei dispositivi e dei comandi che vengono inviati o che provengono dalla targa esterna; quest'ultima può essere considerata come il dispositivo MASTER (apparecchio principale che gestisce la comunicazione fra i dispositivi digitali presenti nell'impianto) mentre ogni altro singolo dispositivo digitale (incluse le targhe secondarie) può essere considerato come SLAVE (apparecchio secondario che viene pilotato/ comandato dal master).

La targa esterna quindi, è indispensabile per il funzionamento del sistema Due Fili e deve essere sempre installata nell'impianto; tutti i parametri di programmazione (tempo di chiamata, tipo suoneria, apertura elettroserratura, numeri di codifica dei posti interni, ecc.) vengono impostati e memorizzati (fino ad una successiva programmazione) nella targa esterna principale (memoria EEPROM).

Per la programmazione della targa e di tutti i parametri ad essa correlati si veda la relativa documentazione tecnica.

#### Alimentatori e altri accessori Due Fili.

Gli alimentatori e gli altri accessori che possono essere utilizzati per l'installazione del sistema sono tutti quelli della gamma Due Fili; in particolare sono consigliati i seguenti articoli:

- 6922 (alimentatore videocitofonico di base)
- 6923 (alimentatore supplementare per targhe e monitor in parallelo)<br>• 6582 (alimentatore per telecamere supplementari e fuori porta video
- (alimentatore per telecamere supplementari e fuori porta video)
- 692S (separatore per la suddivisione di aree di conversazione, reti intercomunicanti e targhe fuori porta
- 692C (concentratore per il collegamento fino a 4 targhe di cui una almeno videocitofonica)
- 69AM (modulo interfaccia audio/video per telecamera esterna)
- 69AM/4 (modulo espansione per 4 telecamere con ingresso audio da collegare al 69AM)
- 692D/2 (distributore video attivo al piano per l'adattamento di impedenza del segnale video)
- 69RH (relè digitale con 2 contatti indipendenti e carico massimo di 3A 230V per contatto)

Per quanto riguarda tutte le caratteristiche tecniche (tensione di alimentazione, corrente erogata, assorbimenti, descrizione morsetti, ecc.) dei dispositivi di cui sopra si vedano i relativi fogli istruzione.

#### Generalità sui comandi digitali.

I comandi digitali sono dei pacchetti dati che possono essere spediti da/a ogni dispositivo digitale e contengono le informazioni/istruzioni che consentono di attivare una particolare funzione (chiamata video, chiamata intercomunicante, apertura serratura, accensione luci scale, attivazione funzione ausiliaria, ecc.). Il comando si compone principalmente di 3 campi significativi: < destinatario – codice comando – mittente >. Un esempio di codifica esadecimale di un comando è la seguente:

 $<$  01 – 0E – FE  $>$  = SERRATURA

che rappresenta il comando di apertura serratura della targa principale inviato dal dispositivo n°.1. Tipicamente, nel sistema Due Fili, i comandi principali videocitofonici sono i seguenti:

- comando SERRATURA
- comando FUNZIONE F1
- comando FUNZIONE F2
- comando SERVIZIO AUX 1
- comando SERVIZIO AUX 2

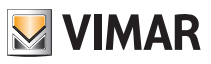

Tali comandi pilotano attuatori che sono presenti nelle targhe o in appositi relè digitali ausiliari da predisporre; nel caso dei comandi principali sopra elencati (e in riferimento alla targa Due Fili art. 122..) gli attuatori sono i seguenti:

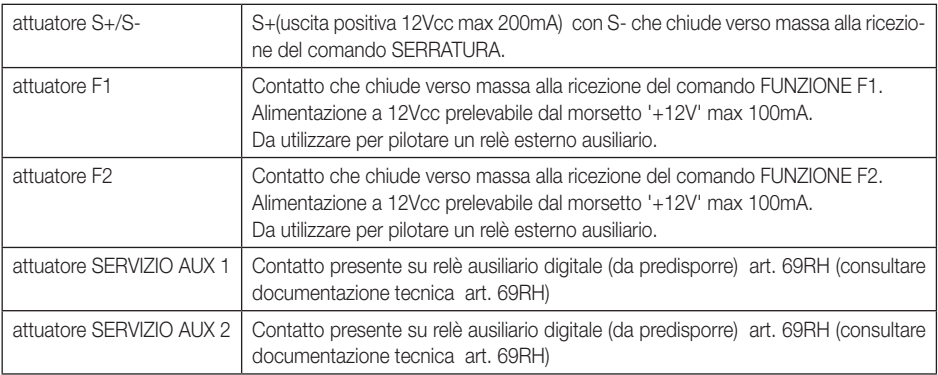

NOTA: sono presenti fino ad un massimo di 16 SERVIZI AUX nel sistema.

Ogni singolo comando viene spedito toccando l'icona (associata al comando stesso) presente nel display del videocitofono. Altri comandi possono essere associati e programmati a piacimento attraverso attraverso pc, interfaccia USB 02024 e software "SaveProg".

Quando viene utilizzato come videocitofono, la funzione principale del multimedia video touch screen è quella di individuare, mediante comunicazione e visualizzazione sui canali audio e video, coloro che richiedono l'accesso all'unità abitativa tramite il posto esterno ed effettuare o meno l'apertura dell'elettroserratura del cancello o della porta.

Il dispositivo consente inoltre di realizzare altre funzioni aggiuntive che sono:

- attivazione luci scale;
- autoaccensione del posto esterno;
- ulteriore funzione/i ausiliaria/e (a seconda della configurazione dei pulsanti);
- chiamate intercomunicanti verso altri citofoni o videocitofoni.

Tutte le funzioni del videocitofono vengono abilitate toccando le icone dedicate.

Gli stati di funzionamento principali del videocitofono sono i seguenti:

- Con display ACCESO.
- Con display SPENTO.

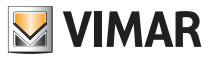

### Il selettore di terminazione linea "TV" (Terminazione Video).

La linea bus (dove transitano dati, segnale video e audio) è una linea che deve essere adattata a seconda della topologia installativa dell'impianto, specialmente per garantire la massima qualità del segnale video. Il connettore (TV – terminazione video) va ponticellato secondo le prescrizioni riportate nella tabella che segue:

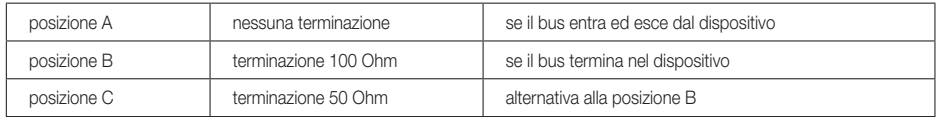

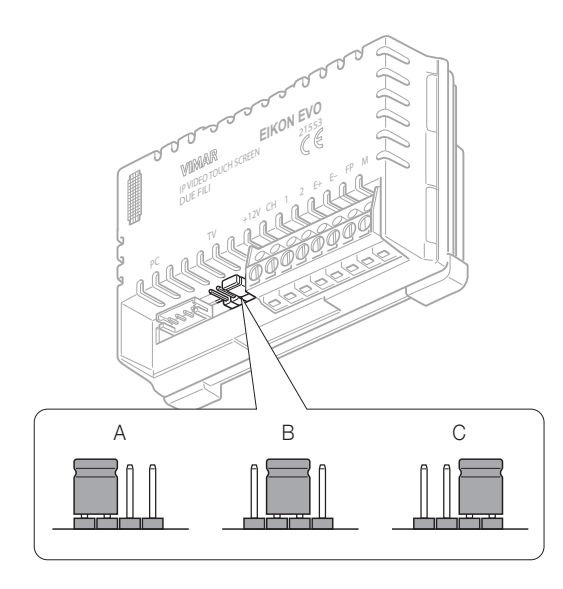

Figura 2 - Selettore di terminazione linea "TV"

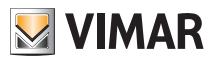

#### Avvertenze per la codifica e programmazione dei dispositivi.

La fase di identificazione (codifica tramite identificativo numerico - ID) per alcuni dispositivi del sistema Due Fili viene effettuata durante la fase di programmazione mentre per altri viene realizzata per mezzo di ponticelli o dipswitch presenti nel dispositivo stesso e che devono essere settati durante la fase di installazione (si vedano i fogli istruzione dei singoli dispositivi).

Importante: È indispensabile, durante la fase di programmazione, la presenza nell'impianto di una targa elettronica (1221, 1222, 1223, 1224), identificata come "targa Master".

In un impianto Due Fili deve essere presente una sola targa di tipo Master (codice identificativo ID = 1). La programmazione dei vari dispositivi presenti nell'impianto deve essere effettuata dopo la loro identificazione; tale programmazione può essere effettuata con targhe elettroniche art. 122.., con il PC, interfaccia USB 02024 e software "SaveProg" .

L'utilizzo delle targhe elettroniche con pulsanti tradizionali (non con tastiera alfanumerica) permette solamente la programmazione base dei dispositivi ma non quella avanzata; tale programmazione è comunque sufficiente per il funzionamento dei dispositivi nella maggior parte degli impianti.

#### Fasi per la programmazione dei dispositivi.

Per la corretta configurazione e programmazione dell'impianto, seguire nell'ordine la seguente procedura:

- Installare e collegare tutti i dispositivi all'impianto.
- In caso di impianto videocitofonico, settare il ponticello per la terminazione video come indicato negli schemi di collegamento.
- Se presenti nell'impianto codificare i dispositivi 692S, 69RH, 692U, 692U/C, 69AV, 69AM, 69AU.
- In presenza di targhe elettroniche a pulsanti, effettuare la programmazione hardware di eventuali moduli a pulsanti.
- Negli impianti con più targhe elettroniche, impostare le targhe SLAVE (in genere agendo su apposito ponticello) e codificarle senza collegare la targa MASTER (codice ID delle targhe SLAVE compreso tra 2 e 15).
- Collegare e alimentare la targa MASTER (è la targa con ID = 1).
- Programmare eventuali parametri delle targhe. I parametri indispensabili da programmare sono indicati sugli schemi di collegamento.
- Codificare i citofoni e i videocitofoni dalla targa MASTER.
- Eseguire eventuali programmazioni avanzate dei citofoni e videocitofoni (pulsanti intercomunicanti, chiamate di gruppo, attivazione relè digitali….).

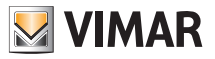

#### Codifica numerica del videocitofono.

Il multimedia video touch screen viene identificato all'interno dell'impianto mediante un codice numerico compreso nell'intervallo da 1 a 200; è quindi necessario effettuare la programmazione di tale codice attraverso la seguente procedura:

• Dalla finestra principale toccare l'icona Videocitofonia e successivamente l'icona Installazione

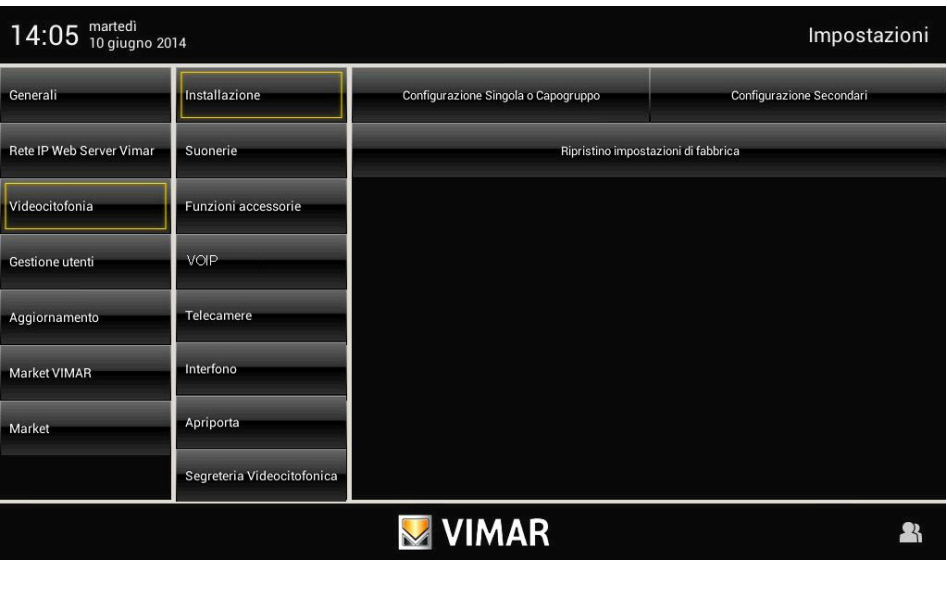

• Toccare infine l'icona Configurazione Singola o Capogruppo : la codifica numerica è quindi completata.

• Inviare una chiamata al video touch screen dalla targa MASTER con il codice numerico desiderato; se si dispone di una targa con tastiera alfanumerica è sufficiente digitare tale codice e inviarlo al dispositivo premendo il tasto di conferma sulla targa mentre, se si dispone di una targa a pulsanti, inviare la chiamata col pulsante che si desidera associare al videocitofono in targa.

• Verificare infine che il video touch screen risponda alla chiamata (con targa alfanumerica digitare il codice impostato e premere il tasto di conferma sulla targa mentre, se si dispone di una targa a pulsanti, premere il tasto corrispondente alla chiamata).

Se non si dispone di targa con tastiera alfanumerica o a tasti singoli è necessario utilizzare l'interfaccia USB 02024 con PC e software "SaveProg".

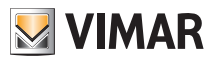

#### Codifica numerica secondaria del videocitofono.

La programmazione del codice identificativo secondario è richiesta solamente quando si vuole far suonare contemporaneamente più di un videocitofono con lo stesso pulsante o codice di chiamata.

I videocitofoni che devono suonare contemporaneamente vengono associati ad uno stesso gruppo; il videocitofono di "capogruppo" viene programmato per primo attraverso la procedura di codifica numerica precedentemente descritta (si veda il capitolo Codifica numerica del videocitofono), mentre i videocitofoni aggiuntivi del gruppo vengono programmati con il codice identificativo secondario.

Il numero di videocitofoni che si possono associare ad uno stesso gruppo, senza l'ausilio dell'interfaccia USB 02024 con PC e software "SaveProg", è pari a 4.

#### Nel caso di videocitofoni che si debbano accendere contemporaneamente è necessario aggiungere un alimentatore supplementare art. 6923 per ogni monitor aggiuntivo dopo il secondo (a partire cioè dal terzo).

Utilizzando l'interfaccia USB 02024 con PC e software "SaveProg", è possibile programmare l'attivazione della suoneria di tutti i videocitofoni senza che contemporaneamente si accendano anche tutti i monitor; viene poi attivato solamente il monitor del videocitofono dal quale si risponde, attraverso il pulsante Autoaccensione, in modo tale da non dover utilizzare alimentatori supplementari.

#### Se si desidera programmare il videocitofono come secondario di un determinato capogruppo, la procedura è la seguente:

- Dalla finestra principale toccare l'icona Videocitofonia e successivamente l'icona Installazione
- 

• Toccare l'icona ; Configurazione Secondari ; la codifica numerica secondaria è quindi completata.

• Da targa premere il pulsante corrispondente o comporre il numero del capogruppo; automaticamente il secondario acquisirà l'id riferito al capogruppo (per maggiori dettagli si consulti la documentazione tecnica ).

In alternativa si può procedere impostando l'identificativo secondario mediante l'interfaccia USB 02024 con PC e software "SaveProg".

Questo tipo di approccio consente di associare allo stesso gruppo fino a 8 dispositivi (videocitofoni/citofoni).

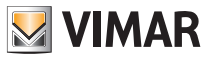

### Risposta chiamate.

Quando viene effettuata una chiamata da un posto esterno (targa esterna o centralino), il dispositivo relativo all'identificativo numerico chiamato modula il tono di chiamata programmato sull'altoparlante; il videocitofono emette quindi una segnalazione acustica e, qualora sia presente anche il segnale video (sia cioè presente, ad esempio, una targa audio/video), il display si accende visualizzando colui che ha effettuato la chiamata.

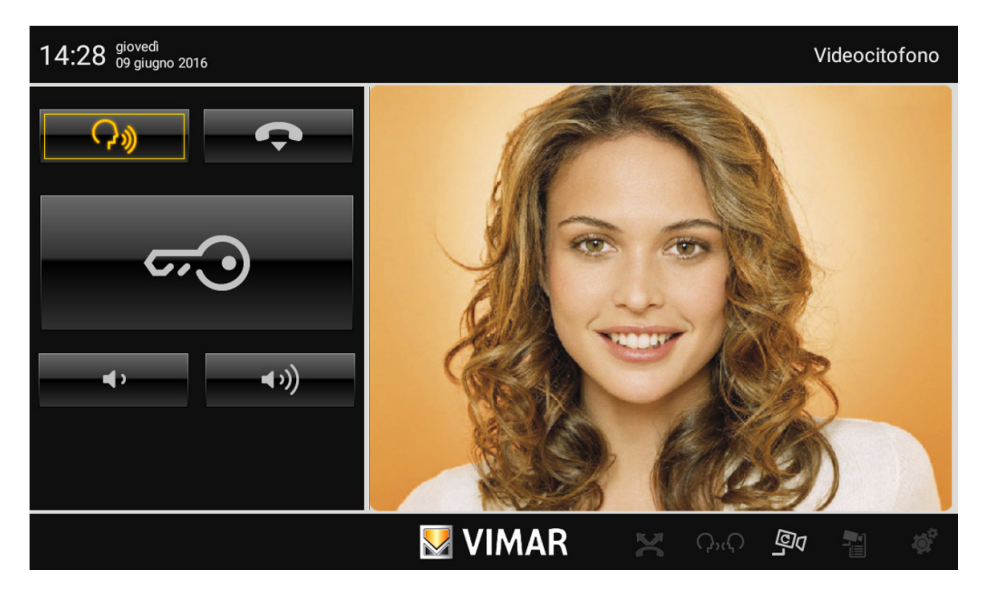

Trattandosi di un sistema vivavoce "Hand Free" (denominato anche vivavoce On/Off), per rispondere alla chiamata e comunicare con il posto esterno è sufficiente toccare l'icona  $\Box$ 

Toccando nuovamente l'icona si imposta la funzione "Mute" (il suono verso la targa viene inibito) mentre per interrompere la comunicazione è sufficiente toccare l'icona .

Il tempo di inserzione della chiamata viene impostato come parametro di targa; tali parametri sono tutti impostabili in fase di programmazione della targa esterna (MASTER) e coinvolgono varie funzionalità quali temporizzazioni, registrazione utenti, ecc. (per l'elenco completo dei parametri si veda la documentazione tecnica relativa alla targa utilizzata e si consulti anche il capitolo "PROGRAMMAZIONE DELLA TARGA Due Fili ").

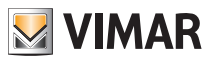

Nel caso in cui non vi siano chiamate attive il Multimedia Video Touch screen visualizzerà una finestra simile a quella sotto riportata.

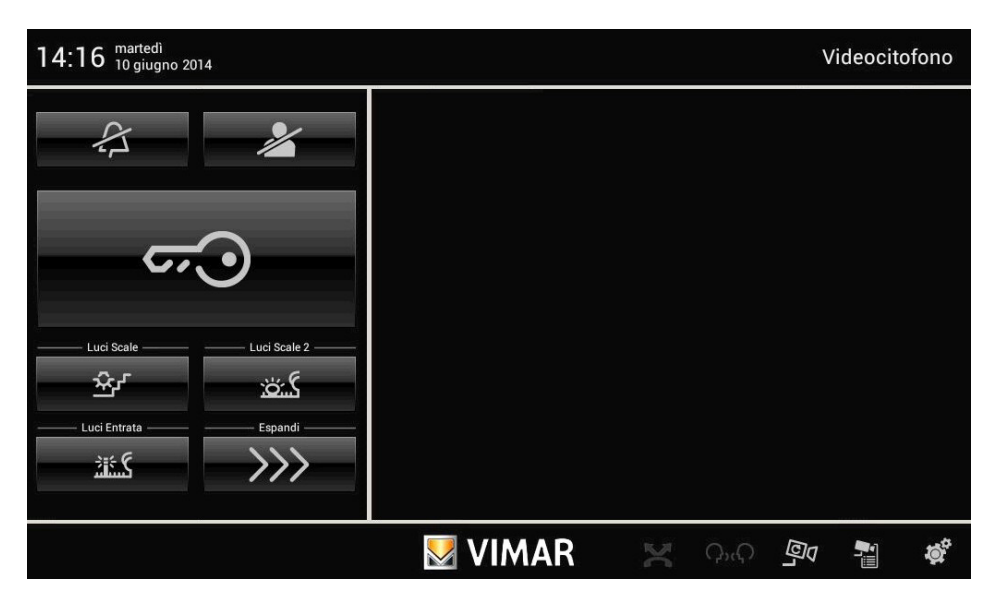

#### Funzione Autoaccensione.

Questa funzione consente di attivare la comunicazione audio e video sul posto esterno senza che sia pervenuta una chiamata; questo può essere utile, ad esempio, nel caso in cui si voglia effettuare un controllo della zona esterna o di una zona interna dove è installata una telecamera supplementare.

Per attivare l'autoaccensione sulla targa esterna è necessario inviare il comando AUTOACCENSIONE associato alla corrispondente icona.

Toccando ripetutamente tale icona (inviando quindi ripetutamente il comando AUTOACCENSIONE) si effettua ciclicamente l'autoaccensione sulle eventuali altre targhe secondarie presenti.

L'autoaccensione su ulteriori telecamere aggiuntive stand-alone tipo TVCC (ad esempio 20560, 14560, 20565, 14565) è vincolata dalla presenza dell'interfaccia video audio/video 69AM.

Per maggiori dettagli si consulti il capitolo "INTERFACCIA AUDIO/VIDEO PER TELECAMERE" del presente manuale.

#### Segreto di Conversazione.

La funzione "Segreto di conversazione" consente di comunicare con il posto esterno solamente se è arrivata una chiamata o se si è effettuata un'autoaccensione; non si possono ascoltare altre comunicazioni in corso né effettuare l'autoaccensione mentre c'è una conversazione in corso.

Nei sistemi Due Fili la funzione "Segreto di conversazione" è sempre abilitata.

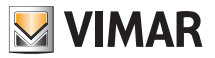

### Segnalazione "Porta Aperta".

Questa funzione consente di visualizzare sul videocitofono una segnalazione di "Porta Aperta" tramite l'accensione di un'apposita icona; questa applicazione è utile per evitare accessi indesiderati all'unità abitativa.

Per abilitare questa funzione è necessario, quando la porta è chiusa, collegare un sensore con contatto N.O. ai morsetti 'PA' e 'M' della targa del sistema Due Fili.

L'icona si accende quando almeno una delle porte abilitate chiude il contatto sulla rispettiva targa.

Esempio di installazione:

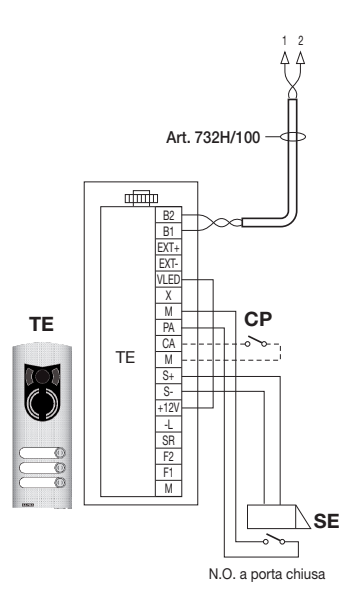

TE - Targa esterna video Art. 1223 CP - Pulsante apertura serratura SE - Serratura elettrica 12 Vcc

Figura 3 - Collegamento della segnalazione "porta aperta" con alimentatore supplementare.

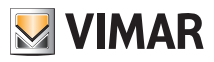

#### Attivazione comando SERRATURA.

Attraverso questo comando l'apertura della serratura della porta o del cancello che consente l'accesso all'unità abitativa.

Il comando viene effettuato toccando l'icona **che invia alla targa il comando SERRATURA il quale attiva** l'attuatore corrispondente.

Con riferimento alla targa Due Fili 122.. i suoi morsetti da utilizzare sono i seguenti:

- "S+/S-" per serrature a 12 V cc con basso assorbimento (200 mA max continui)
- "+12V/SR" per serrature ad alto assorbimento (apposito relè esterno 12 V cc e alimentatore dedicato)

Il tempo di attivazione è programmabile come parametro di targa (si consulti il capitolo "PROGRAMMAZIONE DELLA TARGA Due Fili "); l'attivazione del comando SERRATURA avviene sia a MONITOR ACCESO che SPENTO.

Esempio di installazione:

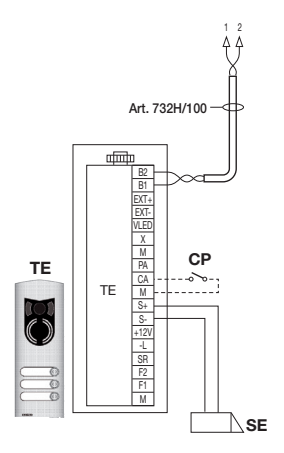

Figura 4 - Elettroserratura 12Vcc 200mA max

- AL Alimentatore Elvox Art. 832/030
- TE Targa esterna video Art. 1223
- RL Relé Art. 170/101
- CP Pulsante apertura serratura

SE - Serratura elettrica

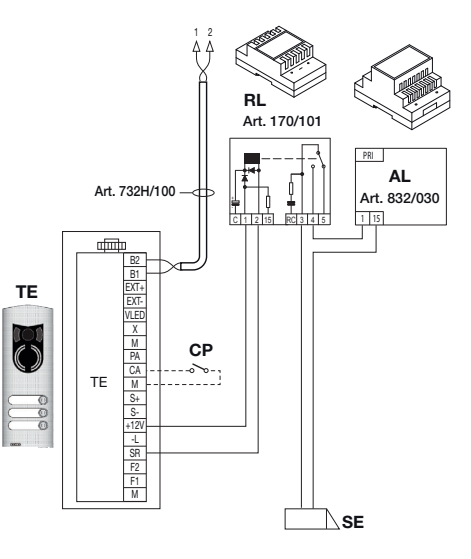

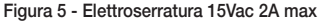

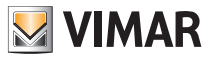

### Attivazione comando luci scale (FUNZIONE-F1/F2 o SERVIZIO AUX 1/2).

Attraverso questo comando è possibile attivare l'uscita utilizzata per comandare un opportuno relè esterno connesso a una o più lampade da accendere.

Per attivare questo tipo di servizio si possono utilizzare sia i comandi FUNZIONE F1/F2 (attuatori direttamente disponibili in targa e comuni a tutti gli interni) oppure i comandi SERVIZIO AUX 1/2 (fino ad un max di 16 servizi indipendenti) tramite l'appoggio ad un relè digitale esterno art. 69RH.

Il comando viene attivato toccando l'icona associata che invia il comando SERVIZIO AUX 1 il quale attiva l'uscita corrispondente nel relè digitale di appoggio (impostazione di fabbrica); nulla vieta comunque di utilizzare il comando FUNZIONE F1/F2 e il relativo attuatore di targa (utilizzare il morsetto '+12V' come positivo e 'F1' o 'F2' come negativo) per abilitare un relè ausiliario esterno (da predisporre).

Per carichi alimentati a 230 V si consiglia di utilizzare relè in 12 Vcc con uscita 230 Vac 3 A.

Il comando di accensione luci scale è sempre attivo in entrambi gli stati di funzionamento MONITOR SPENTO e MONITOR ACCESO rispettivamente.

Esempio di installazione:

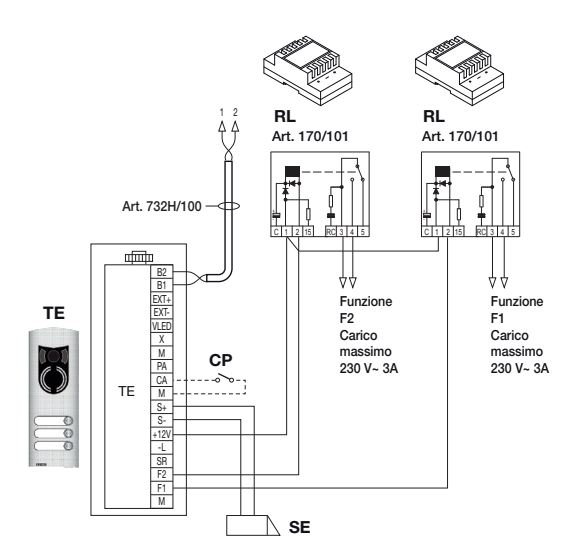

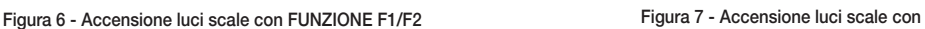

- AL Alimentatore Art. 6922
- RD Relé digitale Art. 69RH
- RL Relé Art. 170/101
- TE Targa esterna video Art. 1223
- CP Pulsante apertura serratura
- SE Serratura elettrica 12 Vcc

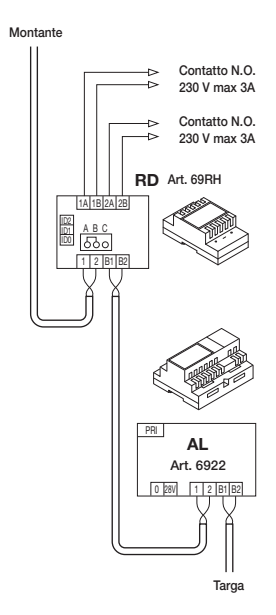

SERVIZIO AUX 1/2

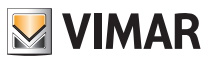

#### Attivazione Funzioni Ausiliarie (FUNZIONE-F1/F2 o SERVIZIO AUX 1/2).

Il comando di attivazione delle eventuali funzioni ausiliarie può essere utilizzato per attivare servizi o dispositivi esterni quali, ad esempio, luci di cortesia, automazioni, ecc.

Si possono utilizzare sia i comandi FUNZIONE F1/F2 (impiegando gli attuatori direttamente disponibili in targa e comuni a tutti gli interni, che non siano già stati usati – es. per l'accensione delle luci scale) oppure i comandi SERVIZIO AUX 1/2 (fino ad un max di 16 servizi indipendenti e che risultano liberi da altri utilizzi) mediante l'appoggio di un relè digitale esterno art. 69RH.

Il comando viene attivato toccando l'icona associata che invia il comando scelto; per quanto riguarda poi i relè di appoggio, i carichi relativi e gli schemi di collegamento, valgono le stesse considerazioni di cui sopra.

Il comando di attivazione delle funzioni ausiliarie è sempre attivo in entrambi gli stati di funzionamento MONITOR SPENTO e MONITOR ACCESO rispettivamente.

ATTENZIONE: il tempo di inserzione dei comandi FUNZIONE-F1 e FUNZIONE-F2 viene impostato attraverso la programmazione evoluta della targa; è inoltre possibile impostare anche il tempo di inserzione dei SERVIZI AUX 1..16 (per tutti i dettagli si consulti la relativa documentazione dell'art. 69RH).

#### Chiamata da campanello.

Questa applicazione consente di realizzare, attraverso un normale pulsante NO posto all'esterno e collegato direttamente al videocitofono, la funzione svolta dal tradizionale campanello di casa.

Il pulsante NO va collegato ai morsetti 'FP' e 'M' del multimedia video touch screen e, alla pressione di tale pulsante, il videocitofono emette una segnalazione acustica senza però accendere il display; il tono della suoneria è fisso e non può essere modificato.

Esempio di installazione

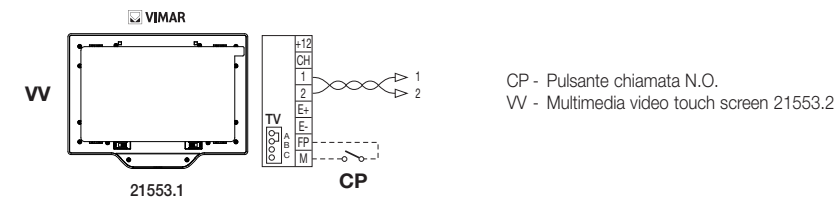

Figura 8 - Chiamata da campanello

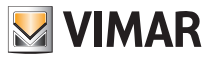

### Chiamata da Fuori Porta.

Il sistema consente di realizzare posti esterni sia audio che audio/video che possono essere utilizzati, ad esempio, sui pianerottoli dei condomini attraverso i quali si transita per accedere alla porta di ingresso degli appartamenti.

Il posto esterno audio viene realizzato mediante il pulsante di chiamata 20577 o 14577 mentre quello audio/video è costituito dal medesimo pulsante di chiamata al quale viene abbinata una telecamera ( art. 20560, 14560 oppure 20565, 14565) con l'opportunità di aggiungere anche gli illuminatori a led (art. 20570, 14570) qualora l'illuminazione ambientale non sia sufficiente.

Infine, per effettuare la chiamata audio/video da fuori porta, è necessario l'utilizzo dell'interfaccia audio/video per telecamere 69AM (si veda il capitolo "COMUNICAZIONE AUDIO/VIDEO PER CHIAMATA DA FUORIPORTA" del presente manuale).

 $\overline{\omega}$  VIMAR +12 CH VV 2 TV E- $\frac{\Lambda}{\rm BP}$ B °|M 21553.1 NT **PRI** Art. 692S AL SP D C B A Art. 6922 Art. 732H/100 BUS D BUS P  $12 112$ 0 K&A 1 1 1 5 R1 B2 1 2 Art. 02037 Chiamata Fuori Porta Art. 732H/100 Audio Video **Montante WIMAR** 1 C<sub>P</sub> +12 Alimentatore 20577/14577 Targa principale A A B C V

Esempi di installazione:

AL - Alimentatore Art. 6922

SP - Separatore Art. 692S

CP - Pulsante chiamata pianerottolo Art. 20577/14577 NT - Rete

VV - Multimedia video touch screen 21553.2

Figura 9 - Fuori Porta solo audio

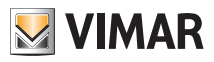

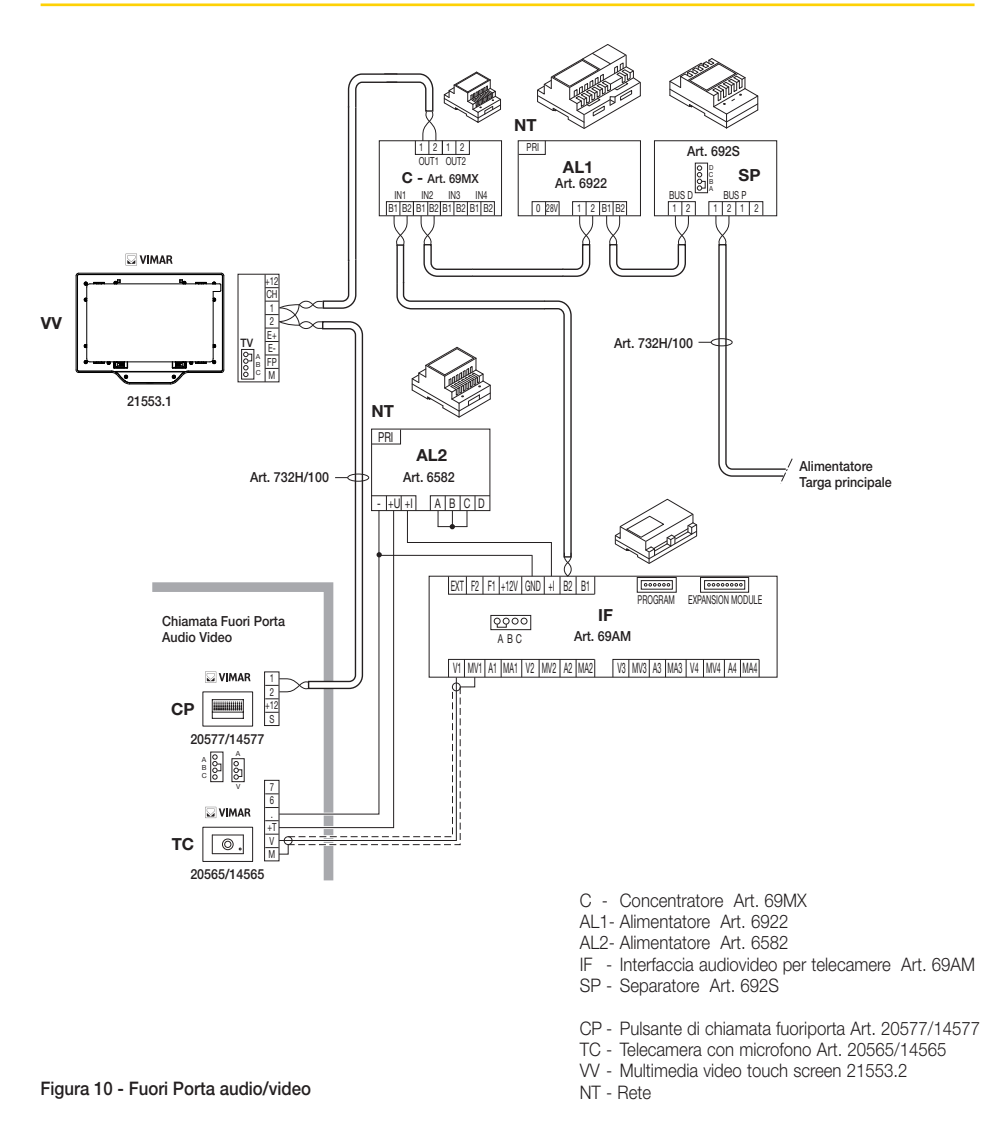

Per ulteriori dettagli sui collegamenti si consulti la documentazione tecnica dei singoli articoli (pulsante di chiamata, telecamere, ecc.) ed i relativi schemi ivi riportati.

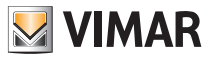

Esempi di installazione:

#### Installazione di suonerie esterne supplementari.

Qualora vi sia la necessità di trasmettere la segnalazione acustica di chiamata in punti diversi dell'impianto (immobili di ampie dimensioni, ecc.) o di potenziarne l'intensità, è possibile installare dei ripetitori di suoneria esterni. Per fare questo, nel multimedia video touch screen, vengono utilizzati i morsetti '+12' e 'CH' nel caso di suonerie che necessitano di un relè esterno a 12 Vcc (ad esempio art. 170/101) mentre, se si utilizza la suoneria Elvox 860A alimentata da rete, i morsetti da cablare sono 'CH' e 'M'.

NOTA BENE: E' necessario non superare l'assorbimento di 100 mA dall'uscita '+12' per non provocare malfunzionamenti del videocitofono.

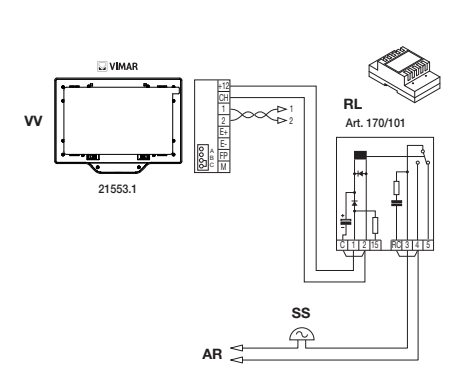

Figura 11 - Installazione suoneria esterna con relè Figura 12 - Installazione con

- RL Relé Art. 170/101
- SN Suoneria Elvox Art. 860A
- AR Alimentatore suoneria
- NT Rete
- SS Suoneria supplementare
- VV Multimedia video touch screen 21553.2

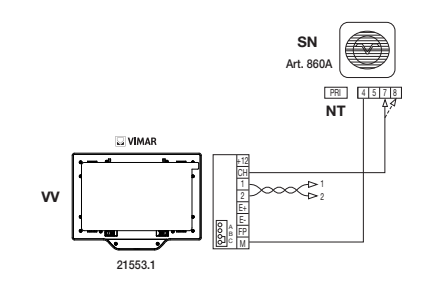

suoneria esterna Elvox

#### Videocitofoni con chiamata video contemporanea.

La necessità di installare più videocitofoni in parallelo, con l'attivazione contemporanea dei display, impone dei vincoli legati al consumo di corrente degli stessi che deve essere limitato per non superare l'erogazione consentita dall'alimentatore principale 6922.

In fase di configurazione è possibile impostare dei "gruppi di chiamata" (che sono cioè gruppi di videocitofoni che rispondono contemporaneamente alla stessa chiamata) in due differenti modalità impostabili attraverso la programmazione evoluta con un PC e l'interfaccia USB 02024 con software "SaveProg" (per i dettagli si veda il capitolo "CONFIGURAZIONE DELLE FUNZIONALITA' OPZIONALI DEL VIDEOCITOFONO"); tali modalità sono:

- 1. Chiamata di gruppo con solo il capogruppo attivo alla chiamata (si accende quindi solamente il videocitofono di capogruppo).
- 2. Chiamata di gruppo con tutti i videocitofoni del gruppo attivi alla chiamata (si accendono tutti i videocitofoni).

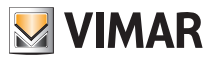

Nota: Nella seconda modalità di funzionamento, è necessario predisporre un alimentatore supplementare 6923 per ogni videocitofono aggiunto (dopo i primi due) in un gruppo di chiamata in modo da garantire il corretto assorbimento di corrente dall'alimentatore principale.

Esempio di installazione:

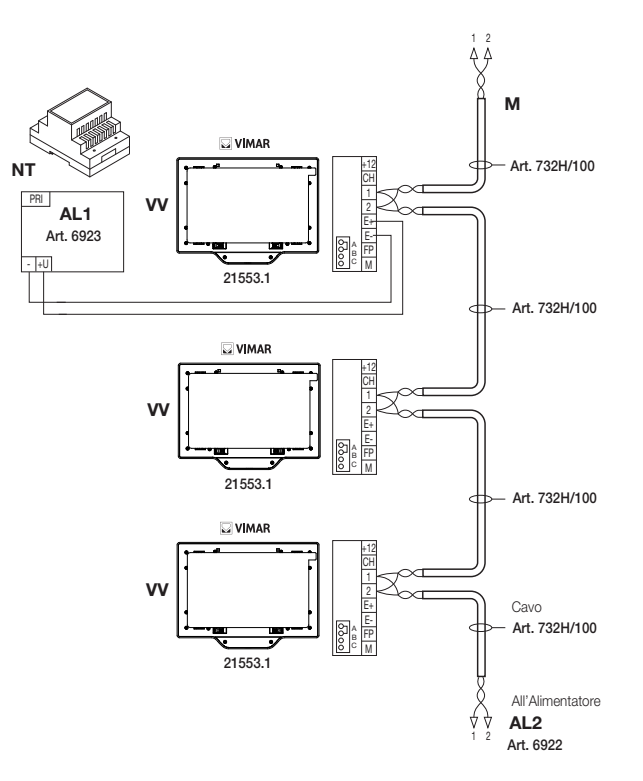

- AL1 Alimentatore Art. 6923
- AL2 Alimentatore Art. 6922
- M Montante
- NT Rete
- VV Multimedia video touch screen 21553.2

Figura 13 - Videocitofoni con chiamata video contemporanea
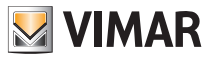

### Topologia installativa.

Nella realtà pratica esistono diverse topologie installative per la realizzazione degli impianti videocitofonici; la tipologia di ogni impianto infatti, dipende dalla struttura dello stabile, dal numero di posti interni ed esterni che si desidera installare e dalle funzioni da abilitare.

Gli schemi più ricorrenti sono tipicamente quelli dove sono presenti uno o più posti esterni di chiamata e uno o più posti interni di risposta; questi schemi si diversificano poi a seconda delle funzioni e dei servizi richiesti (connessione di più videocitofoni in parallelo, ripetitori di suoneria, attuatori per servizi esterni ecc.) per i quali devono essere introdotti specifici moduli supplementari (alimentatori supplementari, relè esterni ecc.).

Esempi:

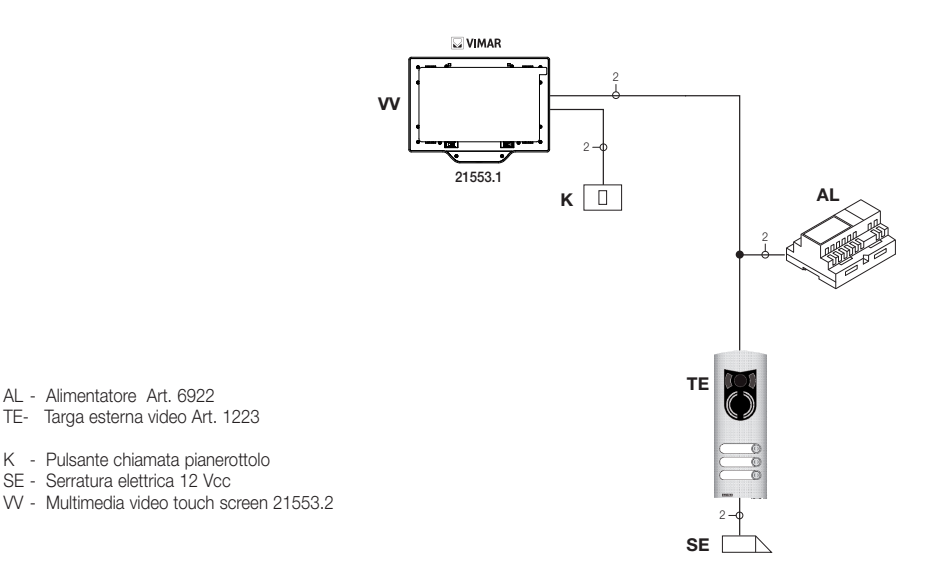

Figura 14 - Impianto videocitofonico 2 posti interni

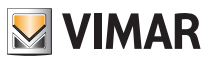

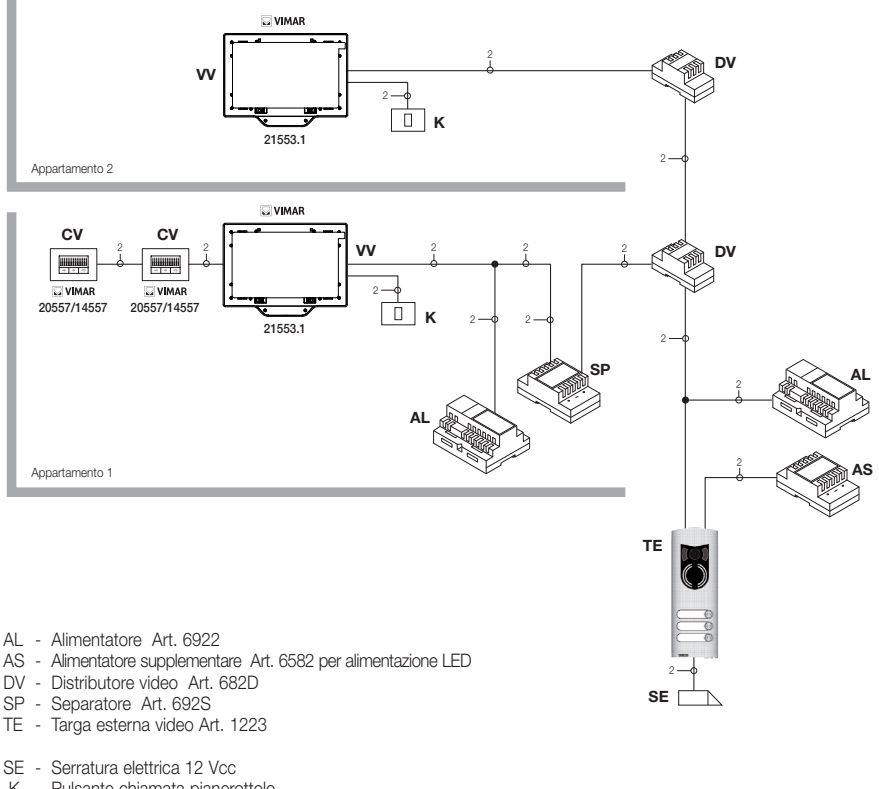

- K Pulsante chiamata pianerottolo
- CV Citofono Art. 20557/14557
- VV Multimedia video touch screen 21553.2

#### Figura 15 - Impianto videocitofonico plurifamiliare

Negli esempi sopra riportati si noti la presenza di un singolo alimentatore principale (AL) negli impianti che utilizzano il singolo posto esterno (TE); nel caso in cui sia necessario realizzare una rete di citofoni/videocitofoni intercomunicanti isolata dall'impianto principale, nel caso in cui coesistano più sorgenti esterne di segnale audio-video (posti esterni con telecamera e fonia) oppure si vogliano creare dei settori di comunicazione separati o nel caso di impianti installati in un complesso edilizio, è necessario inserire ulteriori moduli supplementari quali:

- concentratori (CC);
- alimentatori supplementari (AL1 e AS);
- separatori (SP).

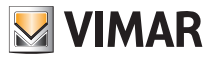

Nel montante dell'impianto possono essere installati sia posti interni Vimar che Elvox (VV, VE, CE) purché questi appartengano esclusivamente alla gamma del sistema Due Fili.

Per i dettagli tecnici sulle possibili topologie installative sia nel residenziale di base che nella complessa struttura edilizia, si vedano gli esempi riportati negli schemi.

Esempi:

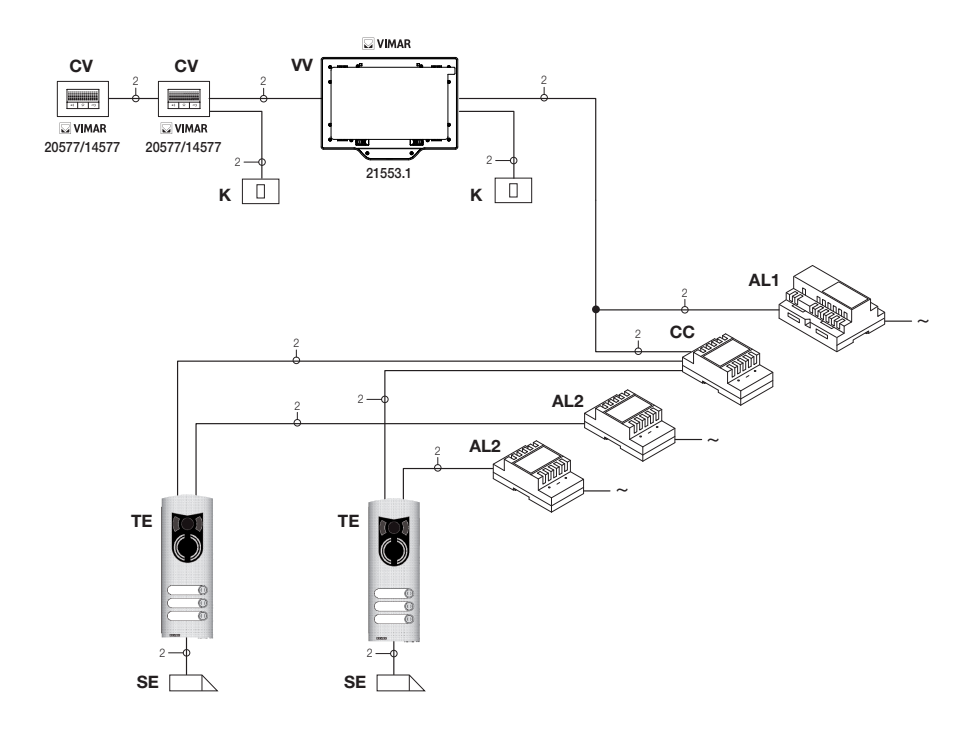

- AL1 Alimentatore Art. 6922
- AL2 Alimentatore Art. 6923
- CC Concentratore Art. 692C
- TE Targa esterna video Art. 1223
- K Pulsante chiamata pianerottolo
- CV Citofono Art. 20557/14557
- SE Serratura elettrica 12 Vcc
- VV Multimedia video touch screen 21553.2

Figura 16 - Impianto videocitofonico 2 posti esterni

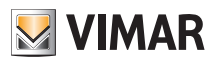

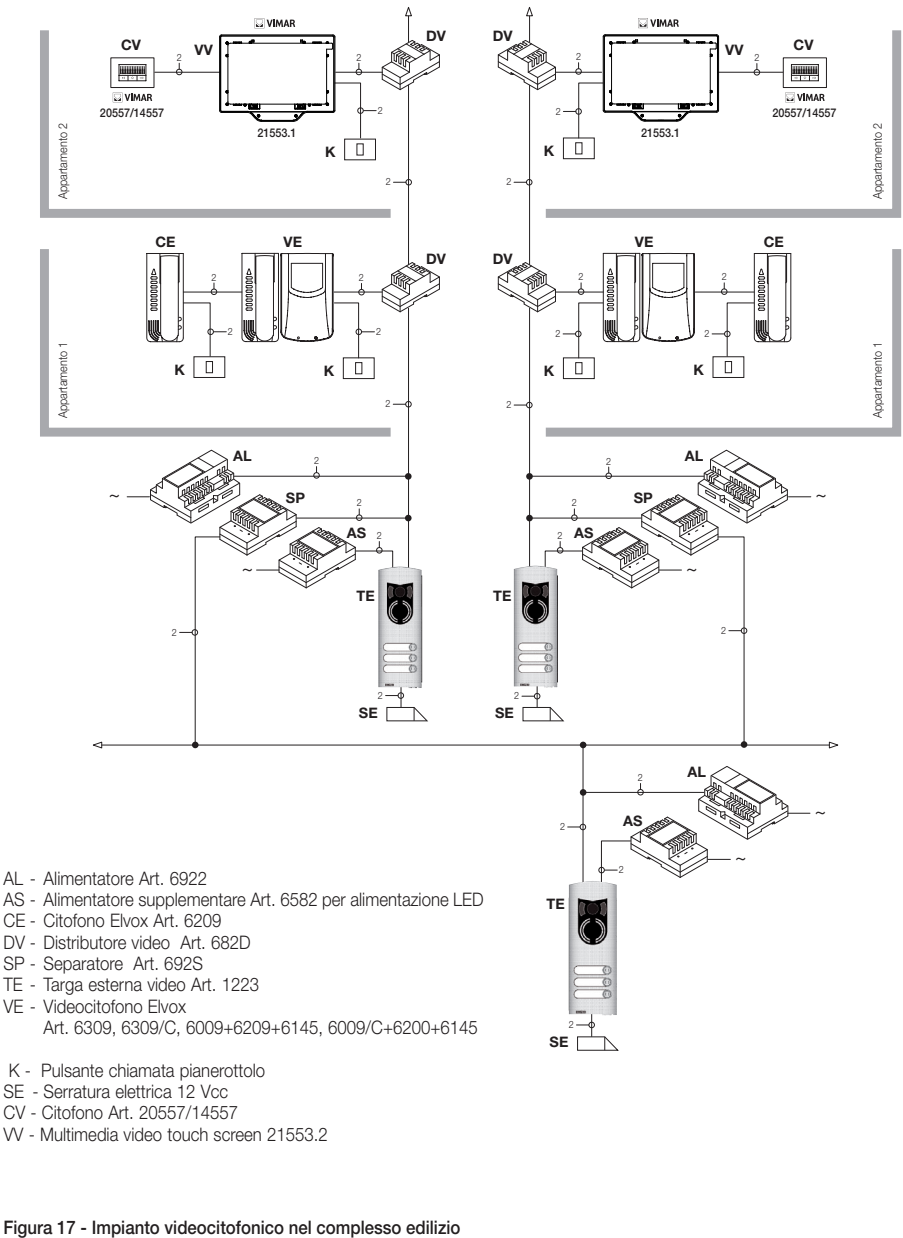

- SE Serratura elettrica 12 Vcc
- CV Citofono Art. 20557/14557
- VV Multimedia video touch screen 21553.2

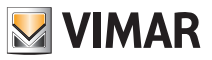

Tutte le principali funzionalità di base del videocitofono viste nel capitolo "FUNZIONI DEL VIDEOCITOFONO", vengono configurate attraverso le icone presenti finestra principale; per la programmazione evoluta del videocitofono (funzioni opzionali quali impostazione dei gruppi, associazione dei pulsanti a particolari comandi, configurazione delle chiamate intercomunicanti, associazione ai pulsanti di chiamata audio/video da fuori porta, etc.) è necessario usare il PC e l'interfaccia USB 02024 e il software "SaveProg".

### *Configurazione delle funzionalità di base del videocitofono.*

La configurazione delle funzionalità di base del videocitofono consente di soddisfare le esigenze applicative della maggior parte degli impianti che vengono installati. A seconda dello stato di funzionamento del display (ACCESO o SPENTO) si possono impostare e programmare funzionalità differenti che sono di seguito riportate:

#### *Abilitazione della funzione Autoaccensione.*

Per utilizzare questa funzione è necessario configurare la targa in modo che sia abilitata alla ricezione del comando di autoaccensione (si vedano i parametri di targa nella documentazione Due Fili – parametro abilitato di default). A MONITOR ACCESO l'invio del comando di autoaccensione consente di visualizzare in maniera sequenziale le immagini inviate dalle telecamere delle targhe video presenti oltre a quella principale (è necessario impostare la sequenza di autoaccensione sulla targa MASTER mediante il PC e l'interfaccia USB 02024 con software "SaveProg").

#### *Abilitazione della funzione "Utente Assente".*

Questo tipo di funzione consente all'utente, tramite la targa esterna, di segnalare la propria assenza al centralino di portineria (se presente); può inoltre essere utilizzata anche nel caso in cui l'utente sia in casa ma non voglia essere disturbato. Quando la funzione è abilitata il videocitofono che riceve la chiamata non emette nessuna segnalazione acustica e non accende il monitor.

### *Comunicazione audio/video per chiamata da fuori porta.*

Nel caso in cui vi sia l'esigenza di installare uno o più posti di chiamata audio/video interni ("chiamata da fuoriporta") si possono distinguere due diverse tipologie:

- chiamata da fuori porta "solo audio";
- chiamata da fuori porta "audio/video".

A seconda della tipologia scelta è necessaria l'installazione di moduli e accessori ausiliari.

### *Chiamata da fuori porta solo audio.*

Nel caso in cui sia presente un posto esterno da pianerottolo con la sola funzione audio (art. 20577 o 14577), il videocitofono deve essere configurato per essere in grado di ricevere la comunicazione audio dal pulsante di chiamata fuori porta.

Per associare il pulsante di chiamata da fuori porta al videocitofono effettuare la procedura che segue:

- 1. Codificare il pulsante di chiamata da pianerottolo ( si veda il foglio istruzioni dell'art. 20577 o 14577)
- 2. Associare il videocitofono/citofono al pulsante di chiamata fuori porta 20577/14577 utilizzando il PC e l'interfaccia USB 02024 con software "SaveProg" (si consulti il capitolo "CONFIGURAZIONE DELLE FUNZIONALITA' OPZIONALI DEL VIDEOCITOFONO" – Associazione delle chiamate da fuori porta) del presente manuale.

NOTA: Per associare al videocitofono/citofono la chiamata da fuori porta esclusivamente di tipo audio è necessario mantenere il ponticello di selezione della tipologia di chiamata (posto sul lato morsetti estraibili del 20577/14577) in posizione "A".

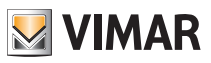

### *Chiamata da fuori porta audio/video.*

Nel caso in cui sia presente un posto esterno da pianerottolo con la funzione audio/video (art. 20577/14577 con 20560/14560 o 20565/14565), il videocitofono deve essere configurato in modo che possa ricevere la comunicazione audio dal pulsante di chiamata 20577/14577 e l'attivazione della telecamera da fuori porta.

### Per attivare la telecamera del fuori porta è necessaria l'installazione dell'interfaccia audio/video per telecamere art. 69AM.

Per associare il pulsante di chiamata da fuori porta al videocitofono eseguire la seguente procedura:

- 1. Codificare il pulsante di chiamata da pianerottolo ( si veda il foglio istruzioni dell'art. 20577 o 14577)
- 2. Associare il videocitofono/citofono al pulsante di chiamata fuori porta 20577/14577 utilizzando il PC e l'interfaccia USB 02024 con software "SaveProg" (si consulti il capitolo "CONFIGURAZIONE DELLE FUNZIONALITA' OPZIONALI DEL VIDEOCITOFONO" – Associazione delle chiamate da fuori porta) del presente manuale.

NOTA: Per associare al videocitofono/citofono la chiamata da fuori porta di tipo audio/video è necessario mantenere il ponticello di selezione della tipologia di chiamata (posto sul lato morsetti estraibili del 20577/14577) in posizione "V".

IMPORTANTE: Il videocitofono/citofono può essere associato fino ad un massimo di 4 diversi pulsanti di chiamata da fuoriporta; il codice identificativo del pulsante di chiamata appartiene alla classe dei monitor (codice numerico che va da 1 a 200).

Il tempo di attivazione serratura locale (l'impostazione di default è pari ad 1 s) può essere modificato solo tramite il PC e l'interfaccia USB 02024 e il software "SaveProg" (intervallo di selezione da 0 a 250 s).

Viceversa, Il tempo di risposta (30 s), quello di conversazione (300 s) e quello di autoaccensione (30 s) sono fissi e non sono modificabili.

Esempi di diversa tipologia della chiamata da fuori porta:

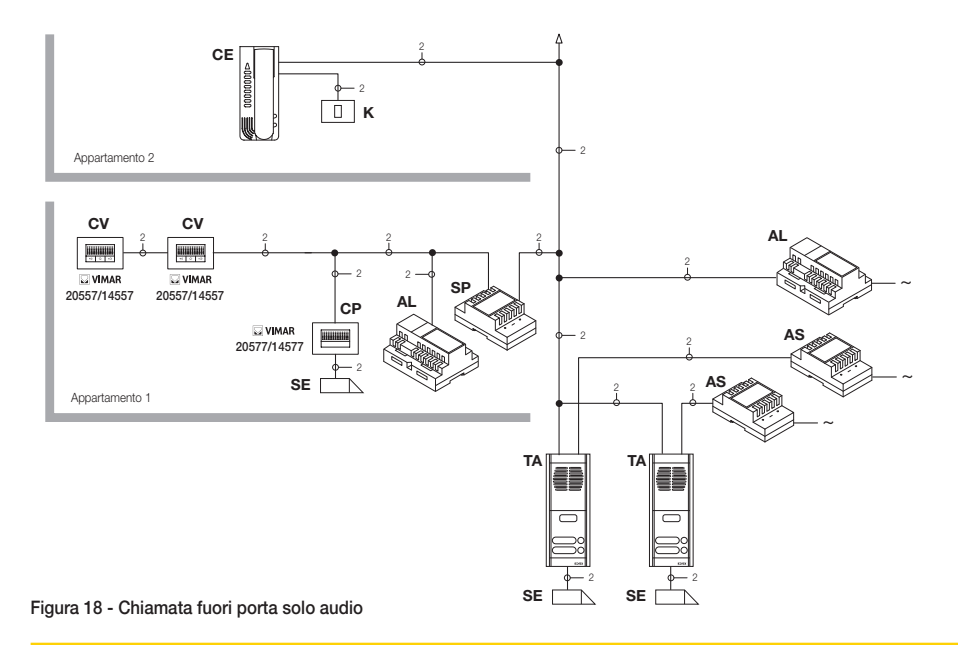

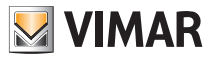

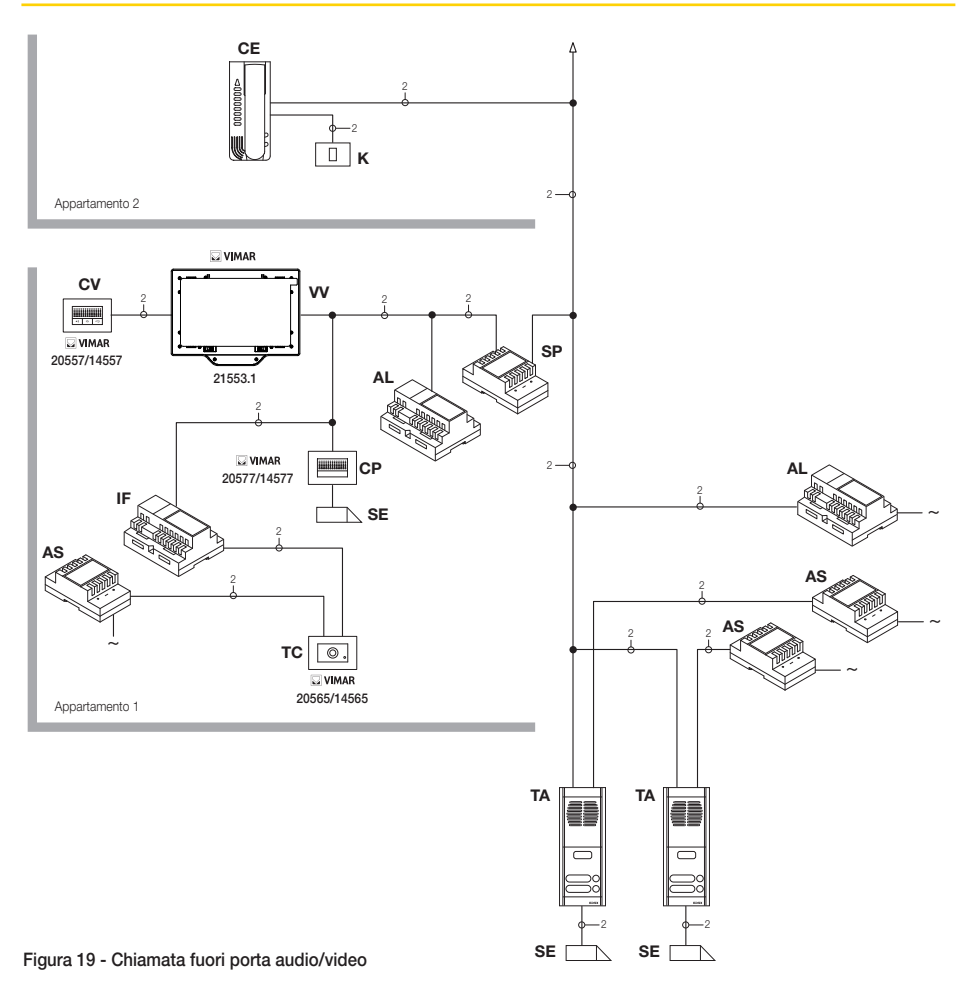

- AL Alimentatore Art. 6922
- AS Alimentatore supplementare Art. 6582
- CE Citofono Elvox Art. 6209
- SP Separatore Art. 692S
- TA Targa esterna audio Elvox Art. 89F3/..., 89F4
- IF Interfaccia audiovideo per telecamere Art. 69AM
- CP Pulsante di chiamata fuoriporta Art. 20577/14577
- K Pulsante di chiamata fuoriporta
- CV Citofono Art. 20557/14557
- SE Serratura elettrica 12 Vcc
- TC Telecamera Art. 20560/20565
- VV Multimedia video touch screen 21553.2

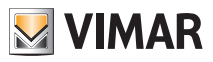

### Interfaccia audio/video per telecamere.

L'interfaccia audio/video per telecamere art. 69AM è un dispositivo da 8 moduli a barra DIN necessario per realizzare sia la chiamata audio/video da fuori porta che l'autoaccensione di eventuali telecamere supplementari installate nell'impianto con "funzione TVCC".

Il dispositivo è in grado di gestire direttamente 4 telecamere con i relativi ingressi audio (telecamere 20565 e 14565) e fino ad un massimo di 16 telecamere con relativi ingressi audio utilizzando appositi moduli di espansione a 4 ingressi art. 69AM/4.

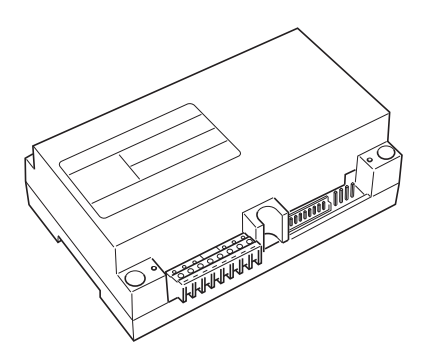

L'interfaccia può essere identificata nella stessa modalità di una targa SLAVE, attraverso un codice numerico compreso tra 2 e 15 e diverso da quello di eventuali altre targhe presenti nell'impianto; in alternartiva può essere utilizzata senza identificazione numerica associandola alla chiamata da fuori porta.

Nel caso sia identificata come targa SLAVE si potrà effettuare l'autoaccensione visualizzando in modo sequenziale le telecamere collegate direttamente o tramite moduli di espansione (massimo 16 telecamere).

Nel caso in cui invece, l'interfaccia non sia identificata ma solo associata al pulsante di chiamata da fuori porta 20577 o 14577, si potranno accendere le telecamere corrispondenti alle chiamate inviate dai pulsanti fuori porta (massimo 4 chiamate da fuori porta con la relativa telecamera) e anche effettuare l'autoaccensione sulle varie telecamere connesse all'interfaccia eseguendo una chiamata intercomunicante fittizia verso il pulsante di chiamata.

### APPLICAZIONI:

### 1. Utilizzo dell'interfaccia 69AM per telecamere supplementari (funzione "TVCC").

Nel caso in cui si desideri utilizzare l'interfaccia audio/video per telecamere 69AM per la gestione dell' autoaccensione di telecamere supplementari interne all'impianto (con eventuale segnale audio e fino ad un massimo di 16 telecamere usando gli appositi moduli di espansione art. 69AM/4), è necessario codificare l'interfaccia 69AM solamente mediante il PC e interfaccia USB 02024 e il software "SaveProg" assegnando un codice di identificazione compreso tra 2 e 15 (numerazione dedicata alle targhe SLAVE) diverso da quello delle altre targhe presenti nell'impianto (per maggiori dettagli si consulti la documentazione tecnica per l'art. 69AM).

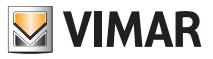

In questo modo l'interfaccia si comporta esattamente come una normale targa SLAVE; per effettuare l'accensione della la prima telecamera è necessario inviare ripetutamente il comando AUTOACCENSIONE da videocitofono (si veda il capitolo "FUNZIONE DI AUTOACCENSIONE") in modo da "scorrere" le eventuali targhe presenti fino al raggiungimento della prima telecamera collegata alla 69AM.

NOTA BENE: Per ogni videocitofono è possibile configurare la sequenza di autoaccensione delle telecamere supplementari collegate all'interfaccia audio/video 69AM; tale configurazione può essere realizzata esclusivamente con programmazione evoluta dell'interfaccia audio/video attraverso l'utilizzo del PC e l'interfaccia USB 02024 con software "SaveProg" (si consultati la relativa documentazione tecnica).

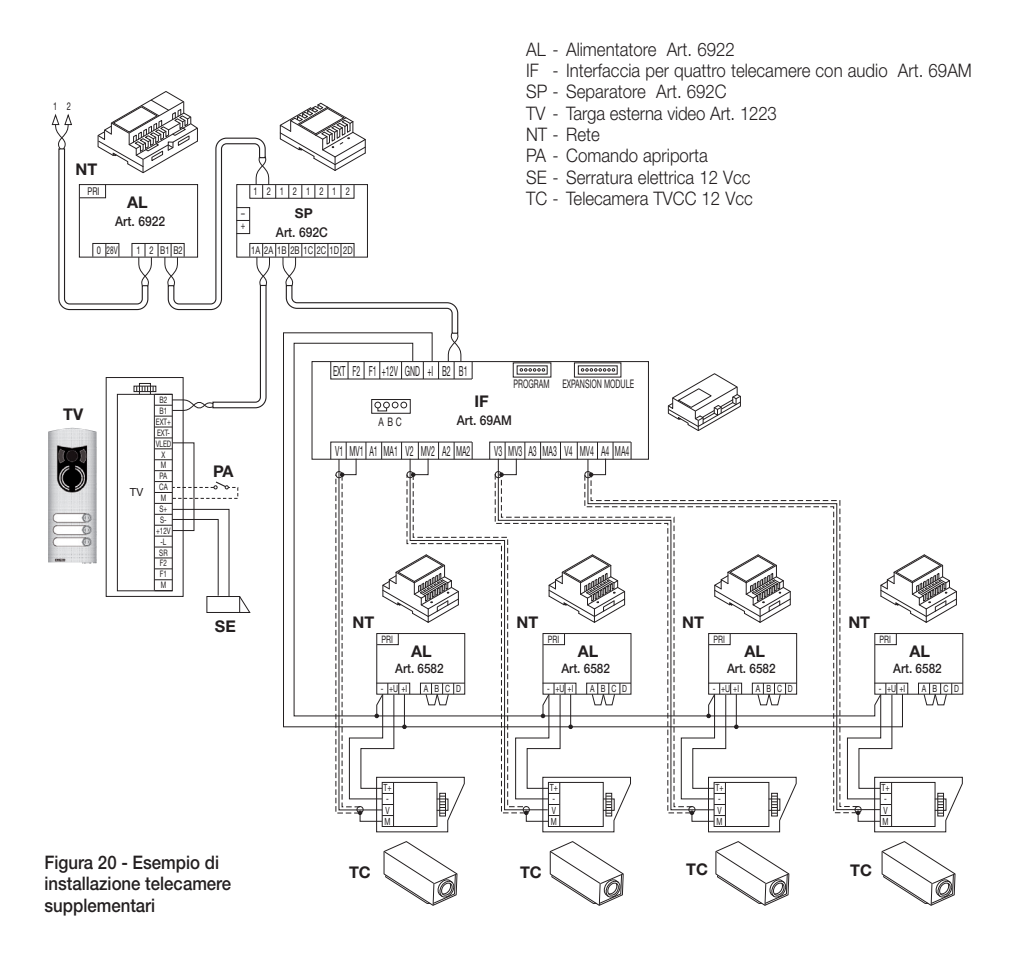

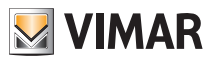

### 2. Utilizzo dell'interfaccia 69AM per chiamata audio/video da fuori porta.

Nel caso in cui sia presente un posto esterno audio/video da pianerottolo (pulsante 20577/14577 e telecamere 20560, 20565, 14560, 14565), si può utilizzare l'interfaccia audio/video senza codifica numerica di targa secondaria come invece era necessario nel caso precedente (in questo modo non si occupa inutilmente un ID riservato alla classe delle targhe).

ATTENZIONE: L'associazione tra pulsante di chiamata fuori porta (20577 o 14577) e il videocitofono/ citofono da chiamare può essere effettuata mediante programmazione evoluta così come l'associazione della telecamera con l'interfaccia audio/video per telecamere (69AM); quindi è necessario l'utilizzo del PC e l'interfaccia USB 02024 con software "SaveProg" (si veda la relativa documentazione tecnica).

All'invio della chiamata audio/video premendo il pulsante a targhetta del fuoriporta (art. 20577 o 14577), l'interfaccia abiliterà la telecamera ad essa associata.

Con questo tipo di configurazione è possibile connettere fino a 4 telecamere per i 4 possibili pulsanti di chiamata da fuori porta.

### NOTA:

È possibile effettuare l'autoaccensione sulla telecamera associata al pulsante di chiamata fuori porta (ed eventualmente in sequenza sulle successive) inviando una chiamata intercomunicante verso quest'ultimo; è necessario pertanto configurare il videocitofono in modo che possa inviare tale comando (si veda il capitolo "CONFIGURAZIONE PULSANTI - Chiamate intercomunicanti").

L'invio ripetuto del comando consente di effettuare lo "scorrimento" di tutte le telecamere collegate all'interfaccia video 69AM.

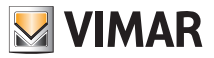

### Selezione del tipo di suonerie.

Attraverso il multimedia video touch screen è possibile selezionare i tipi di suoneria da abbinare alle diverse chiamate che esso può ricevere:

- chiamata da targa (Videocitofonia);
- chiamata da fuoriporta (Citofonia);
- chiamata intercomunicante (Interfono).

La funzione "Timeout della suoneria" permette di selezionare la durata della suoneria dal momento della chiamata.

Il tempo impostato non va a modificare la durata della chiamata stessa; quest'ultimo parametro infatti continua a far riferimento al valore impostato mediante il software di programmazione "SaveProg".

Dalla finestra principale toccare l'icona videocitotonia e successivamente l'icona

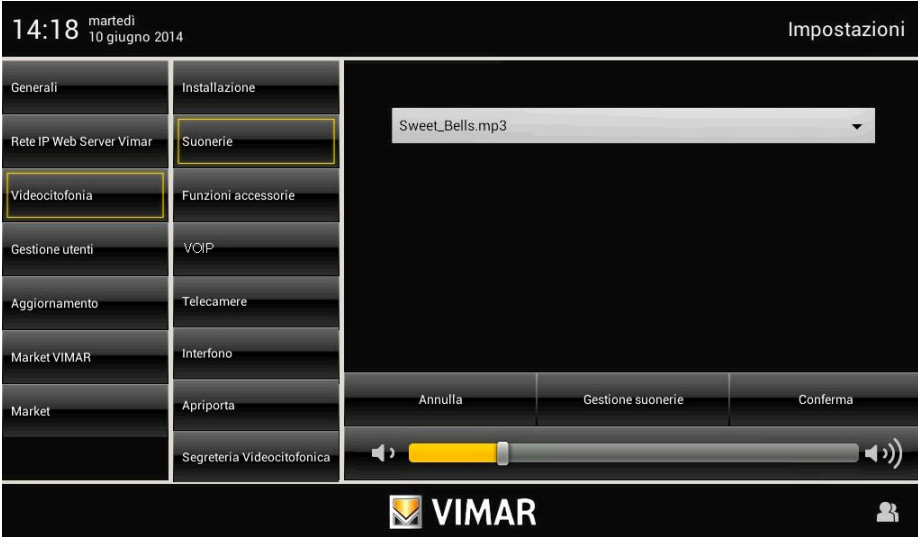

La suoneria va impostata selezionando quella desiderata da una lista predefinita di toni; in alternativa a queste possono essere caricati files in formato mp3.

• Toccare l'icona Videocitofonia e poi l'icona per impostare la suoneria associata alla chiamata da targa.

• Toccare l'icona per visualizzare la schermata di gestione e scelta delle suonerie.

Da tale schermata è possibile caricare fino a 3 files in formato mp3 prelevandoli dalla SD Card; questi files compaiono nel menù a tendina dal quale selezionare la suoneria da utilizzare per il relativo tipo di chiamata.

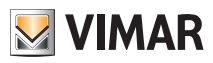

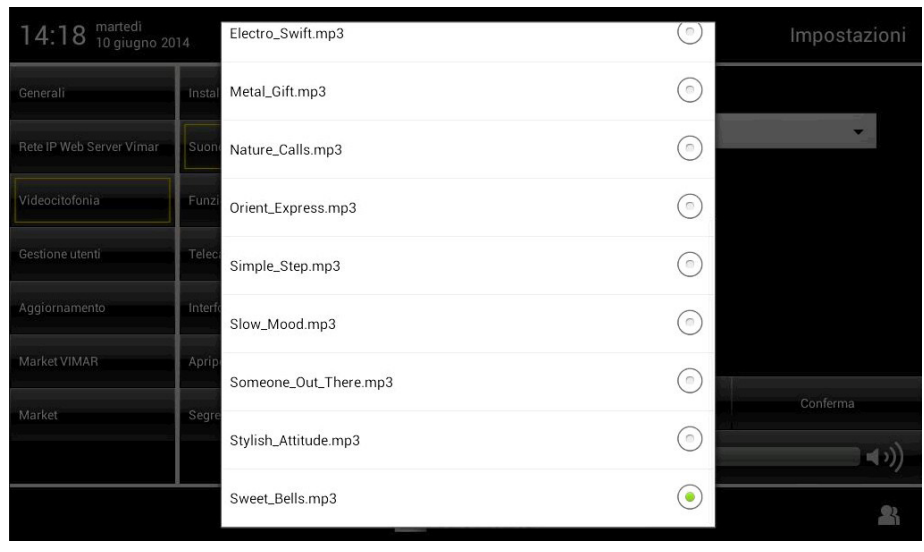

• Toccare l'icona conferma per confermare la selezione effettuata. • Toccare l'icona per <sup>Citofonia</sup> per impostare la suoneria associata alla chiamata da fuoriporta. • Toccare l'icona per visualizzare la lista delle suonerie predefinite e toccare quella desiderata. • Toccare l'icona **conferma** per confermare la selezione effettuata. • Toccare l'icona **per impostare la suoneria associata alla chiamata intercomunicante**. • Toccare l'icona per visualizzare la lista delle suonerie predefinite e toccare quella desiderata. • Toccare l'icona conferma per confermare la selezione effettuata.

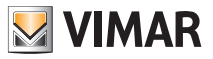

### Regolazione dei volumi delle suonerie.

La regolazione dei volumi delle suonerie descritte precedentemente è univoca e viene effettuata in maniera analoga per tutti i tipi di chiamata (da targa esterna, da fuoriporta o da intercomunicante).

Toccare il cursore della barra di scorrimento e spostarlo a sinistra o a destra a seconda del volume desiderato (il livello viene evideziato dall'illuminazione della barra).

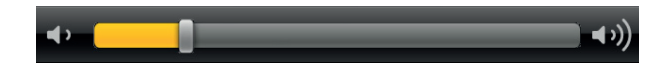

### Associazione delle funzioni accessorie.

Attraverso questa finestra vengono definiti i tasti ai quali possono essere associate le funzioni F1, F2, AUX1, …AUX16.

- · Dalla finestra principale toccare l'icona Videocitofonia e successivamente l'icona Eunzioni accessorie
- Visualizzare la lista delle funzioni.

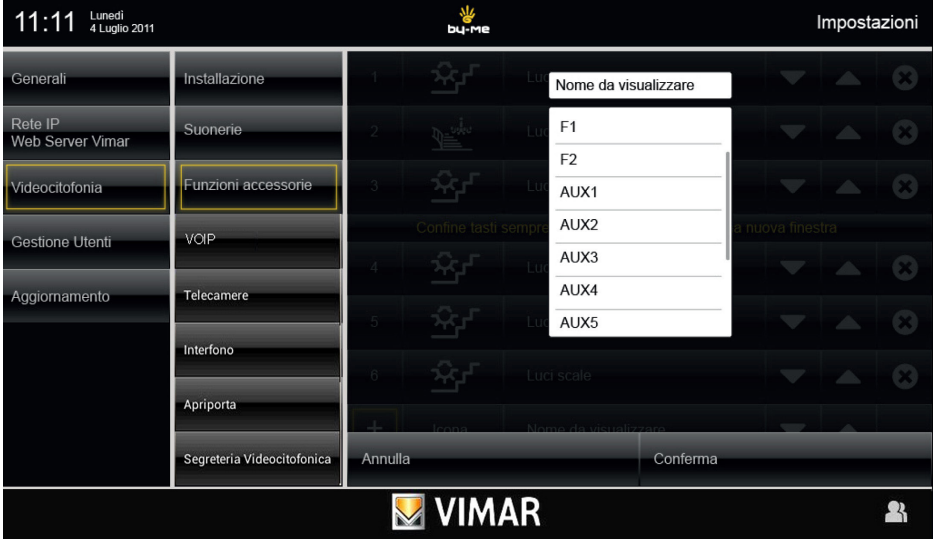

Per ogni tasto è necessario impostare:

- 1. funzione associata (F1....AUX16);
- 2. dicitura associata al tasto (ad esempio cosa viene comandato);
- 3. icona associata al tasto.
- Toccare l'icona **conferma** per confermare la selezione effettuata.

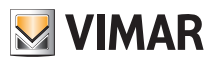

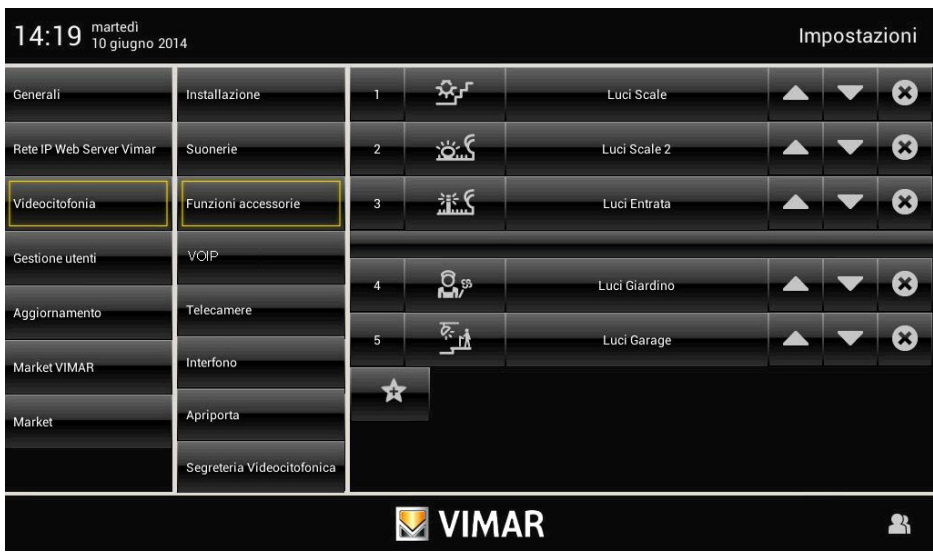

Ogni tasto attiverà il relativo comando.

La posizione di un tasto rispetto agli altri dipende soltanto da dove esso è collocato nella lista di creazione; tale posizione può essere modificata mediante le icone **e . Le ...** .

Infine, l'icona  $\bullet$ , permette di eliminare il tasto corrispondente.

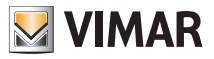

### Telecamere.

Attraverso questo menù vengono configurate le telecamere installate nell'impianto e i tasti di accesso diretto alle telecamere stesse.

Il menù "TELECAMERE" permette di visualizzare il flusso video di una o più telecamere sia analogiche (purché integrate nel sistema Due Fili Elvox) che IP dotate dei requisiti di compatibilità elencate nelle tabelle che seguono:

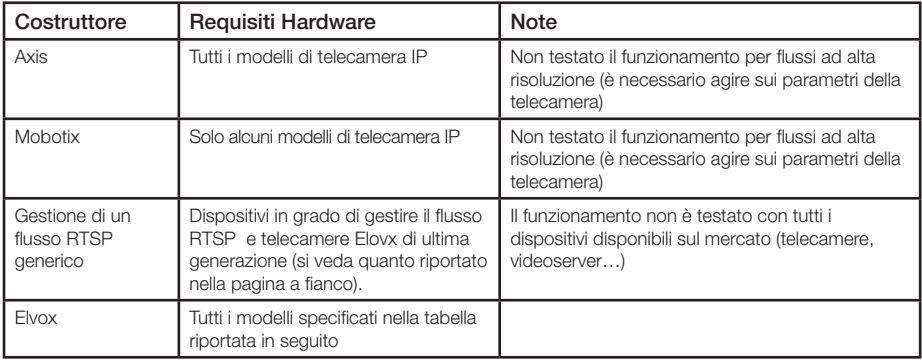

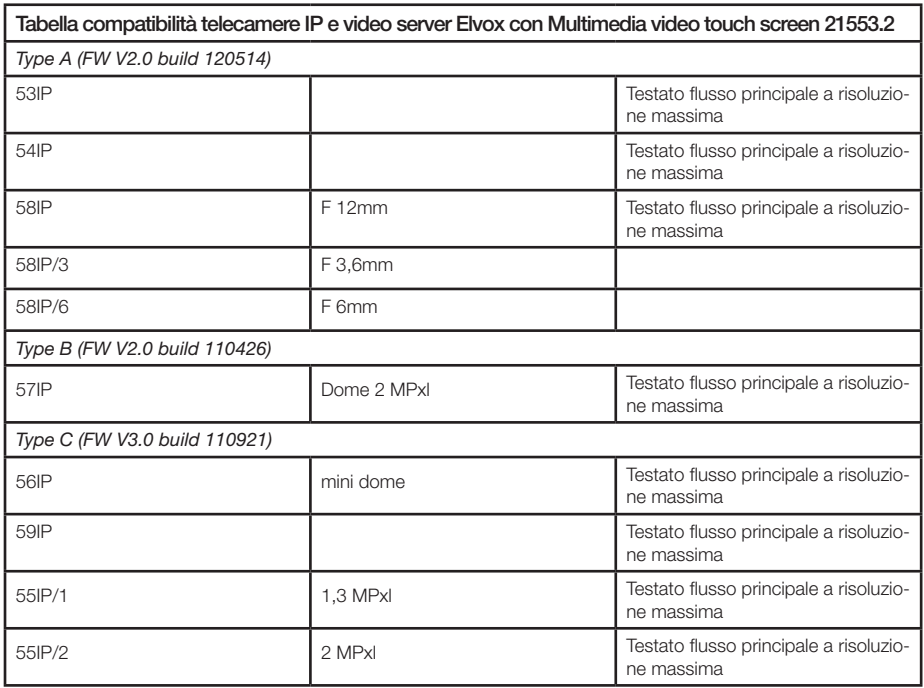

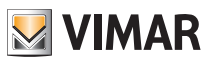

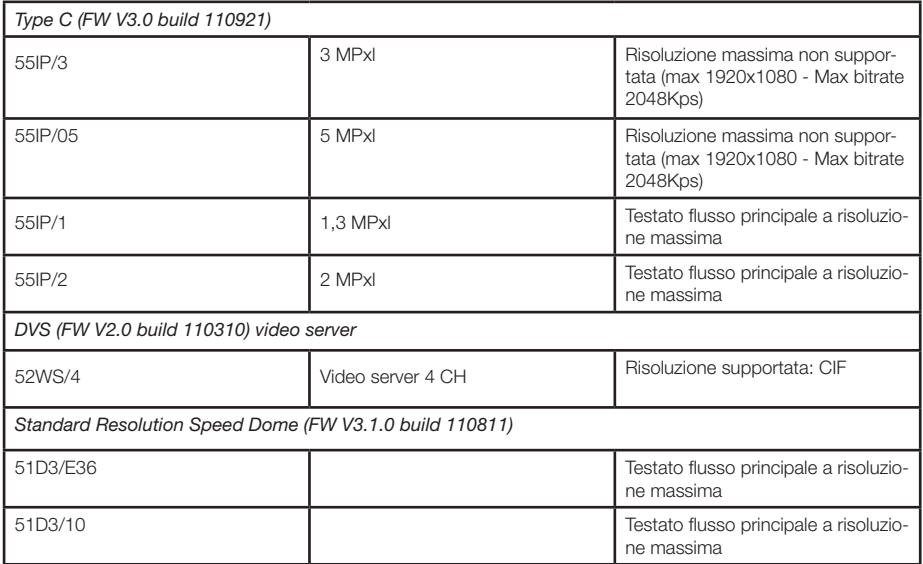

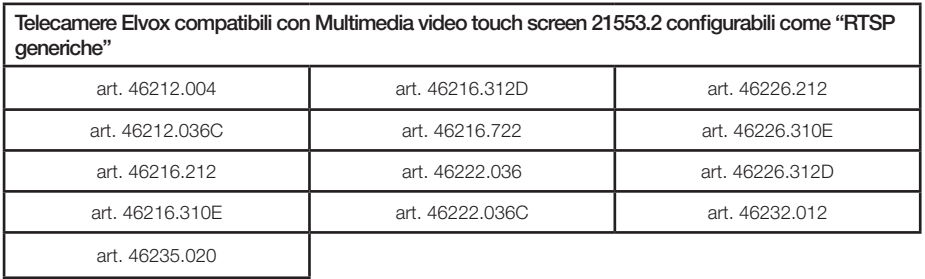

Parametri telecamere garantiti per corretto funzionamento.

- Tipo Stream: Main Stream
- Risoluzione: 1280\*720
- Tipo Profilo: Profile 1
- Codifica Video: H.264
- RTSP Authent.: Abilitata
- Bit rate: 4096 Kbps (Massima)

oppure

• Tipo Stream: Sub Stream

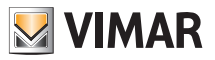

Il formato dell'indirizzo da inserire è il seguente:

nomeutente:password@indirizzoIP:554/profile1 oppure nomeutente:password@indirizzoIP:554/profile2

Ad esempio: admin:123456@192.168.88.96:554/profile2

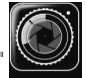

Il menù "TELECAMERE" non è inizialmente presente nel menù principale e viene visualizzato nel momen-

to in cui viene configurata la prima telecamera.

• Dalla finestra principale toccare l'icona Videocitofonia e successivamente l'icona Telecamere ; selezionare quindi la tipologia di telecamera da configurare.

### *Telecamera analogica*

Se la telecamera è di tipo analogico ed è collegata al sistema Due Fili Elvox, è sufficiente inserire l'ID del dispositivo a cui è collegata (targa o modulo di espansione telecamere) e l'ID della telecamera stessa.

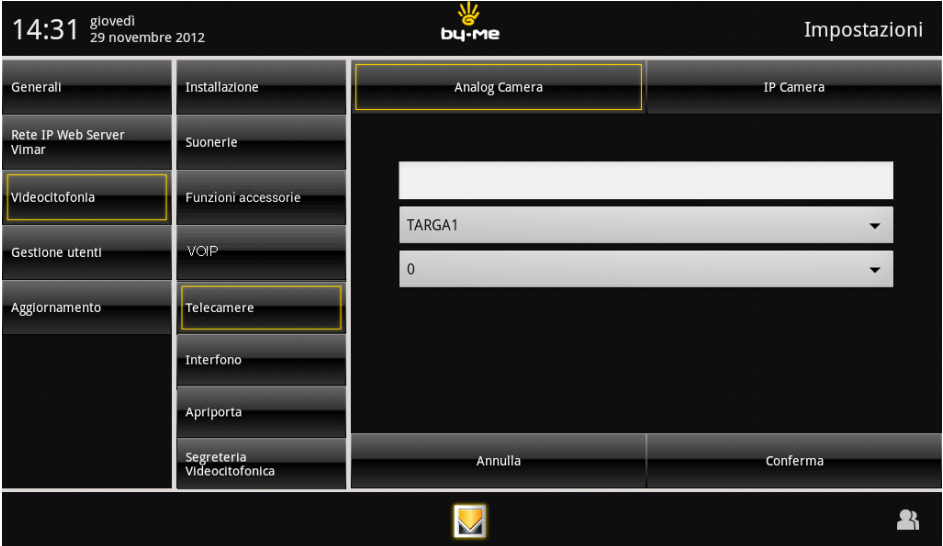

Per ogni telecamera è necessario impostare:

- 1. ID della targa (targa MASTER, targa 2 … 15);
- 2. indice della telecamera (1 … 16);
- 3. testo associato (ad esempio l'ambiente nel quale è installata la telecamera);
- 4. icona associata.
- Toccare l'icona **Conferma** per confermare la selezione effettuata.

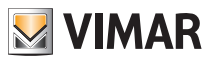

### *Telecamera IP*

Se la telecamera da configurare è di tipo "Camera IP", vengono visualizzati alcuni campi da compilare che si differenziano a seconda della tipologia.

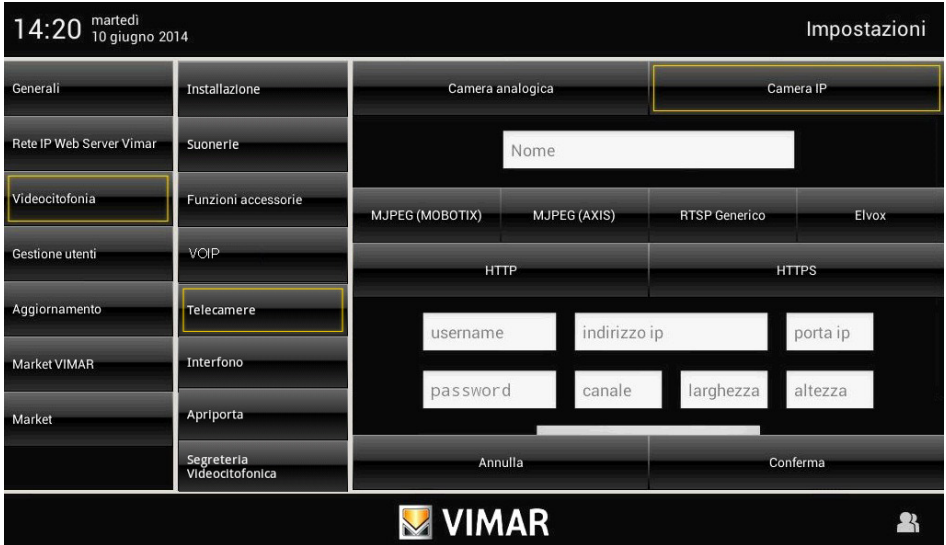

- Per ogni telecamera effettuare le impostazioni dei parametri ad essa associati:
- Nome: nominativo generico della telecamera (es. Giardino, IP Garage, ecc…).
- MJPEG (MOBOTIX) MJPEG (AXIS) RTSP Generico Elvox: tipologia generale della telecamera IP.
- HTTP HTTPS: protocollo protetto o meno, abilitato solo per telecamere MOBOTIX e AXIS.
- Username: Parametro abilitato solo per telecamere Elvox nelle quali è obbligatorio il riconoscimento. (La protezione all'accesso con username e password in telecamere IP di tipo MOBOTIX o AXIS, non è supportata; è quindi necessario disabilitare la richiesta di login dalle impostazioni della telecamera ed effettuare l'accesso come utente anonimo).
- Password: Parametro abilitato solo per telecamere Elvox nelle quali è obbligatorio il riconoscimento. (La protezione all'accesso con username e password in telecamere IP di tipo MOBOTIX o AXIS, non è supportata; è quindi necessario disabilitare la richiesta di login dalle impostazioni della telecamera ed effettuare l'accesso come utente anonimo).
- Indirizzo IP: Parametro abilitato per le telecamere di tipo MOBOTIX, AXIS e ELVOX; in questo campo va inserito esclusivamente l'idirizzo IP della telecamera da visualizzare.

Per telecamere di tipo RTSP Generico è possibile inserire tutto l'indirizzo testuale della telecamera da raggiungere, comprensivo di indirizzo IP, eventuale porta, eventuale canale ma senza il suffisso "rtsp://" (Esempio di indirizzo supportato: 192.168.0.90:554/ch01/master.spd).

- Porta: indica la porta dalla quale raggiungere il flusso video se questa è diversa da quella assegnata di default. Per telecamere RTSP Generiche la porta di default è 554; se si inserisce nel campo "indirizzo IP" un percorso comprensivo di porta, ad essa verrà assegnata quella di default.

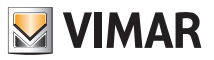

- Canale: questo parametro viene utilizzato in caso di raggiungimento telecamere attraverso un DVS (VideoServer) o DVR (Videorecorder) dove ad ogni canale è associata una diversa telecamera che però ha in comune lo stesso indirizzo IP di tutte le altre. Nel caso di telecamera singola, a meno di diversa indicazione del costruttore, il campo può rimanere vuoto.
- Larghezza e Altezza: questi campi indicano le dimensioni dell'area video che verrà visualizzata nell'applicazione "TELECAMERE". Se lasciati vuoti, il video andrà a coprire tutta l'area disponibile.
- Flusso Principale o Flusso Secondario: abilitato sono nelle telecamere Elvox, questo parametro consente di definire se utilizzare un flusso ad alta risoluzione con una lieve diminuzione della velocità di aggancio oppure un video a più bassa risoluzione con un lieve miglioramento delle performance. Per telecamere RTSP generiche, questa informazione va inserita direttamente nel campo "indirizzo IP" tramite il percorso indicato dal costruttore "Esempio: 192.168.0.90:554/ch01/master.spd oppure slave.spd o altro".

Nota: Come già specificato, non tutte le telecamere RTSP generiche sono nativamente supportate dal dispositivo; è comunque molto probabile che agendo sulle impostazioni delle stesse telecamere attraverso PC con browser (spesso supportato solo Microsoft Internet Explorer) e in particolare diminuendo la risoluzione o modificando il metodo di compressione video (MPEG 4, MJPEG, H264 ecc..) o il framerate, si vadano ad aumentare notevolmente le probabilità di funzionamento.

- Abbinare la relativa icona al tasto al quale la telecamera è associata.
- Toccare l'icona **Conferma** per confermare la selezione effettuata.

Una volta che le telecamere sono state tutte configurate verrà visualizzata la lista e sarà quindi possibile effettuare l'accensione/spegnimento/regolazione di ognua di esse.

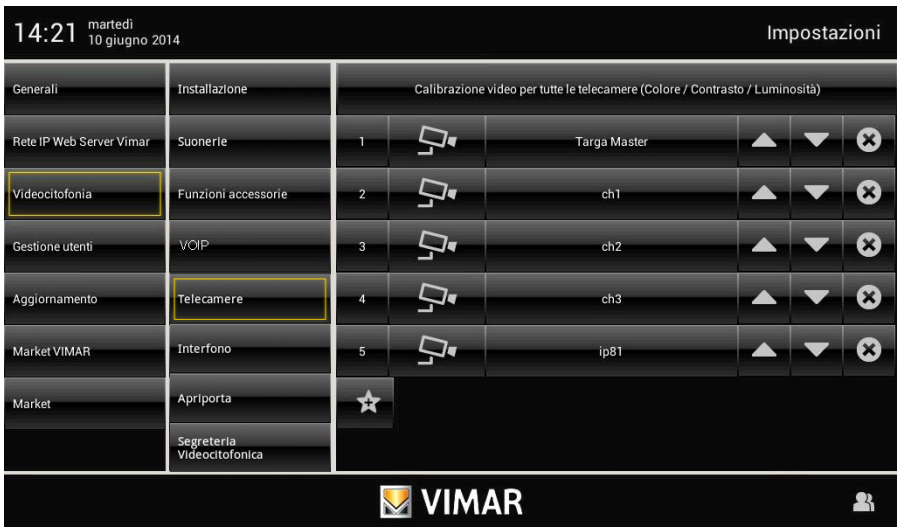

Ogni tasto, associato alla propria icona, attiverà la relativa telecamera.

La posizione di un tasto rispetto agli altri dipende soltanto da dove esso è collocato nella lista di creazione; tale posizione può essere modificata mediante le icone

Infine, l'icona  $(\star)$ , permette di eliminare il tasto e quindi la telecamera corrispondente.

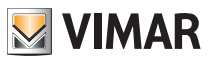

#### *Calibrazione delle telecamere*

Per effettuare la calibrazione è sufficiente toccare l'icona posta in alto "Calibrazione video per tutte le telecamere" e selezionare una delle telecamere visualizzate nella lista di pagina a fianco.

La calibrazione impostata su una telecamera sarà poi automaticamente estesa a tutte quelle configurate.

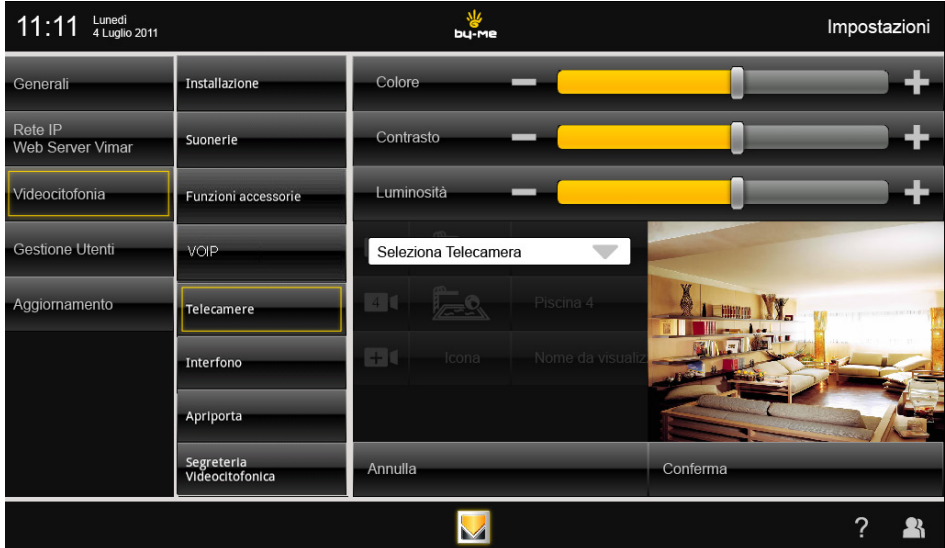

*•* Per regolare colore, contrasto e luminosità toccare il relativo cursore della barra di scorrimento e spostarlo a sinistra o a destra a seconda del livello desiderato (tale livello viene evideziato dall'illuminazione della barra).

• Toccare l'icona **e conferma** per confermare la selezione effettuata.

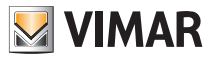

### Interfonia.

Attraverso questa opzione vengono definiti i tasti per effettuare le chiamate intercomunicanti e dialogare con l'interlocutore.

• Dalla finestra principale toccare l'icona Videocitofonia e e successivamente l'icona Interfono

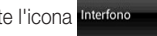

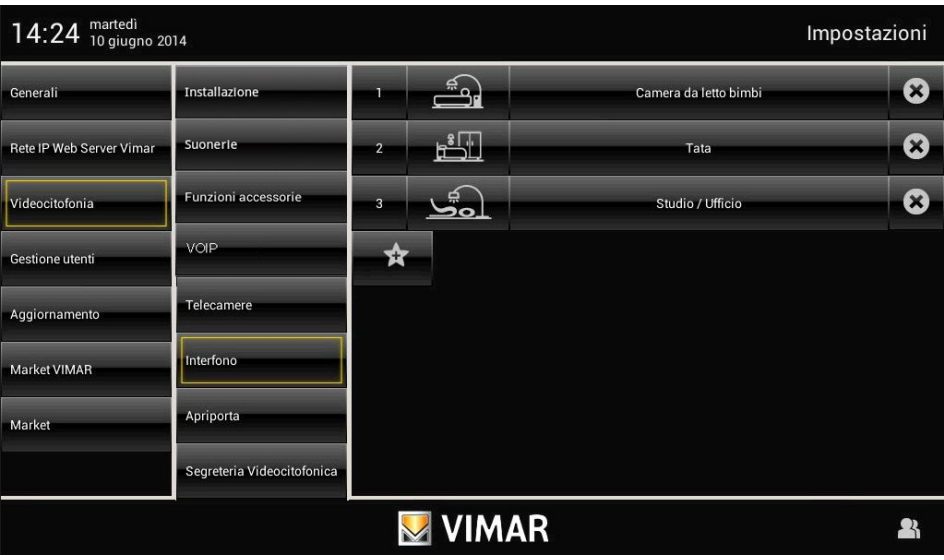

Per ogni tasto è necessario impostare:

- 1. destinatario della chiamata (ID: 1..200);
- 2. testo associato al tasto (ad esempio l'ambiente dove è installato il posto interno);
- 3. icona associata al tasto.
- Toccare l'icona **conferma** per confermare la selezione effettuata.

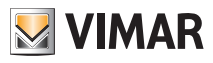

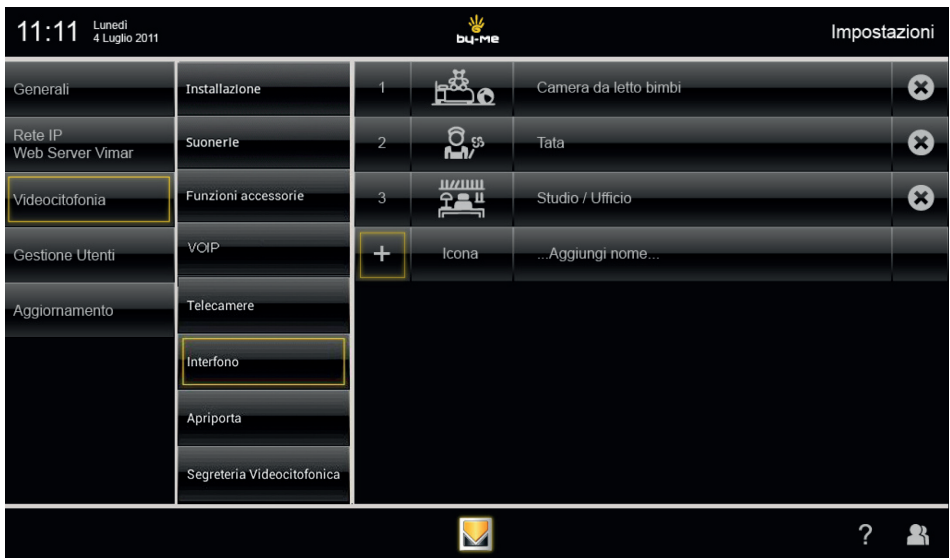

Ogni tasto attiverà la relativa chiamata intercomunicante e la comunicazione tra gli interlocutori.

La posizione di un tasto rispetto agli altri dipende soltanto da dove esso è collocato nella lista di creazione; tale posizione può essere modificata mediante le icone **e . Le production**.

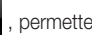

Infine, l'icona **contrare**, permette di eliminare il tasto corrispondente.

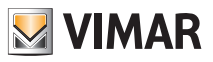

### Apriporta.

Attraverso questa opzione viene definito il comportamento del tasto apriporta (icona  $\bullet\bullet\bullet$ 

Nel corso di una chiamata, la serratura associata a tale icona è sempre quella relativa al posto interno dal quale si sta effettuando tale chiamata.

In assenza di chiamata in corso è possibile selezionare il comportamento del tasto impostando una delle seguenti opzioni:

1. La serratura associata è quella dell'ultima chiamata ricevuta (comportamento di default).

2. La serratura associata è quella definita in fase di configurazione.

In questa sezione deve quindi essere possibile abilitare l'opzione 2 e specificare l'ID associato (targa1, …, targa15, 1, …, 200).

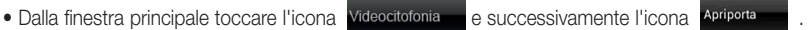

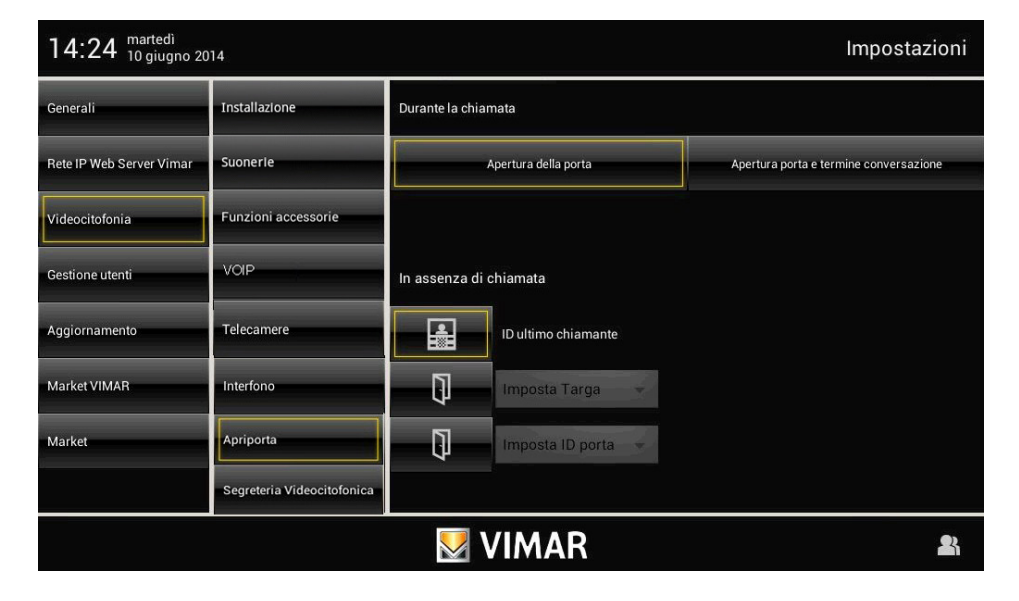

Impostazione funzionamento dell'icona con chiamata in corso:

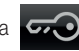

- 1. apertura porta (default);
- 2. apertura porta e terminazione della chiamata.

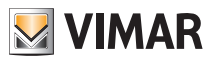

### Segreteria videocitofonica.

Attraverso questa opzione viene definito il timeout al termine del quale la chiamata alla quale non si è risposto viene considerata "persa" e il video del chiamante, registrato nei primi 10 secondi dal momento della pressione del campanello, viene salvato. Contemporaneamente viene visualizzata la notifica nel Menù principale e, se abilitata, si attiva anche la notifica luminosa (tramite Led) della presenza di una o più chiamate perse.

• Dalla finestra principale toccare l'icona Videocitofonia e e successivamente l'icona segreteria Videocitofonica

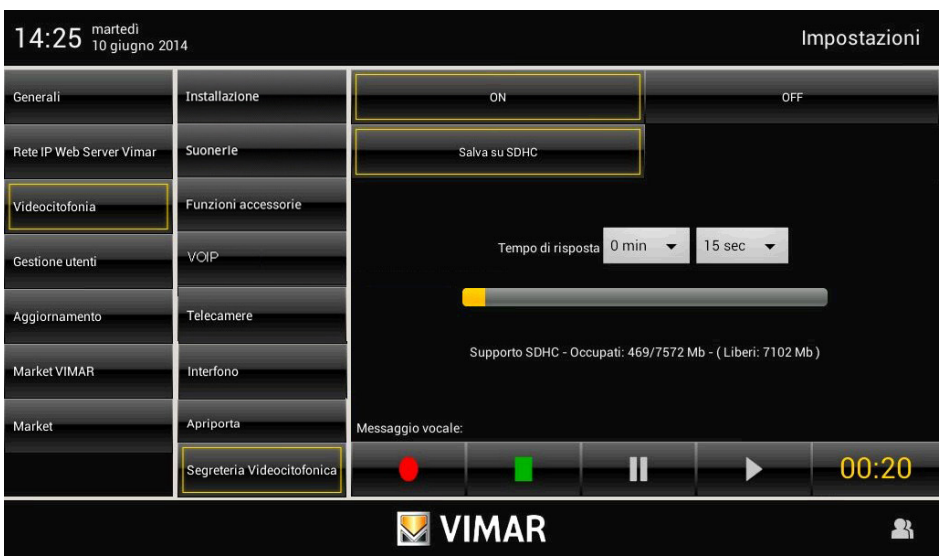

Impostare il tempo di risposta inserendo un valore compreso nell'intervallo indicato.

L'archiviazione delle chiamate perse viene gestita come segue:

- se nel dispositivo è presente una SD Card con spazio libero, le chiamate vengono archiviate in sequenza e con un limite numerico imposto esclusivamente dallo spazio disponibile nella SD Card (considerare che ogni chiamata persa occupa circa 10 MB di memoria);
- se non è inserita una SD Card nel dispositivo, nella memoria locale verrà salvata sempre e solo l'ultima chiamata persa che andrà a sovrascrivere quella precedente.

### • Segreteria videocitofonica evoluta

Nella schermata di setup della segreteria videocitofonica sono presenti anche i comandi per registrare un messaggio vocale da riprodurre quando giunge una chiamata esterna; questa funzione è detta "Segreteria videocitofonica evoluta".

Colui che effettua la chiamata potrà così ascoltare tale messaggio dopo aver suonato il campanello e lasciare a sua volta un videomessaggio con audio della durata massima di 20 s.

La funzione di "Segreteria videocitofonica evoluta" è attiva quando la segreteria citofonica è attivata (ON) e dal menù principale dell'applicazione "Videocitofono" viene impostato lo stato di "Utente assente".

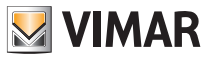

N.B. Poichè la segreteria videocitofonica evoluta implica la registrazione di un videomessaggio da parte chiamante, è necessario attuare gli adempimenti previsti in ottemperanza con le normative sulla privacy e sulle norme installative vigenti nei paesi in cui il prodotto viene installato.

### Videocitofono senza chiamate attive.

Nel caso non vi siano chiamate attive il videto touch screen visualizzerà una finestra più o meno analoga a quella sotto riportata.

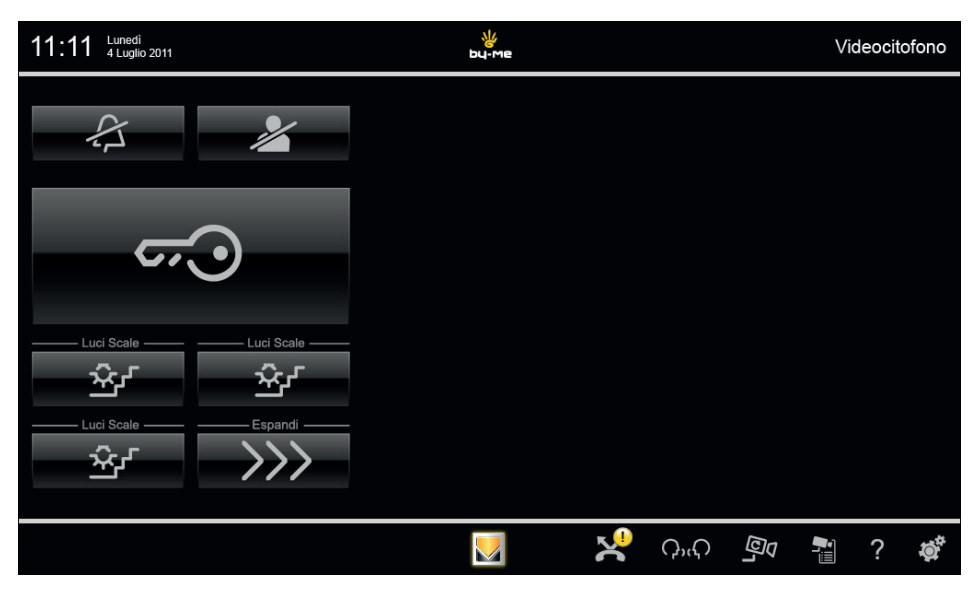

• Toccando l'icona si disabilita la suoneria interna e a destra della barra del titolo viene visualizzata l'icona di "suoneria disabilitata".

• Toccando l'icona si abilita la funzione "Utente assente" e a destra della barra del titolo viene visualizzata l'icona di "Utente assente". Una volta impostato questo stato, nel caso in cui sia attiva la segreteria citofonica, colui che effettua la chiamata sentirà il messaggio preregistrato e potrà a sua volta lasciare un videomessaggio con audio che comparirà nella lista delle chiamate perse.

Infine, in basso a destra sono presenti le seguenti icone:

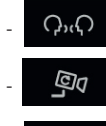

 $\Omega_{\rm M}$  per visualizzare le icone associate alle chiamate intercomunicanti configurate nell'impianto.

**Digitation** per visualizzare ciclicamente le immagini trasmesse dalle telecamere (ad ogni tocco si cambia telecamera).

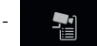

per visualizzare la lista delle telecamere configurate.

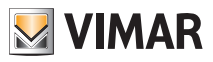

### Icone di segnalazione sulla barra del titolo.

A fianco della barra del titolo possono essere presenti, sulla destra, fino a tre icone di segnalazione:

- "Suoneria disabilitata";
- "Utente assente";
- "Porta aperta".

### Configurazione delle funzioni associate alle icone (CHIAMATE INTERCOMUNICANTI).

Le icone presenti sul multimedia video touch screen vanno configurate per inviare sul bus dei comandi specifici differenti.

Ad esempio, possono essere programmate per l'invio dei comandi FUNZIONE F1/F2, del comando di autoaccensione su una specifica targa, del comando per effettuare una chiamata intercomunicante, etc…

La relativa associazione ai comandi viene effettuata attrraverso i software EasyTool Professional ed "SaveProg".

Ad esempio:

- 1. Impostare il pulsante per la chiamata intercomunicante: sul citofono/videocitofono che si desidera chiamare, premere un'icona qualsiasi oppure premere il tasto SERRATURA per inviare al videocitofono chiamante il codice del dispositivo chiamato.
- 2. Impostare il pulsante per l'invio della FUNZIONE F1(F2): inviare, tramite l'utilizzo di un dispositivo che sia in grado di farlo (ad esempio citofoni/videocitofoni già configurati, targhe, interfaccia USB 02024 per PC e software "SaveProg" ) il comando FUNZIONE F1(F2) sul bus. Il videocitofono risponde con una segnalazione acustica di avvenuta programmazione.
- 3. Impostare il pulsante come autoaccensione su targa specifica: dalla targa sulla quale si desidera effettuare l'autoaccensione con il pulsante che si sta configurando, inviare una chiamata con il pulsante corrispondente al videocitofono; quest'ultimo risponde con una segnalazione acustica di avvenuta programmazione.
- 4. Altre funzioni: possono essere programmate in modo del tutto analogo alle precedenti.

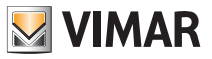

### Impostazione dei flag.

I flag sono delle opzioni che si possono attivare/disattivare ed influiscono sul comportamento del videocitofono; l'accesso alla configurazione dei flag avviene esclusivamente attraverso l'interfaccia USB 02024 per PC e software "SaveProg".

I flag che possono essere impostati sono riportati nella seguente tebella:

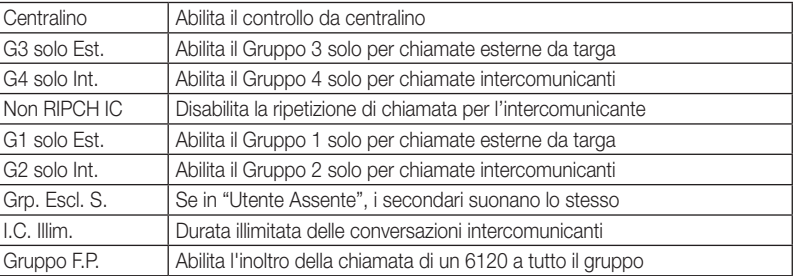

### Impostazione delle chiamate di gruppo.

Oltre all'impostazione diretta del codice di identificazione secondario (si veda il capitolo "CODIFICA NUMERICA SECONDARIA DEL VIDEOCITOFONO" del presente manuale) che consente di inserire il videocitofono in un gruppo di dispositivi (citofono/videocitofoni) che ricevono contemporaneamente una chiamata, questa associazione può essere effettuata anche tramite la programmazione evoluta con l'interfaccia USB 02024 per PC e software "SaveProg" . Esistono quattro possibili diversi gruppi (G1,G2,G3 e G4); ogni dispositivo può essere associato al singolo gruppo indicando (su apposito campo compilabile con i suddetti strumenti per la programmazione evoluta) il codice identificativo del capogruppo.

### Associazione delle chiamate da fuori porta.

Attraverso la programmazione evoluta con l'interfaccia USB 02024 per PC e software "SaveProg", è possibile impostare (su apposito campo compilabile con i suddetti strumenti per la programmazione evoluta) i pulsanti di chiamata da fuori porta dai quali il videocitofono è in grado di ricevere una chiamata.

Ogni videocitofono può ricevere chiamate fino ad un massimo di 4 diversi pulsanti di chiamata da fuori porta.

Esempio di associazione delle chiamate da fuori porta con "SaveProg":

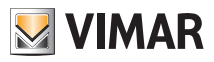

### 3.3.1 RESET DELLE CONFIGURAZIONI.

Questa procedura è consigliata nel caso in cui si desideri modificare l'ID di un videocitofono precedentemente programmato e senza mantenere la programmazione di funzionamento del dispositivo.

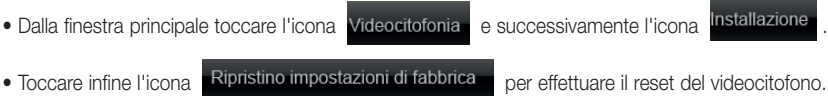

### 3.3.2 PROGRAMMAZIONE DELLA TARGA DUE FILI.

ATTENZIONE! Le operazioni che seguono devono essere effettuate dopo aver dato alimentazione all'impianto e prima della programmazione dei citofoni e videocitofoni.

Nello stesso impianto deve essere presente solo una targa MASTER (codice identificativo 1) mentre le eventuali targhe secondarie devono essere impostate come SLAVE (si consulti la documentazione tecnica relativa alla particolare targa utilizzata).

Effettuare la programmazione delle targhe alimentando una sola targa per volta; la targa master deve essere sempre programmata per ultima.

La configurazione dei parametri di targa può essere effettuata in tre modi differenti:

- Direttamente dalla targa stessa utilizzando la tastiera alfanumerica o a tasti singoli.
- Con PC e interfaccia USB art. 02024 e software "SaveProg".

In questa sezione sarà illustrato esclusivamente il metodo di programmazione attraverso la tastiera alfanumerica posta sul frontale della targa Due Fili; per la configurazione attraverso il PC si consulti la relativa documentazione tecnica.

Per accedere al menù di configurazione della targa effettuare le operazioni che seguono:

- Premere contemporaneamente i tasti  $(R)$  e  $\binom{4}{90}$ .
- Inserire la password che consente l'accesso alla programmazione; digitare "654321" alla prima configurazione (password di default impostata da fabbrica che deve poi essere modificata dall'installatore).
- Premere il tasto  $(4)$  per confermare.

Una volta entrati nella fase di programmazione utilizzare i pulsanti  $\lambda$ ,  $(\lambda)$ ,  $(\lambda)$  e  $(\kappa)$  per la selezione dei parametri, il pulsante  $(\varphi)$  per confermare le modifiche e il pulsante  $[\ast]$  per annullare le modifiche.

A questo punto è possibile scorrere l'elenco di tutti i parametri di targa e dei relativi valori impostati; per ognuno di questi può essere introdotto un valore che identifica il parametro stesso e la relativa configurazione.

I valori impostati devono essere compresi in un determinato intervallo (valore minimo-valore massimo) secondo quanto riportato nella tabella parametri allegata alla documentazione tecnica della targa (si veda, ad esempio, la tabella "PARAMETRI TECNICI DELLA TARGA" illustrata nelle pagine seguenti).

Per la configurazione delle targhe Due Fili prive di tastiera alfanumerica si consulti la relativa documentazione tecnica.

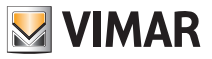

## Esempio di parametri tecnici della targa

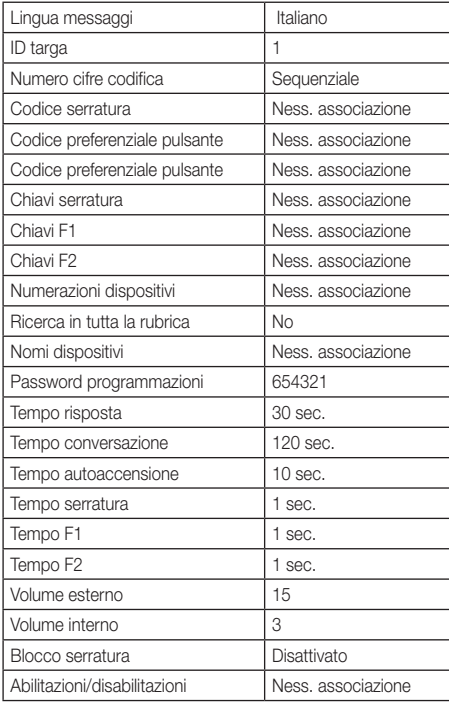

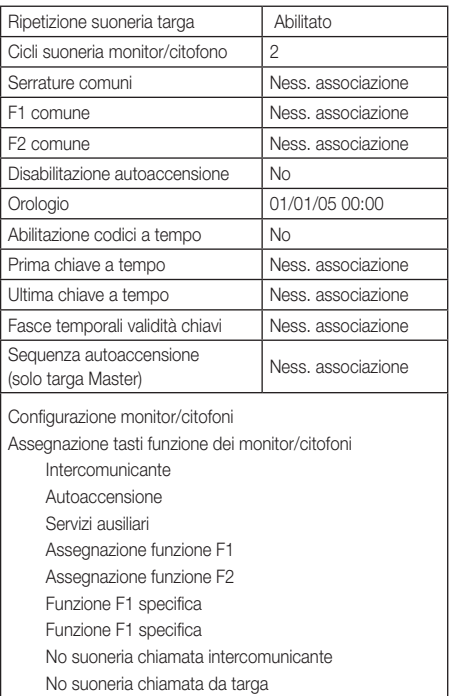

### Integrazione del videocitofono con il sistema By-me.

Il multimedia video touch screen 21553.2 è predisposto per essere integrato all'interno del sistema domotico By-Me (controllo luci e tapparelle, antiintrusione, termoregolazione, controllo carichi, automazioni, ecc.).

Nel caso in cui il videocitofono sia connesso anche all'impianto di automazione, il funzionamento dell'apparecchio sarà in modalità touch screen domotico e commuterà in modalità videocitofonia ad ogni chiamata esterna oppure attraverso la sua attivazione, da parte dell'utente, mediante i menù di navigazione della parte domotica By-me.

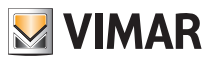

### Glossario

### Targa.

Insieme dei dispositivi audio e video che permettono di identificare il soggetto che richiede l'accesso all'unità abitativa mediante il posto esterno.

#### Posto interno.

Singolo dispositivo, videocitofonico o solamente citofonico, che consente di identificare il soggetto presente sul posto esterno che ha effettuato la chiamata. Generalmente il posto interno, oltre a comunicare con la targa esterna, permette di effettuare altre operazioni quali apertura serratura, accensione luci scale, ecc.

#### Posto esterno.

Termine generico utilizzato per indicare la targa o il fuori porta.

#### Montante.

Termine utilizzato per indicare l'insieme dei cablaggi che collegano i posti interni con l'alimentatore.

#### Alimentatore.

Dispositivo che integra gli azionamenti per l'apertura serratura, i generatori di chiamata e l'alimentazione necessaria sia verso il montante che verso la targa.

#### Fuori porta.

Insieme dei dispositivi audio e video che permettono di effettuare la chiamata verso il/i posto/i interno/i e consentono di identificare il soggetto che l'ha effettuata. Generalmente viene installato per effettuare chiamate da zone interne all'edificio (pianerottolo, ingressi secondari, ecc.).

#### Autoaccensione.

Funzione opzionale che consente la comunicazione audio e video tra posto interno e targa oppure posto interno e fuori porta, senza che sia pervenuta una chiamata (da targa o da fuori porta rispettivamente).

#### Intercomunicante.

Funzione opzionale che permette la comunicazione audio tra due posti interni.

#### Bus.

Connessione fisica che permette il transito dei segnali elettrici necessari al funzionamento del sistema; in generale sul bus possono transitare segnali elettrici sia analogici (audio e video) che digitali (comandi) e anche l'alimentazione dei dispositivi.

### Codice identificativo (ID).

Codice numerico che identifica in modo univoco il singolo dispositivo all'interno dell'impianto. È il nome (in chiave numerica) del dispositivo.

#### **Master**

Oggetto principale che gestisce il sistema. Tipicamente se si parla di "Targa Master", ci si riferisce alla targa principale (che deve essere unica in tutto l'impianto) identificata sempre con ID pari a 1.

#### Slave.

Oggetto secondario rispetto al master; in generale viene gestito dal master. Se si parla di "Targa Slave" si identificano le targhe secondarie dell'impianto con ID diverso da 1.

#### Programmazione base.

Programmazione delle principali funzioni di un dispositivo. In generale tale programmazione può essere eseguita senza l'ausilio di strumenti supplementari quali programmatori o PC.

#### Programmazione evoluta.

Programmazione delle funzioni opzionali di un dispositivo. In generale tale programmazione è effettuata tramite l'ausilio di strumenti supplementari quali programmatori o PC provvisti di software dedicato.

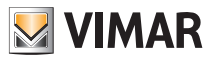

## 3.4 GESTIONE UTENTI (A).

Attraverso questo menù vengono effettuate le impostazioni che permettono di differenziare l'utilizzo del multimedia video touch screen a seconda della tipologia di utente.

Toccando l'icona <sup>Gestione Utenti si accede alla videata che consente di creare tipologie diverse di utente ai quali</sup> sono associati privilegi differenti.

### La creazione degli utenti e l'assegnazione dei privilegi può essere effettuata soltanto dall'Amministratore.

Toccando l'icona **si utenti di creata che conse**nte di creare nuovi utenti e di modificare quelli già configurati.

Prima di visualizzare la videata relativa alla gestione degli utenti, il multimedia video touch screen richiede l'autenticazione da parte dell'amministratore mediante l'inserimento di nome e password.

Le password di default, ossia quelle da utilizzare alla prima accensione (che potranno poi essere successivamente modificate), sono le seguenti:

- password Amministratore: admin

- password Installatore: inst

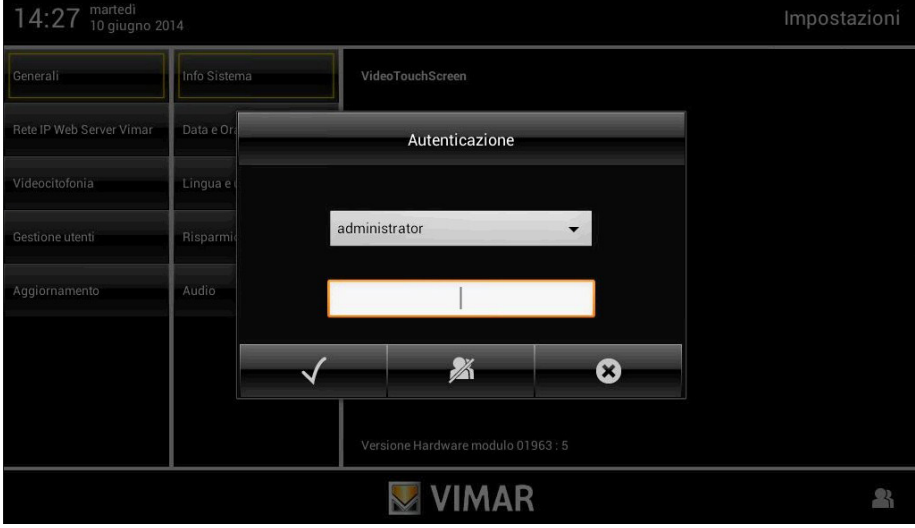

Quando si crea un nuovo utente, la password che di default viene assegnata a quest'ultimo, corrisponde al nome dell'utente stesso.

Ad esempio: si crea l'utente di nome Mario; la password assegnata di default sarà Mario.

Toccando l'icona  $\mathbf{v}$  si conferma la password inserita.

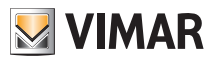

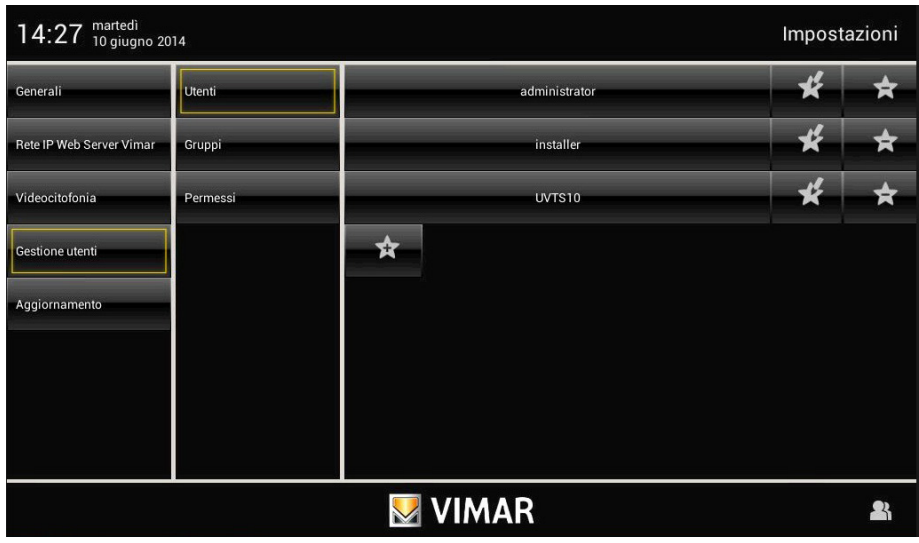

### Toccando:

- si modificano le impostazionI relative agli utenti già configurati;
	- si elimina l'utente selezionato;
		-
	- si aggiunge un nuovo utente.

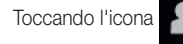

Toccando l'icona **si visualizza il menù Impostazioni.** 

Toccando l'icona si GRUPPI si visualizza la videata che consente la gestione delle tre tipologie di utente:

- Amministratore;
- Installatore;
- Utente.

La tabella riportata nella pagina a fianco illustra le tre tipologie di utente e le funzioni ad esse associate; in fase di creazione degli utenti quindi, basterà abbinare ad ognuno di essi i privilegi che si diserano assegnare.

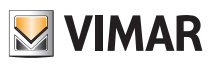

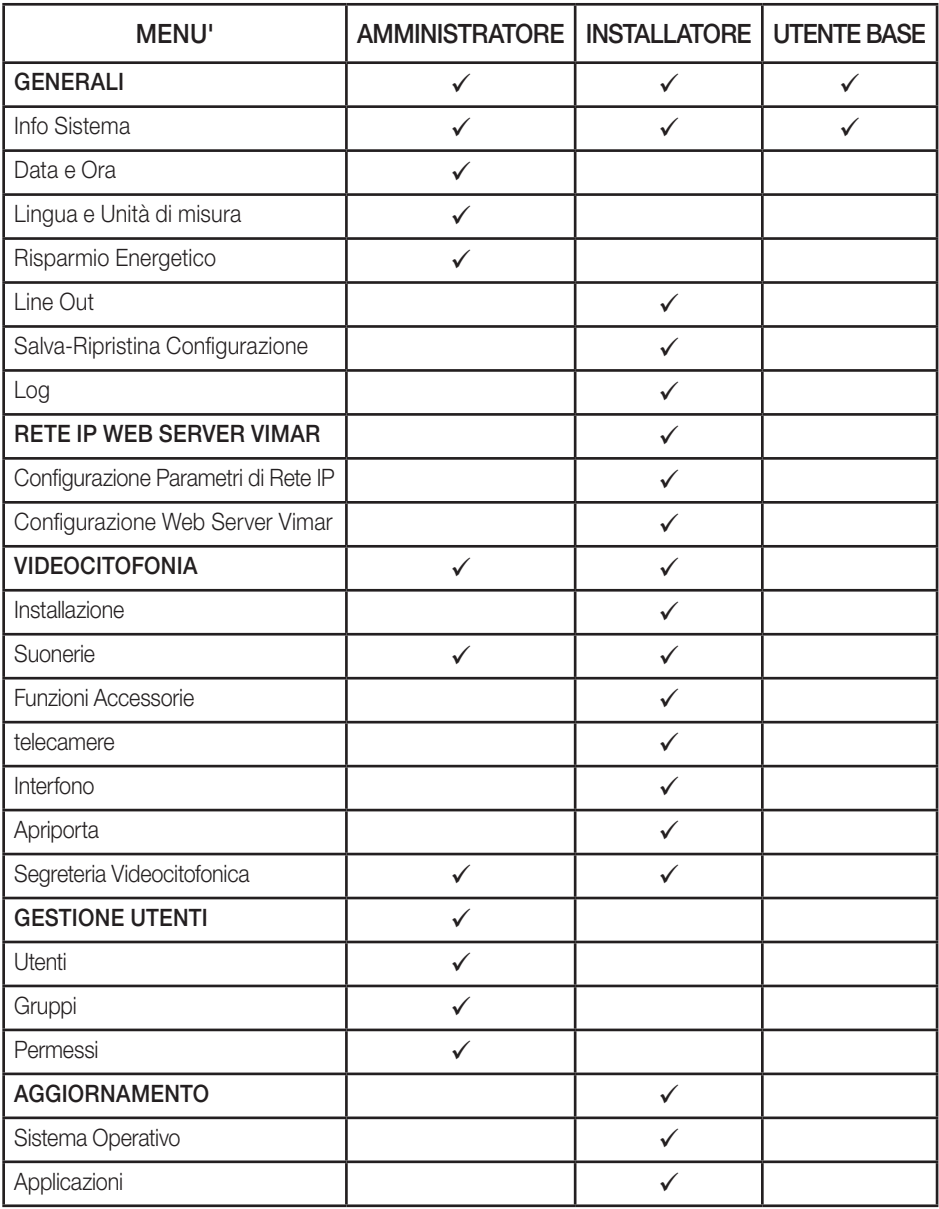

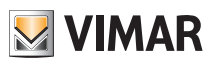

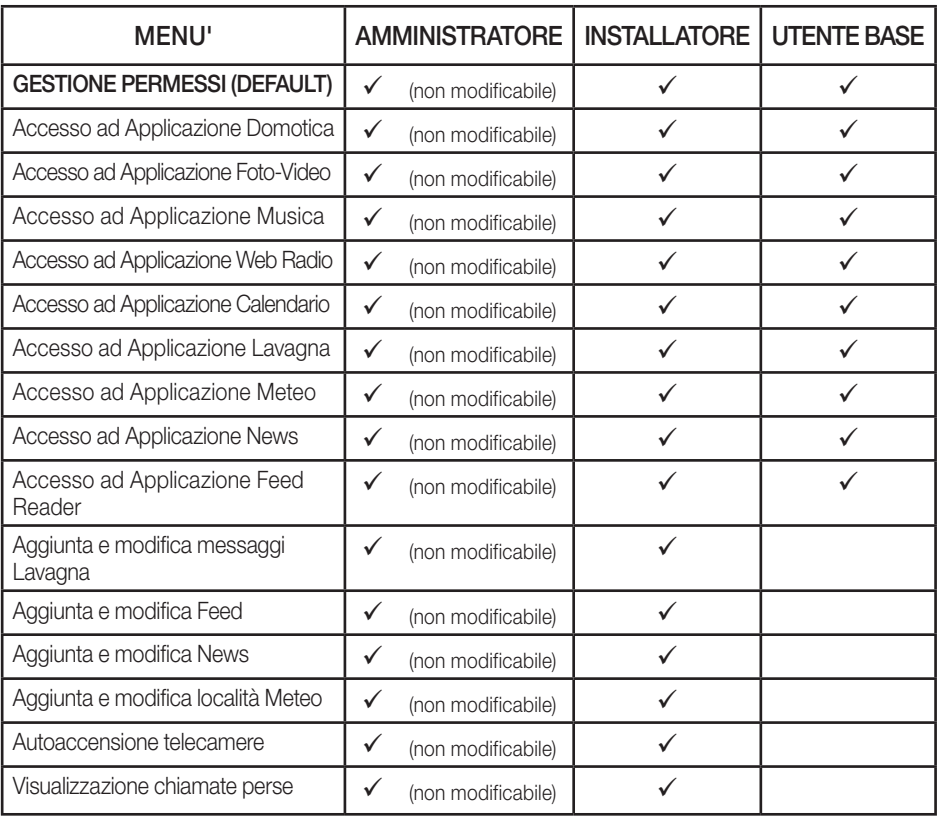

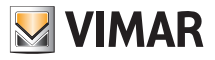

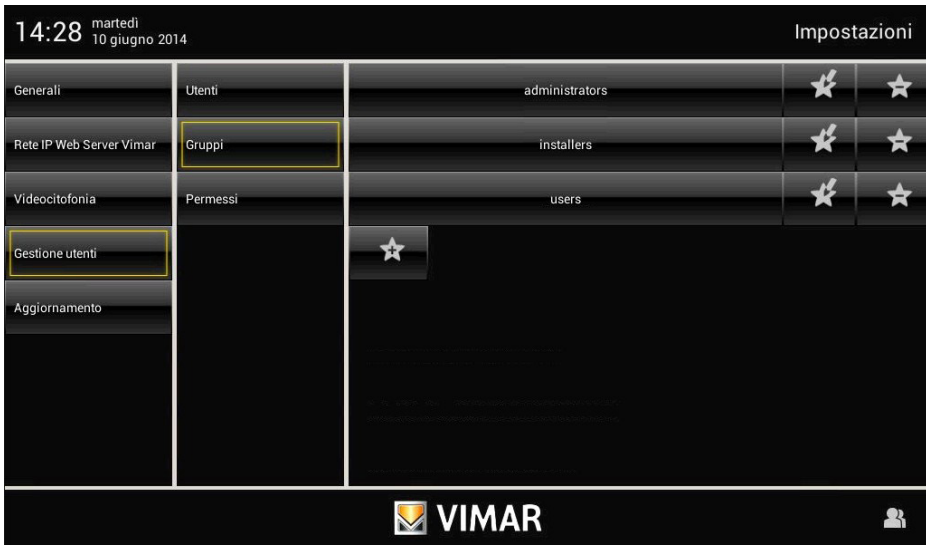

### Toccando:

si modificano le impostazionI relative ai gruppi già configurati;

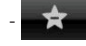

si elimina il gruppo selezionato;

- si aggiunge un nuovo gruppo.
	-

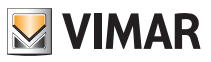

Toccando l'icona **permessi in la visualizza la videata** che consente di assegnare agli utenti i menù e le applicazioni ai quali possono avere accesso.

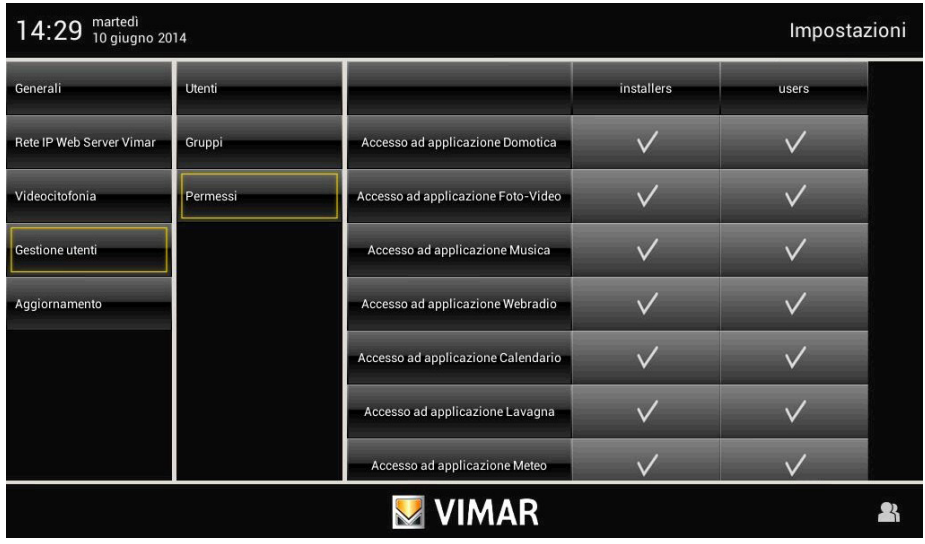

Toccando l'icona in corrispondenza dell'utente e dell'applicazione desiderata si abilita tale

utente all'utilizzo della funzione selezionata.
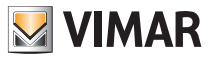

### Aggiornamento

### 3.5 AGGIORNAMENTO (A e I).

Toccando l'icona Aggiomamento si visualizzano le opzioni che consentono l'aggiornamento del multimedia video touch screen.

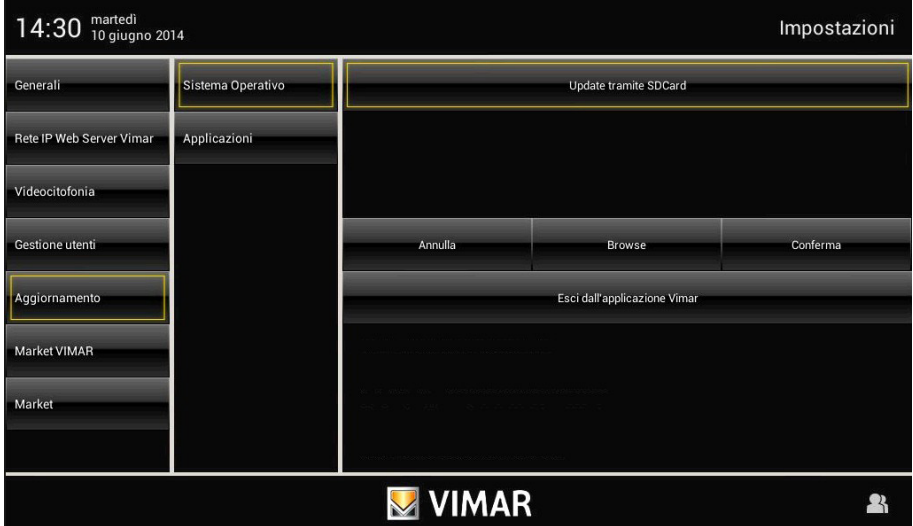

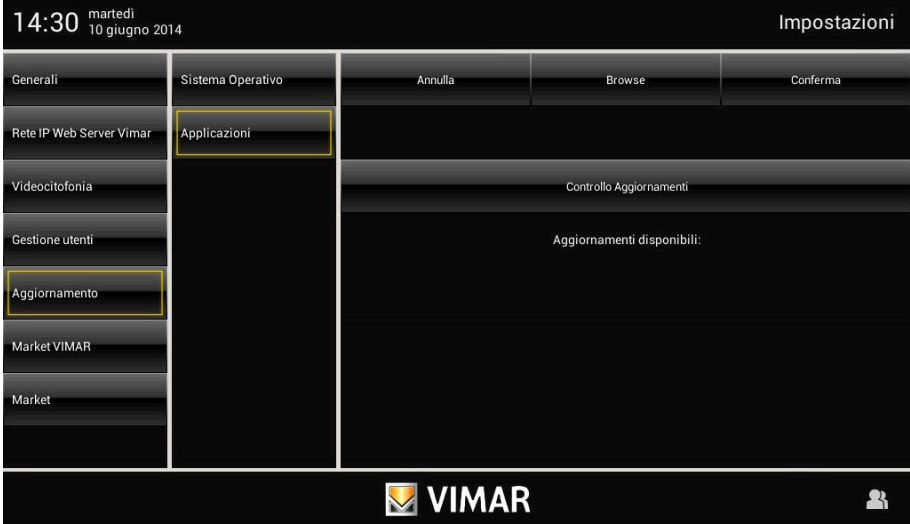

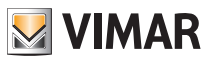

### Aggiornamento

Toccando l'icona Sistema Operativo oppure Applicazioni si visualizzano le videate che consentono il carica-

mento del firmware del sistema operativo e delle applicazioni utilizzate dal multimedia video touch screen.

Una volta selezionato il firmware da caricare visualizzandolo nell'apposito popup, toccare conferma per confermare l'aggiornamento.

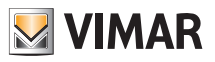

### Installazione applicazioni da Market Vimar Group

### 3.6 INSTALLAZIONE APPLICAZIONI DA MARKET VIMAR GROUP (I)

Le applicazioni disponibili nel "Market Vimar Group" non sono preinstallate nel multimedia video touch screen e sono dedicate a particolari integrazioni con altri dispositivi (ad esempio DVR Elvox) che necessitano di essere configurati da personale specializzato.

All'occorrenza quindi, è necessario che l'installatore esegua i processi di attivazione, download e installazione della singola applicazione affinché quest'ultima possa essere utilizzata dall'utente finale.

La procedura che segue illustra come realizzare queste operazioni prendendo come esempio di riferimento l'applicazione Secuviewer per il controllo dei DVR Elvox (Vimar Group) e delle telecamere di tipo PTZ Elvox (Vimar Group).

• Partendo dal menù principale (privo dell'icona "Secuviewer") toccare l'icona del ed effettuare il login come *Installatore*.

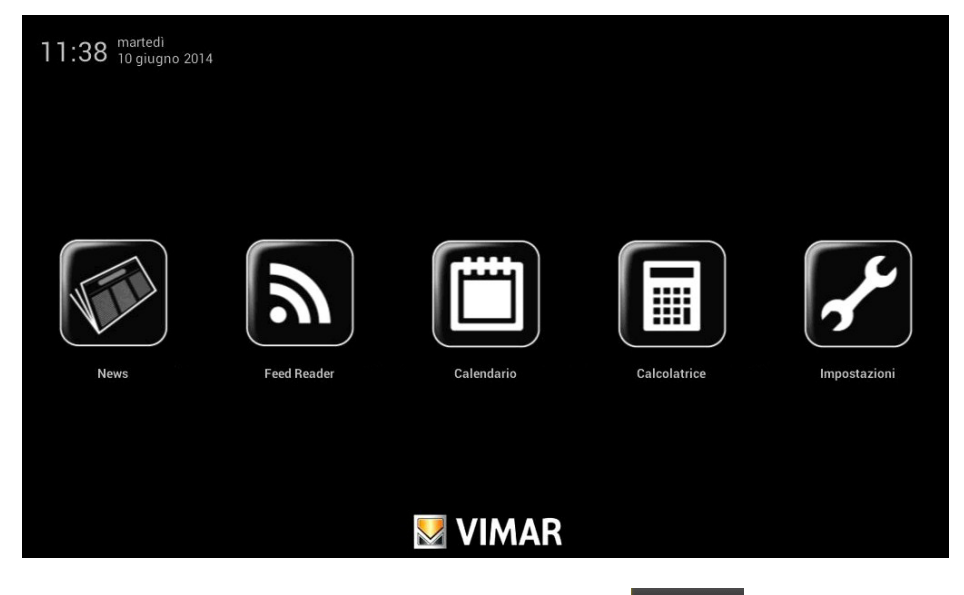

Nella colonna di sinistra, come ultima opzione, sarà visualizzata l'icona Market VIMAR

N.B. Se l'icona non dovesse comparire al primo login è sufficiente effettuare una ricerca aggiornamenti toccan-

do Aggiomamento → Applicazioni

· Toccando l'icona Market VIMAR sarà visualizzata una seconda colonna con le categorie di applicazioni disponibili (in questo caso DVR) mentre nella zona di destra saranno elencate le varie applicazioni attivabili per la categoria selezionata (in questo caso Secuviewer).

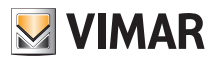

### Installazione applicazioni da Market Vimar Group

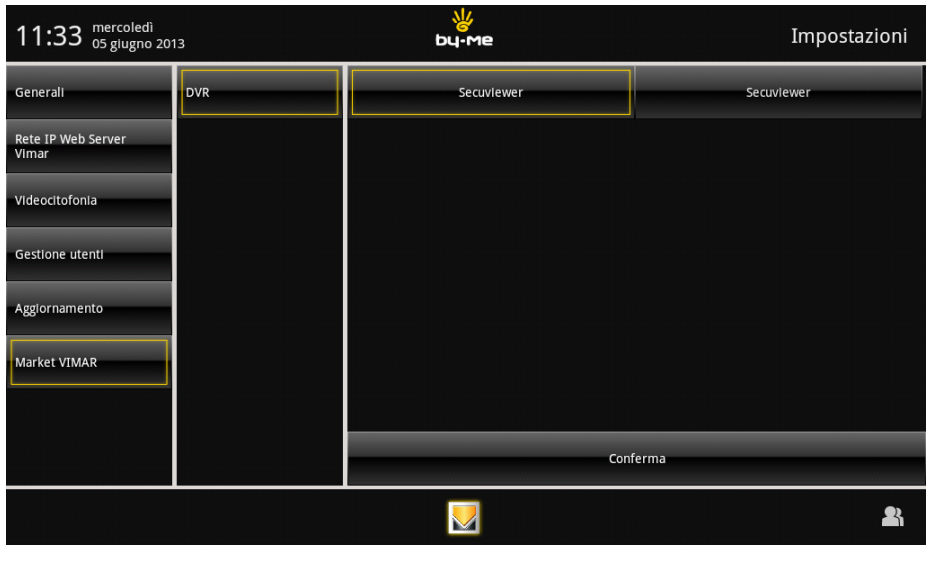

• Toccando l'icona con il nome dell'applicazione scelta per l'attivazione (in questo caso secuviewer ) e successivamente l'icona **Conferma**, verrà visualizzato un popup dal quale si potrà procedere con la richiesta di attivazione oppure annullare l'operazione.

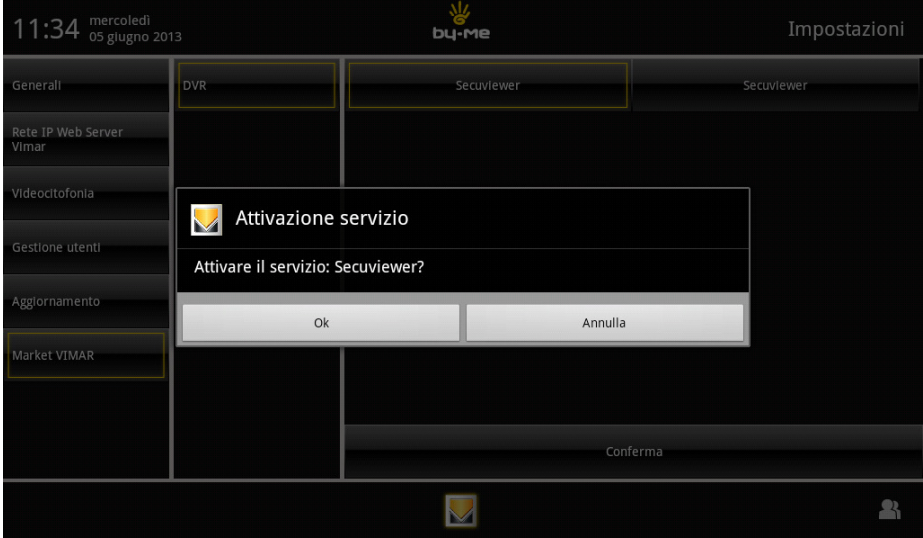

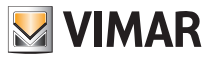

### Installazione applicazioni da Market Vimar Group

• Toccando Ok sarà abilitata la nuova icona (in questo caso DVR con il titolo Secuviewer) che verrà visua-

lizzata sul menù principale tra le icone

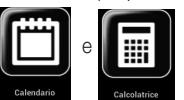

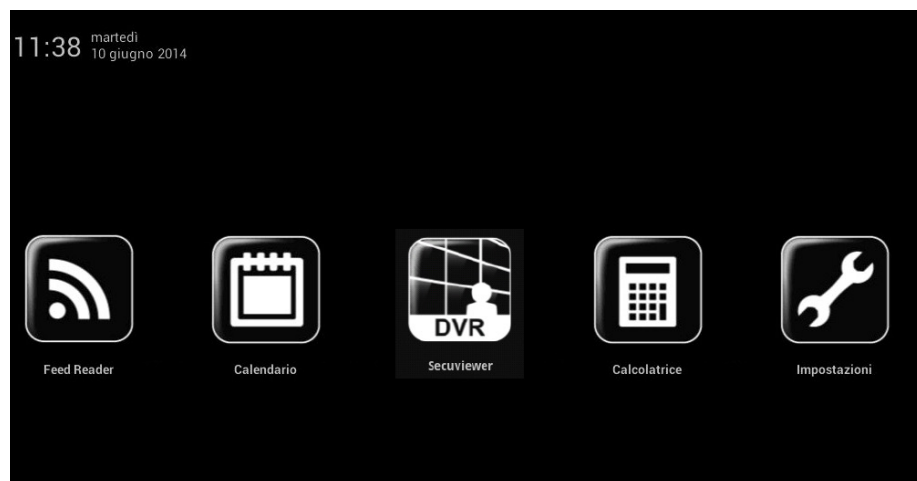

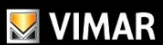

• A questo punto è necessario procedere con il download dell'applicazione toccando una prima volta la nuova

icona aggiunta (in questo caso

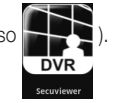

• Una volta terminato il download, eseguire l'installazione toccando nuovamente l'icona; dopo alcuni secondi sarà visualizzata una schermata di installazione dell'applicazione (in questo caso Secuviewer). Proseguire con l'operazione lasciando selezionate tutte le opzioni proposte e toccare Installa; al termine sarà visualizzato il messaggio Applicazione Installata.

• Toccare l'icona Fine per terminare l'installazione.

La nuova applicazione è installata e utilizzabile.

Attenzione: la procedura e le operazioni precentemente descritte sono valide solo per dispositivi ONLINE (ossia connessi ad una linea internet ADSL).

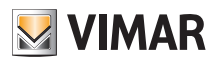

### 3.7 PROCEDURA PER L'ABILITAZIONE DI WEBVIEW GENERICHE (I)

#### Premessa

Il multimedia video touch screen 10" IP può essere utilizzato in alcuni contesti per supervisionare sottosistemi di terze parti, sfruttando una apertura del browser, limitata a specifici indirizzi.

E' pertanto possibile visualizzare sul menù principale alcune icone relative ad alcune categorie di supervisione, la cui selezione forza il caricamento di una pagina web.

Sono disponibili 5 icone/categorie: fotovoltaico, antintrusione, AV professionale, clima e stazione meteo.

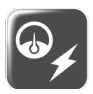

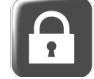

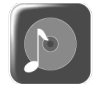

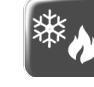

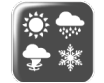

fotovoltaico antintrusione AV professionale clima stazione meteo

La selezione dell'icona permette l'apertura del browser per uno specifico indirizzo IP, preventivamente configurato nel menù Impostazioni (con una procedura che sarà descritta nel seguito).

Non si garantisce che il browser del multimedia video touch screen 10" IP consenta una corretta visualizzazione di tutti gli elementi grafici delle pagine che vengono caricate; la fattibilità dell'integrazione desiderata va valutata caso per caso dall'installatore, che se ne assume la piena responsabilità, sollevando Vimar da qualsiasi malfunzionamento si possa verificare.

### Modalità di configurazione (esempio di integrazione con portale fotovoltaico)

Nel menù principale Impostazioni l'utente loggato come Installatore potrà abilitare lo scaricamento e l'installazione della nuova applicazione e potrà configurarla per raggiungere l'indirizzo desiderato.

Tutte le istruzioni di seguito riportate sono eseguibili esclusivamente dall'utente Installatore esclusa ovviamente l'apertura dell'applicazione una volta che essa è stata installata e configurata.

Dal pagina MARKET selezionare la sottocategoria di applicazioni che si desidera aggiungere (ad esempio Fotovoltaico):

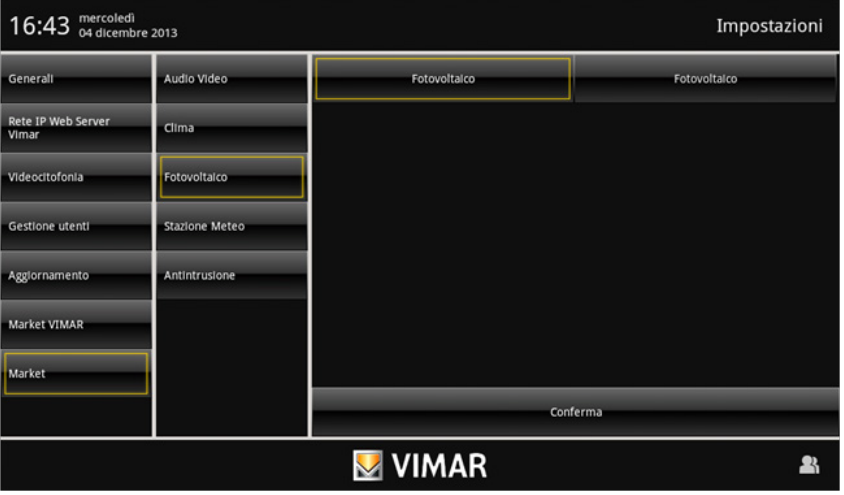

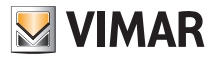

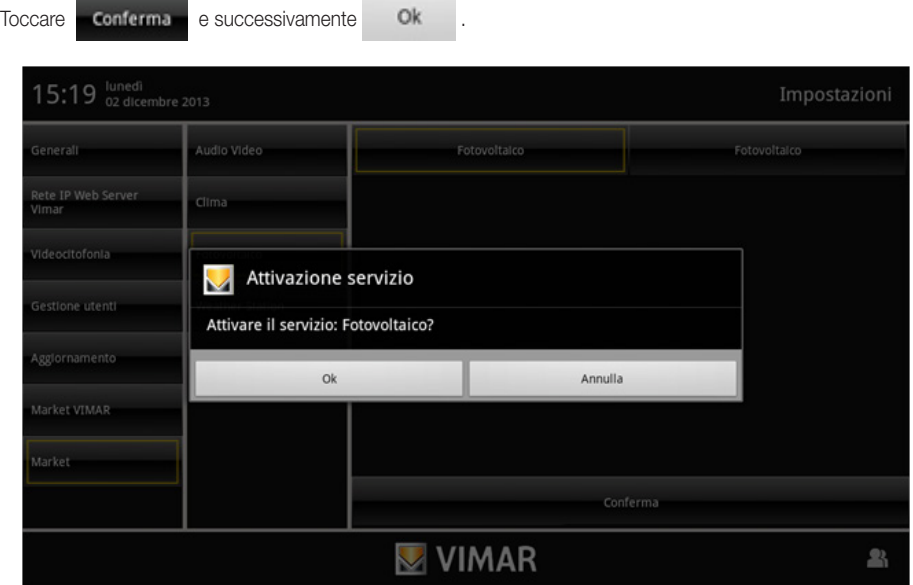

Nel menù principale viene visualizzata una nuova icona relativa al nuovo servizio in attivazione (es. icona Fotovoltaico):

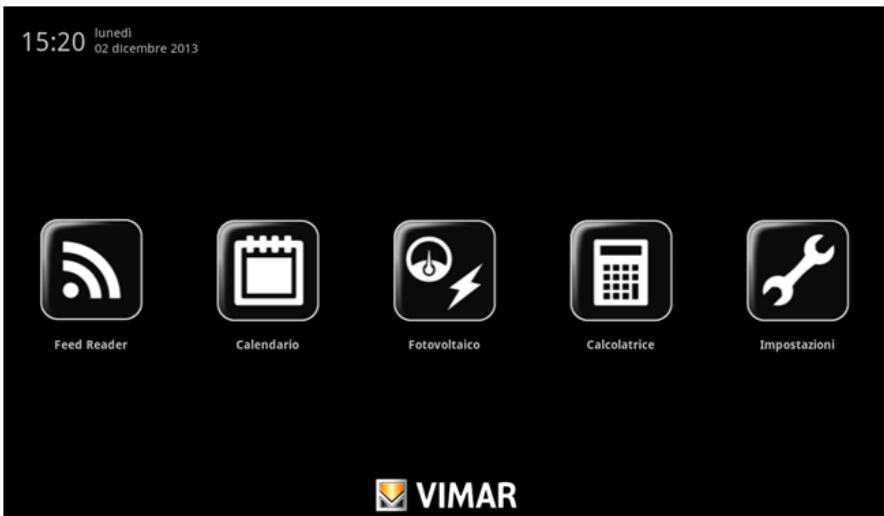

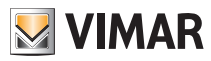

Quando si toccherà per la prima volta l'icona Fotovoltaico verrà avviato il download dell'applicazione e la conseguente richiesta di installazione; toccare quindi Installa .

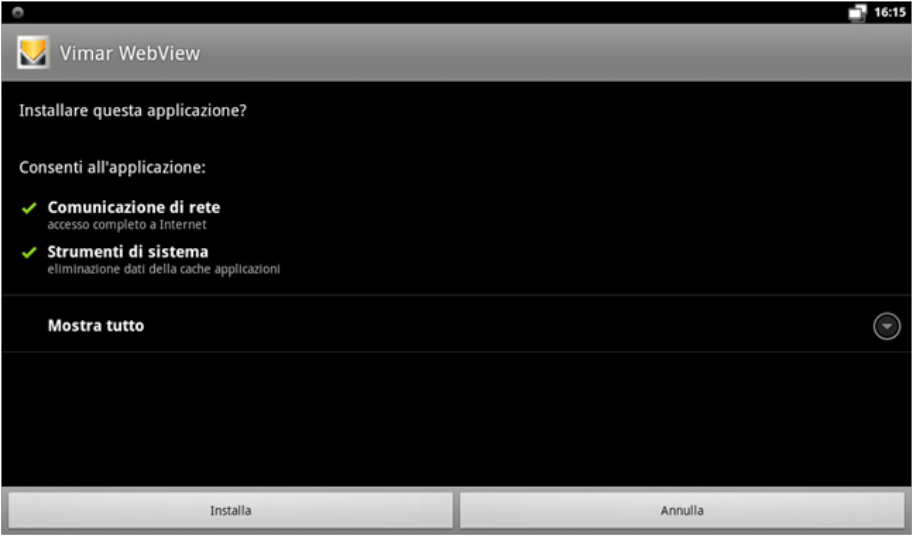

Al termine dell'installazione toccare <sup>[1]</sup> ; verrà visualizzato il menù principale dal quale si potrà iniziare ad utilizzare la nuova applicazione.

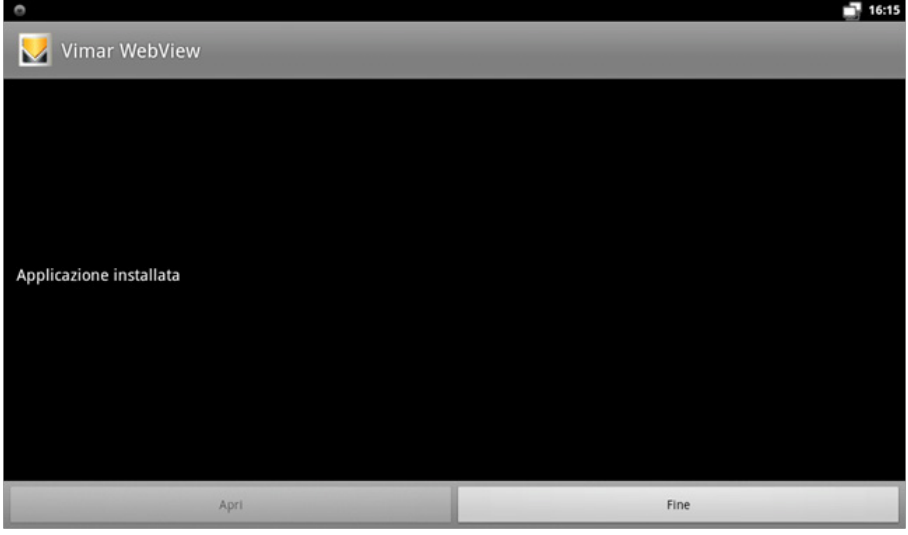

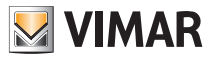

Alla prima apertura è richiesto di inserire il link del sito o del server a cui connettersi:

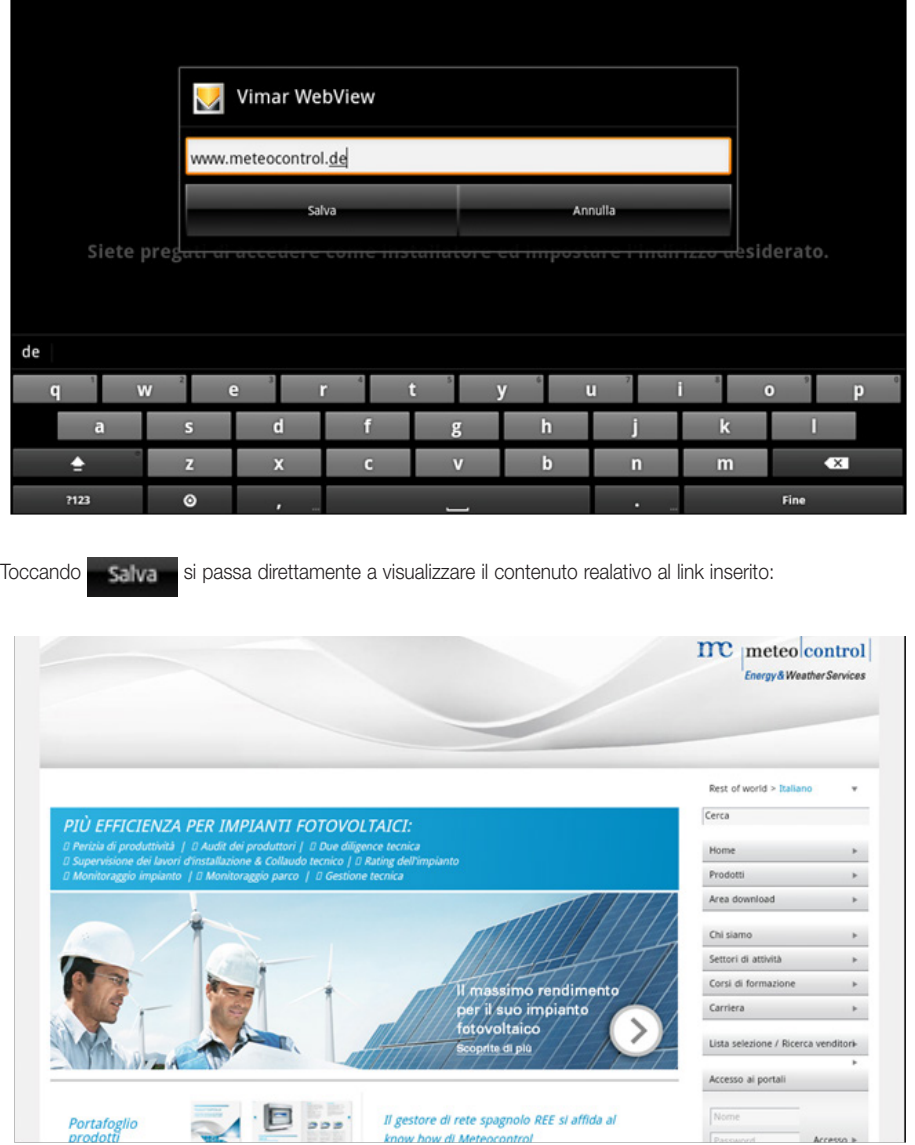

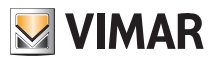

Se in un secondo tempo vi è la necessità di modificare l'indirizzo, l'utente Installatore deve premere brevemente il tasto ON/OFF (si accede così al Menu Contestuale) e toccare l'icona  $\boxed{\bullet}$ . Nella parte inferiore della pagina viene visualizzata l'opzione "Impostazioni" che permette di modificare il link

inserito in precedenza:

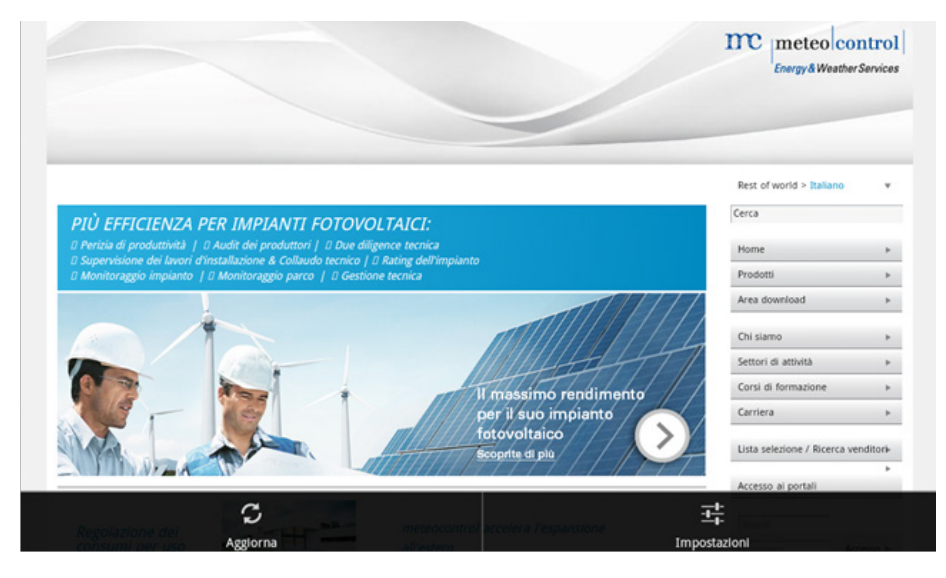

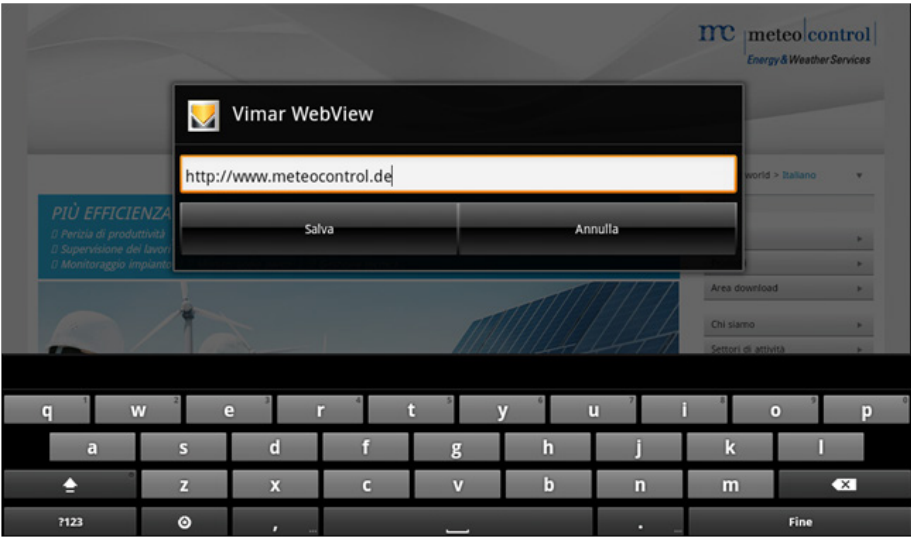

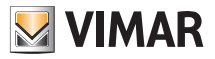

#### 3.8 APPLICAZIONE PER L'UTILIZZO DEI DVR E NVR ELVOX.

Nei paragrafi che seguono vengono illustrate le funzionalità dell'App SuperLive HD che consente l'integrazione del multimedia video touch screen con i DVR e NVR Elvox.

#### 1. Interfaccia di login

Immettere l'indirizzo del server, nome utente e password e toccare **per accedere.** 

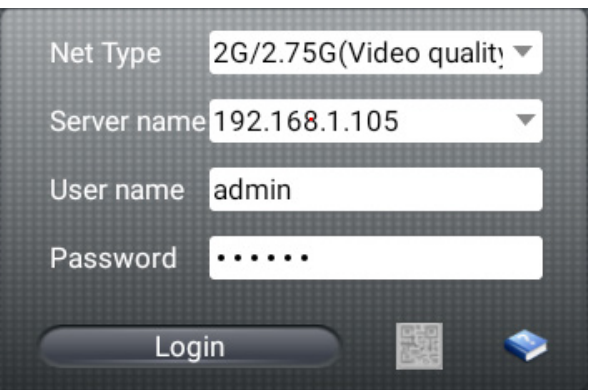

Selezionare Remember Server per salvare i dati appena impostati oppure scegliere un server usando la freccia a discesa per la selezione dalla lista precedentemente salvata.

Nel caso non sia possibile effettuare l'accesso al dispositivo, effettuare le procedure seguenti per individuarne le cause:

- 1 ) Controllare la connessione di rete.
- 2) Controllare la correttezza dell'indirizzo del server.
- 3) Controllare la correttezza di nome utente e password, inserimento spazi e verificare eventuali lettere maiuscole.
- 4 ) Verificare la porta http e la porta del server DVR o NVR.

#### 2. Interfaccia Live

Dopo aver effettuato correttamente il login sarà possibile accedere all'interfaccia di visone Live e alla barra delle funzioni.

ATTENZIONE: nel caso in cui si rilevassero degli scatti o dei rallentamenti significativi del flusso video visualizzato è consigliabile impostare, dalla schermata di accesso all'applicazione, l'opzione 2G/2,75G sulla voce Net Type.

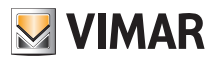

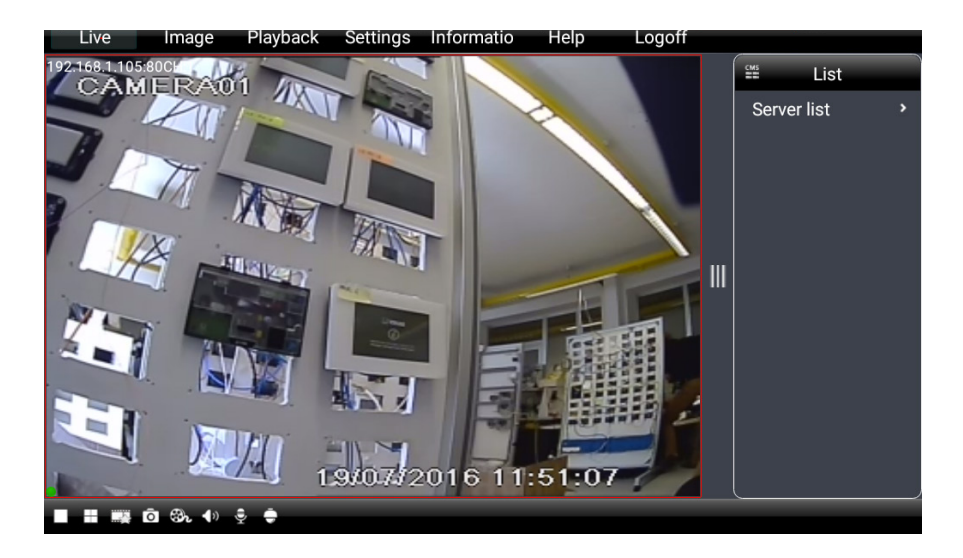

Si visualizzano le opzioni che seguono:

- Live visione in diretta delle immagini trasmesse;
- Image verifica istantanee;
- Playback riproduzione delle registrazioni:
- Settings impostazioni del server:
- Information informazioni relative al dispositivo (versione fw, versione sw, ecc.);
- Server Liste elenco dei server memorizzati;
- Logoff disconnessione dal server.

La parte inferiore della videata rappresenta l'interfaccia in tempo reale del dispositivo:

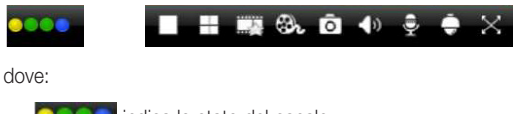

- indica lo stato del canale;
- indica la modalità di visione;
- canale preferito;
	- avvio registrazione locale;

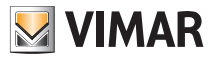

- istantanea:
- $\bullet$  audio (dove previsto);
- controllo PTZ;
- $\mathbf{\times}$  visualizzazione a schermo intero.

*Azioni da effettuare per il funzionamento del Multimedia video touch screen.*

1. Toccare una volta per selezionare il canale corrente; toccare due volte per passare da singolo canale a visualizzazione multi canale.

2. Toccare e temere premuto per selezionare il canale da visualizzare.

#### 3. Controllo interfaccia immagini

Toccando **Image** è possibile visualizzare la cronologia delle immagini.

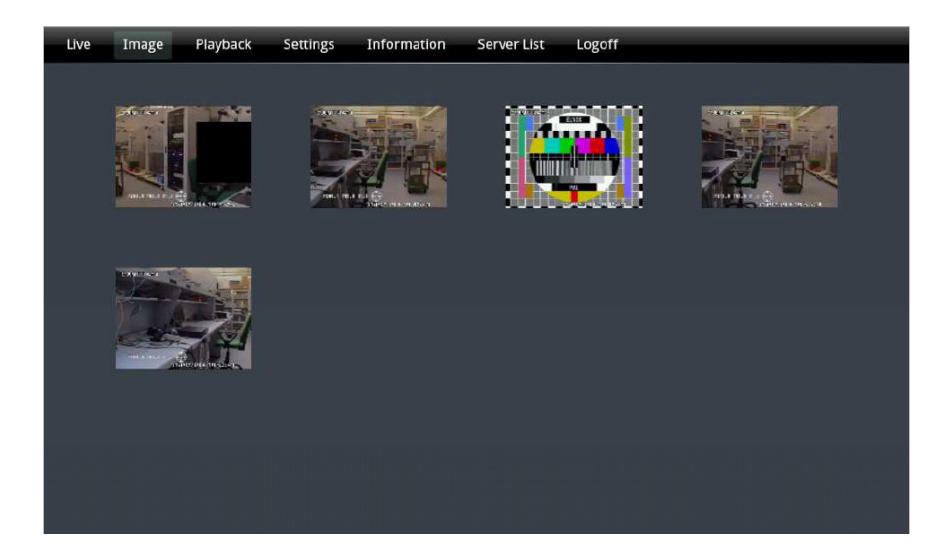

Toccando sull'anteprima visualizzata, è possibile controllare i dettagli di ogni immagine (si veda figura seguente).

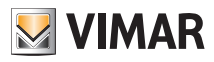

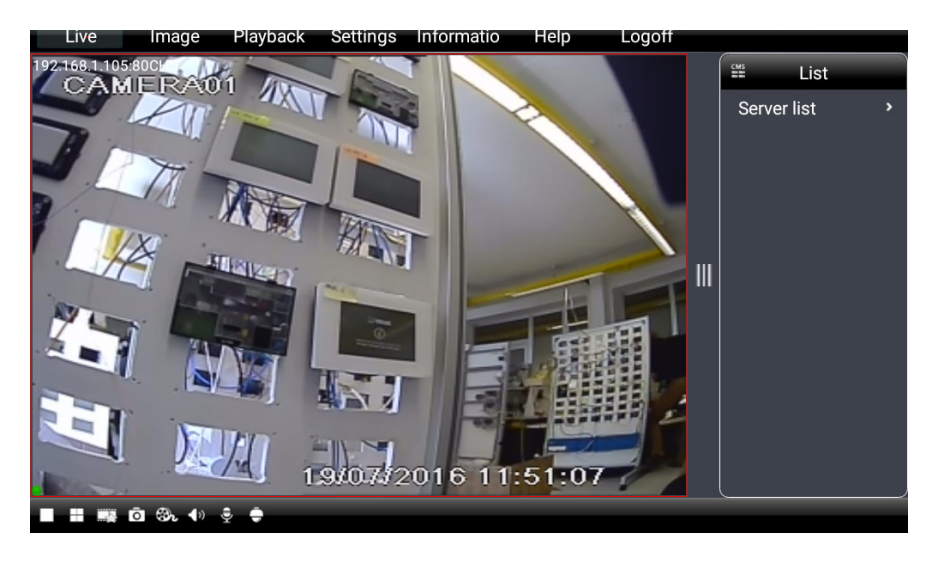

#### 4. Interfaccia di riproduzione

Le opzioni rese disponibili dall'interfaccia di riproduzione consentono di effettuare le seguenti ricerche di immagini:

- Ricerca per fasce orarie e data.
- Ricerca per eventi.
- Ricerca per canale.
- Ricerca delle registrazioni in locale.

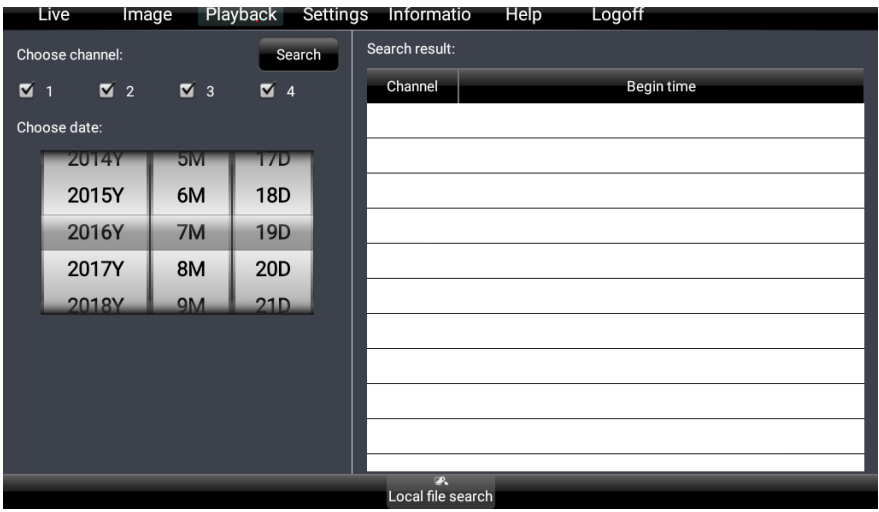

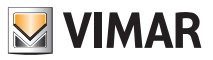

### 5. Interfaccia di configurazione

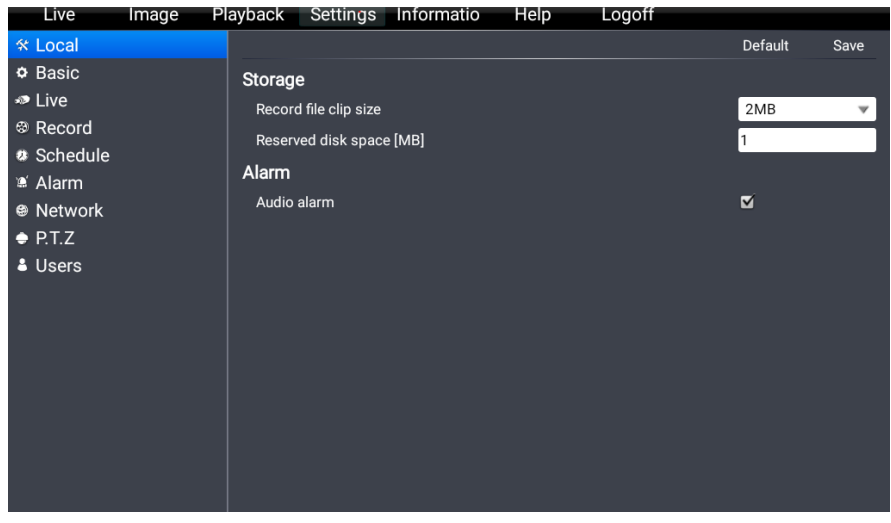

### 6. Interfaccia con le informazioni del sistema

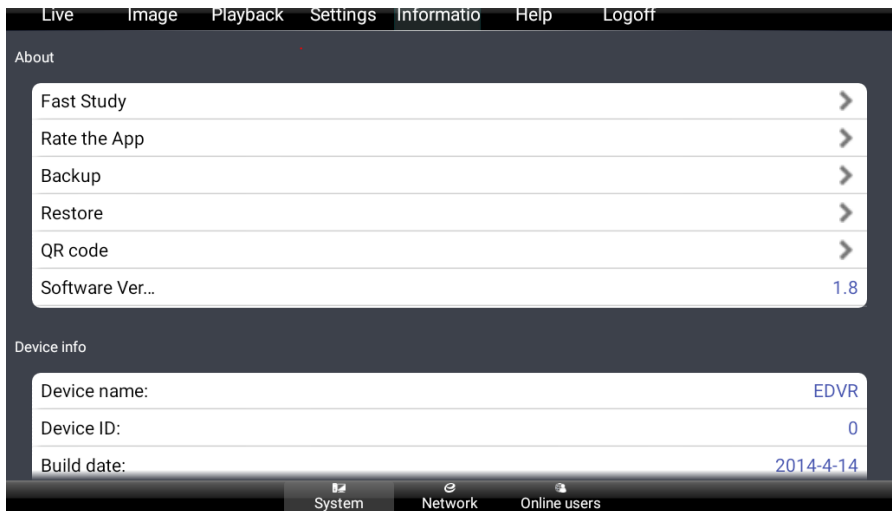

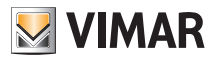

7. Interfaccia con la lista dei Server

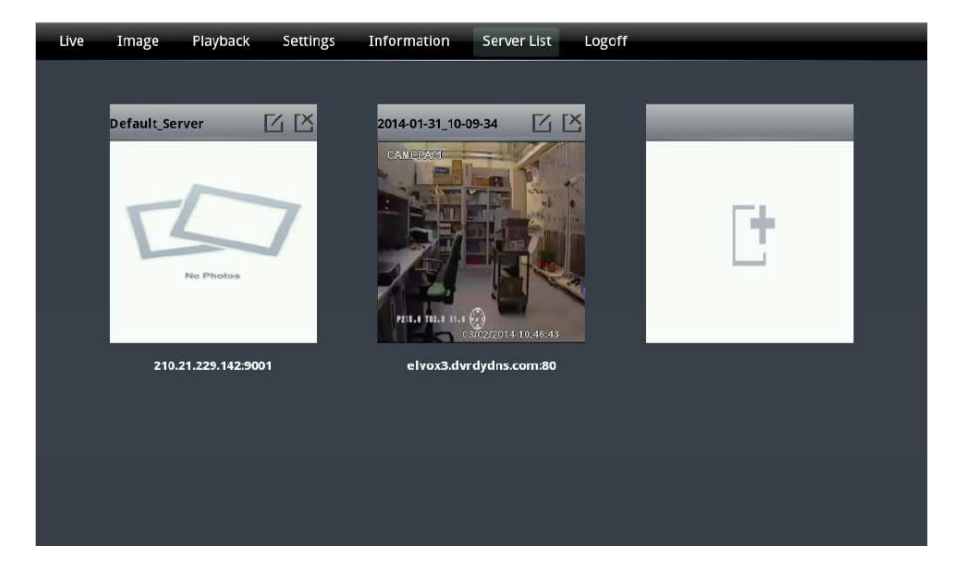

Toccare:

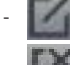

per modificare i dati del server selezionato;

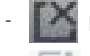

per eliminare il server selezionato;

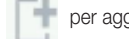

per aggiungere un nuovo server.

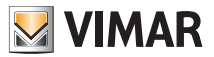

### Regole di installazione - Conformità normativa

#### 4. REGOLE DI INSTALLAZIONE.

L'installazione deve essere effettuata da personale qualificato con l'osservanza delle disposizioni regolanti l'installazione del materiale elettrico in vigore nel paese dove i prodotti sono installati.

ATTENZIONE: Per evitare di ferirsi, l'apparecchio deve essere assicurato alla parete secondo quanto indicato nelle istruzioni di installazione.

A monte dell'alimentatore, deve essere installato un interruttore di tipo bipolare facilmente accessibile con separazione tra i contatti di almeno 3 mm.

### 5. CONFORMITÀ NORMATIVA.

Direttiva BT. Direttiva EMC. Norme EN 60950-1, EN 61000-6-1, EN 61000-6-3.

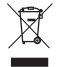

#### RAEE - Informazione agli utilizzatori

Il simbolo del cassonetto barrato riportato sull'apparecchiatura o sulla sua confezione indica che il prodotto alla fine della propria vita utile deve essere raccolto separatamente dagli altri rifiuti. L'utente dovrà, pertanto, conferire l'apparecchiatura giunta a fine vita agli idonei centri comunali di raccolta differenziata dei rifiuti elettrotecnici ed elettronici. In alternativa alla gestione autonoma, è possibile consegnare gratuitamente l'apparecchiatura che si desidera smaltire al distributore, al momento dell'acquisto di una nuova apparecchiatura di tipo equivalente. Presso i distributori di prodotti elettronici con superficie di vendita di almeno 400 m<sup>2</sup> è inoltre possibile consegnare gratuitamente, senza obbligo di acquisto, i prodotti elettronici da smaltire con dimensioni inferiori a 25 cm. L'adeguata raccolta differenziata per l'avvio successivo dell'apparecchiatura dismessa al riciclaggio, al trattamento e allo smaltimento ambientalmente compatibile contribuisce ad evitare possibili effetti negativi sull'ambiente e sulla salute e favorisce il reimpiego e/o riciclo dei materiali di cui è composta l'apparecchiatura.

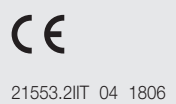

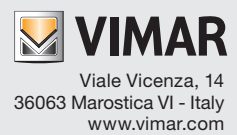